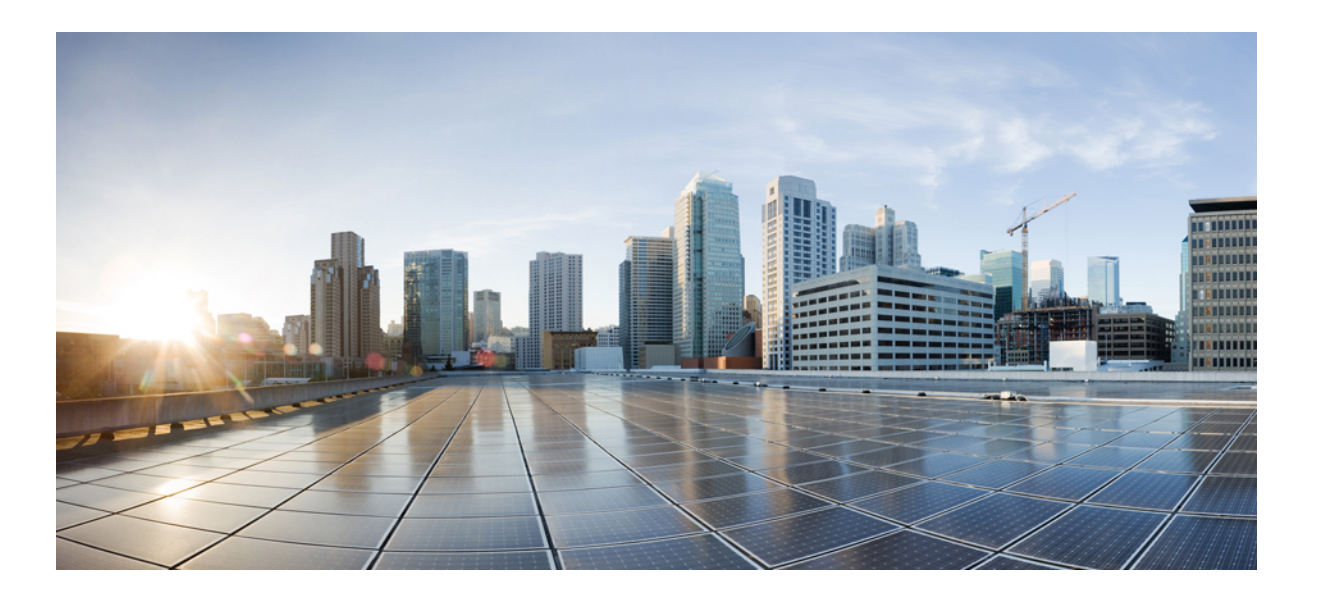

### **Cisco IMC Supervisor Rack-Mount Servers Management Guide, Release 2.0**

**First Published:** March 18, 2016

### **Americas Headquarters**

Cisco Systems, Inc. 170 West Tasman Drive San Jose, CA 95134-1706 USA http://www.cisco.com Tel: 408 526-4000 800 553-NETS (6387) Fax: 408 527-0883

© 2016 Cisco Systems, Inc. All rights reserved.

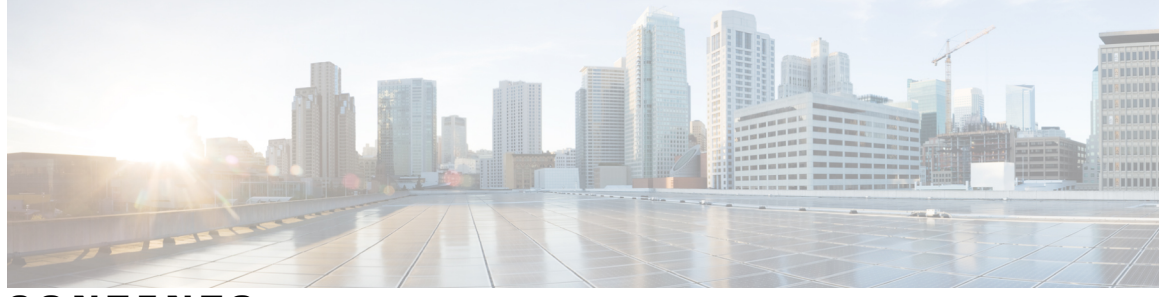

### **CONTENTS**

 $\overline{\phantom{a}}$ 

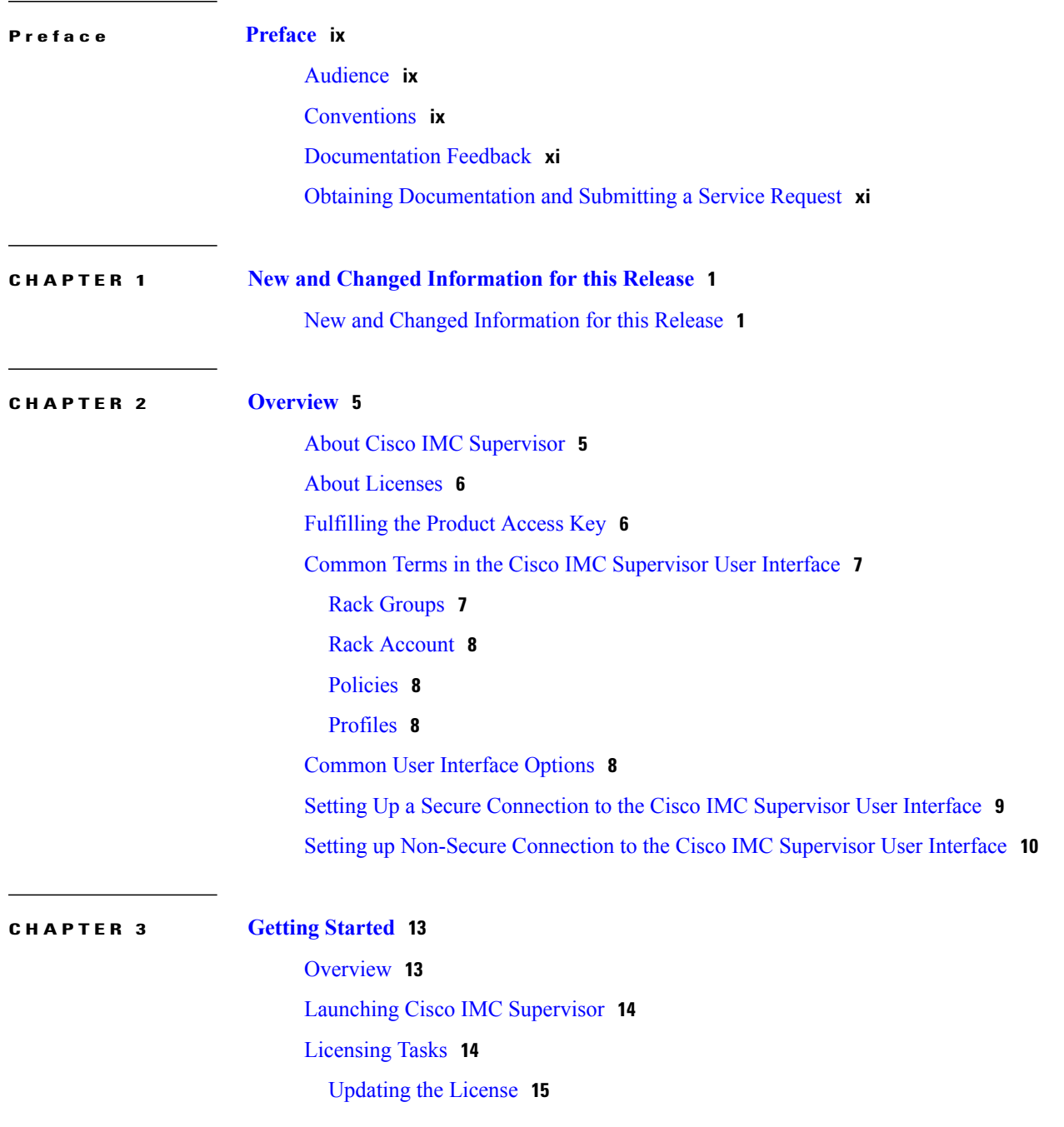

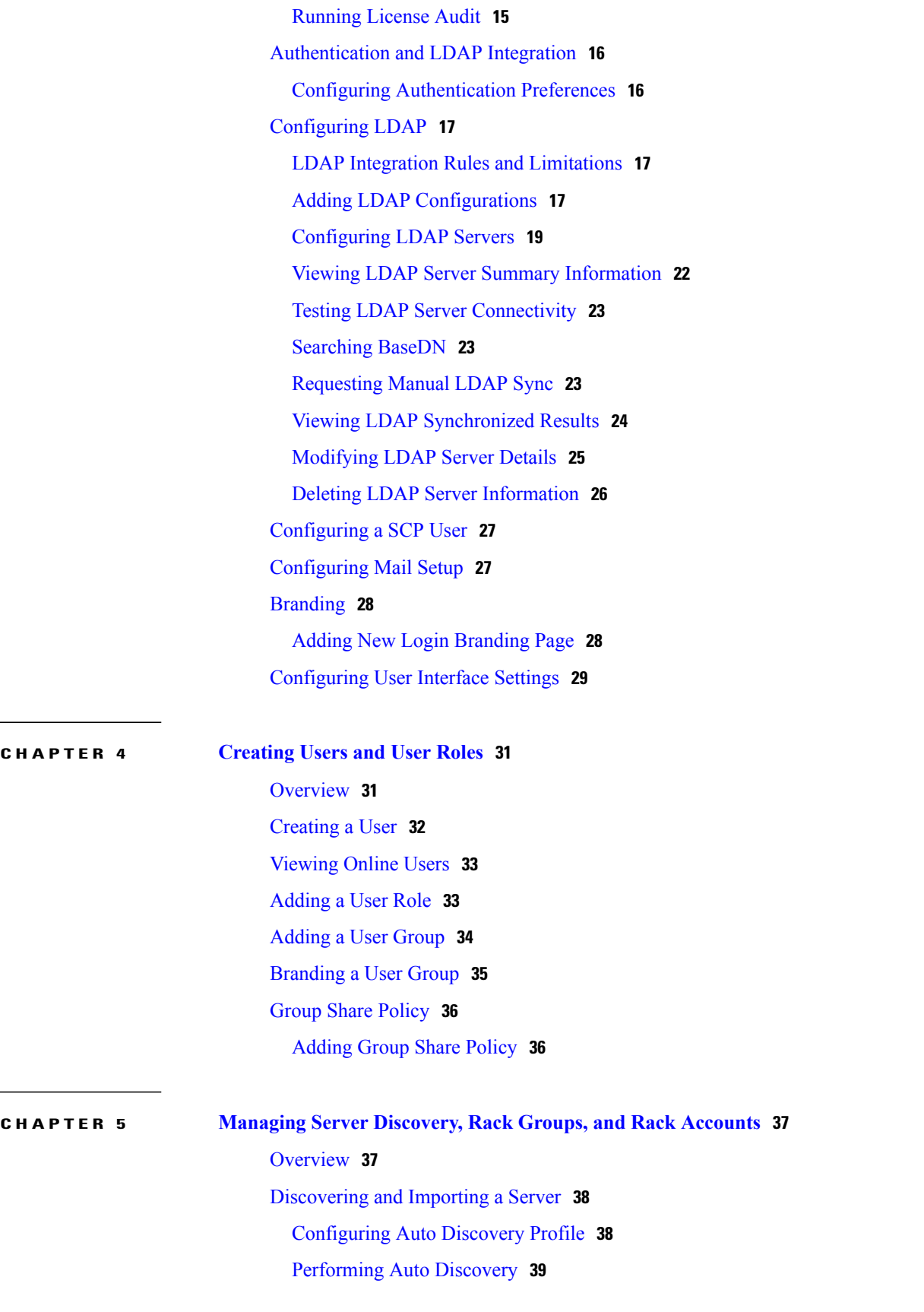

 $\overline{\phantom{a}}$ 

 $\mathbf I$ 

 **Cisco IMC Supervisor Rack-Mount Servers Management Guide, Release 2.0**

erialisti<br>1980

 $\overline{\phantom{0}}$ 

 $\overline{\phantom{a}}$ 

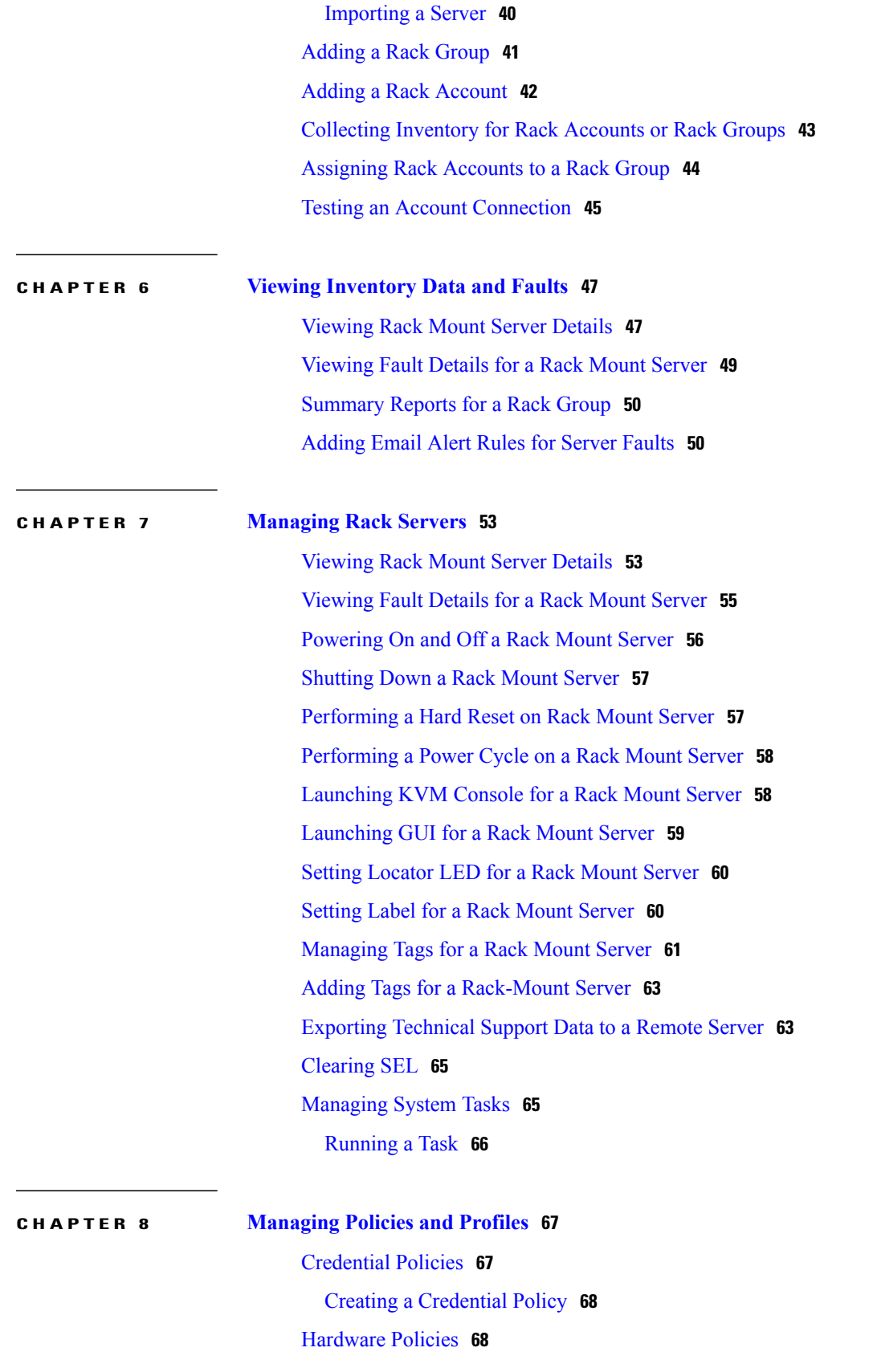

Creating [Hardware](#page-80-0) Policies **69** BIOS [Policy](#page-81-0) **70** Disk [Group](#page-82-0) Policy **71** [FlexFlash](#page-83-0) Policy **72** IPMI Over LAN [Policy](#page-86-0) **75** [LDAP](#page-87-0) Policy **76** [Legacy](#page-88-0) Boot Order Policy **77** [Network](#page-89-0) Security Policy **78** NTP [Policy](#page-90-0) **79** [Precision](#page-90-1) Boot Order Policy **79** RAID [Policy](#page-91-0) **80** Serial Over LAN [Policy](#page-92-0) **81** [SNMP](#page-93-0) Policy **82** SSH [Policy](#page-94-0) **83** User [Policy](#page-94-1) **83** [Virtual](#page-95-0) KVM Policy **84** VIC [Adapter](#page-96-0) Policy **85** [vMedia](#page-97-0) Policy **86** Creating a Policy from an Existing [Configuration](#page-97-1) **86** [Applying](#page-98-0) a Policy **87** General Tasks Under [Hardware](#page-99-0) Policies **88** [Hardware](#page-99-1) Profiles **88** Creating a [Hardware](#page-100-0) Profile **89** Creating a Profile from an Existing [Configuration](#page-101-0) **90** Applying a [Hardware](#page-102-0) Profile **91** General Tasks Under [Hardware](#page-102-1) Profiles **91** Tag [Library](#page-103-0) **92** [Creating](#page-103-1) a Tag Library **92 CHAPTER 9 [Firmware](#page-106-0) Profiles 95** Firmware [Management](#page-106-1) Menu **95** [Adding](#page-106-2) Images to a Local Server **95** [Uploading](#page-108-0) Images from a Local File System **97** Adding Images from a [Network](#page-108-1) Server **97**

[Upgrading](#page-109-0) Firmware **98**

 $\mathbf I$ 

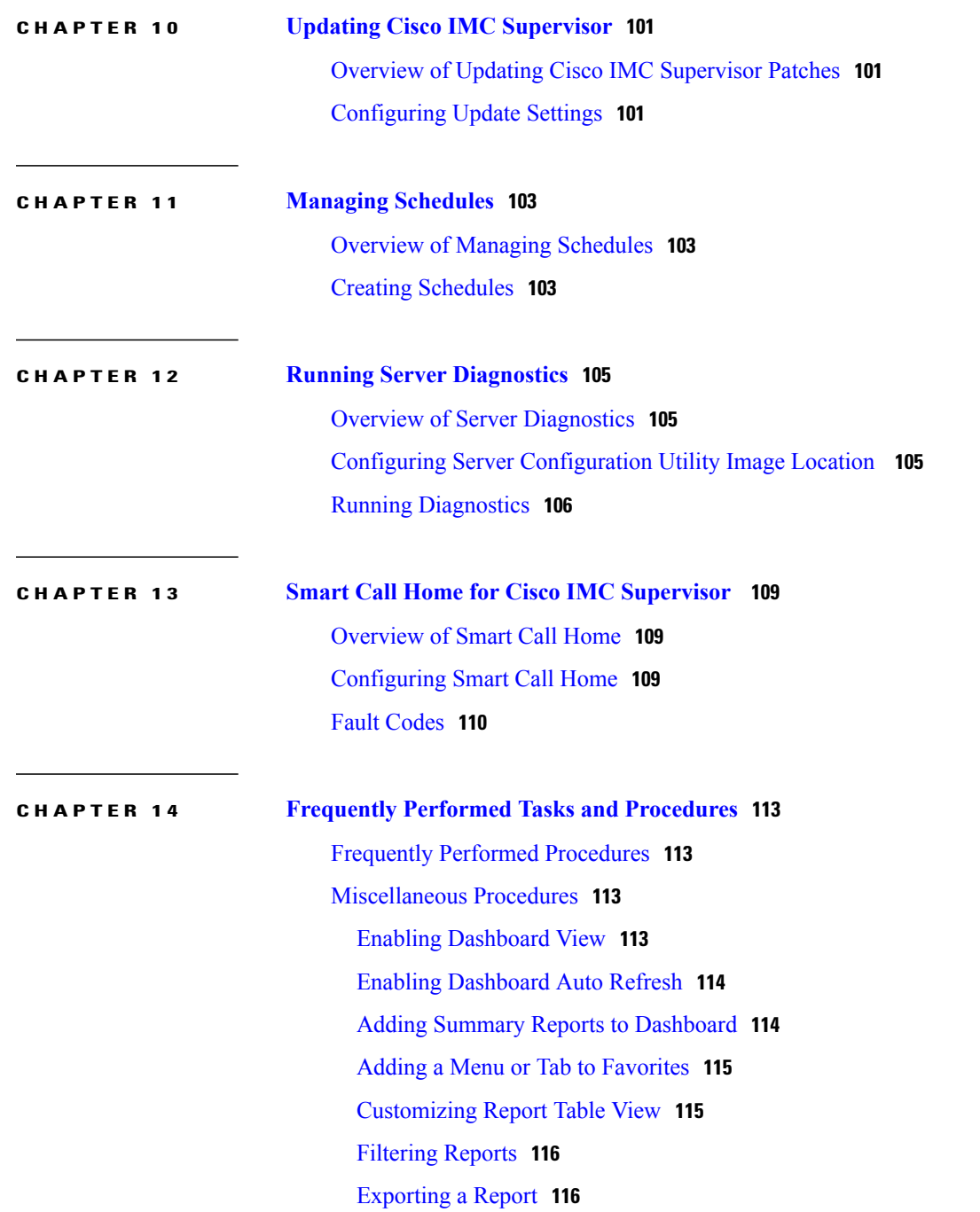

 $\overline{\phantom{a}}$ 

 $\mathbf I$ 

<span id="page-8-0"></span>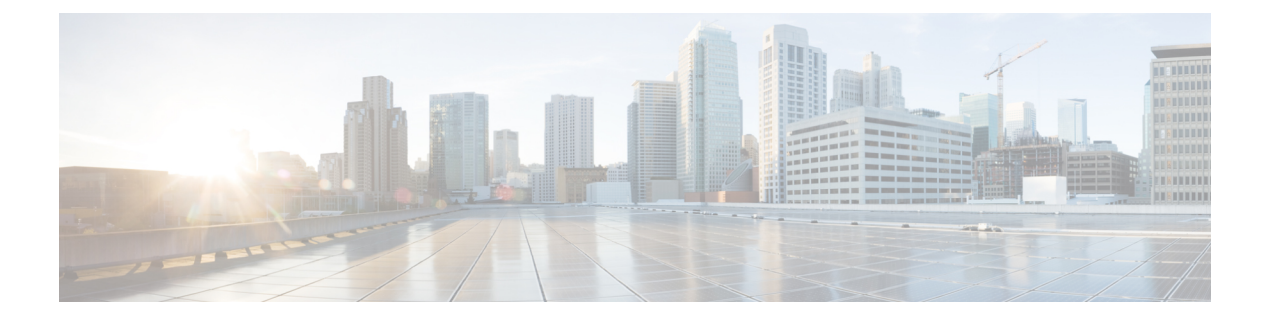

# **Preface**

This preface contains the following sections:

- [Audience,](#page-8-1) page ix
- [Conventions,](#page-8-2) page ix
- [Documentation](#page-10-0) Feedback, page xi
- Obtaining [Documentation](#page-10-1) and Submitting a Service Request, page xi

## <span id="page-8-1"></span>**Audience**

This guide is intended primarily for data center administrators who use and who have responsibilities and expertise in one or more of the following:

- Server administration
- Storage administration
- Network administration
- Network security
- Virtualization and virtual machines

# <span id="page-8-2"></span>**Conventions**

I

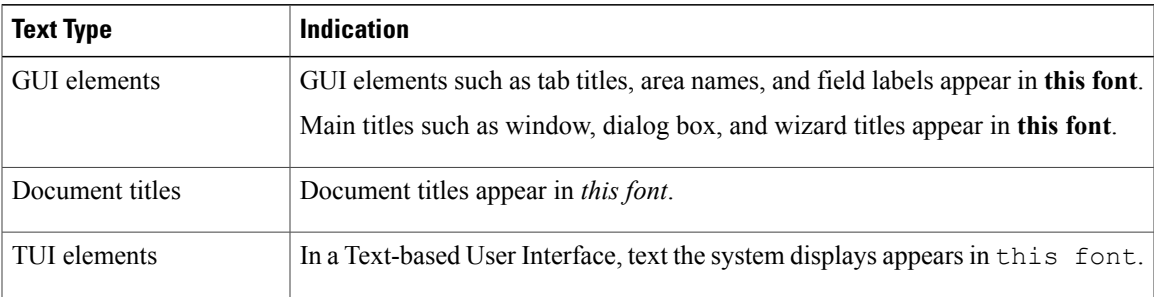

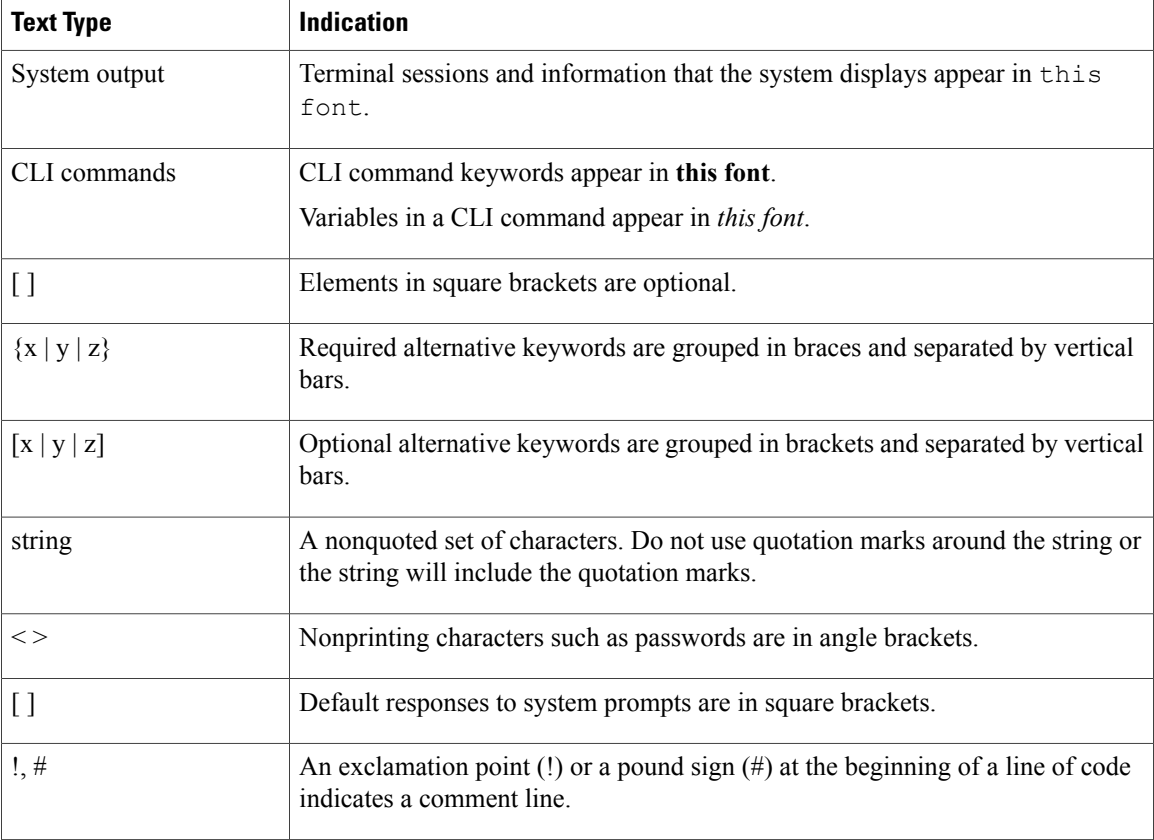

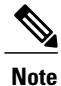

Means *reader take note*. Notes contain helpful suggestions or references to material not covered in the document.

⁄Ņ **Caution**

Means *reader be careful*. In this situation, you might perform an action that could result in equipment damage or loss of data.

 $\boldsymbol{\mathcal{Q}}$ **Tip**

Means *the following information will help you solve a problem*. The tips information might not be troubleshooting or even an action, but could be useful information, similar to a Timesaver.

 $\circled{0}$ 

**Timesaver**

Means *the described action saves time*. You can save time by performing the action described in the paragraph.

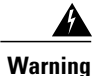

### IMPORTANT SAFETY INSTRUCTIONS

This warning symbol means danger. You are in a situation that could cause bodily injury. Before you work on any equipment, be aware of the hazards involved with electrical circuitry and be familiar with standard practices for preventing accidents. Use the statement number provided at the end of each warning to locate its translation in the translated safety warnings that accompanied this device.

SAVE THESE INSTRUCTIONS

## <span id="page-10-0"></span>**Documentation Feedback**

To provide technical feedback on this document, or to report an error or omission, please send your comments to [ucs-director-docfeedback@cisco.com](mailto:ucs-director-docfeedback@cisco.com). We appreciate your feedback.

## <span id="page-10-1"></span>**Obtaining Documentation and Submitting a Service Request**

For information on obtaining documentation, submitting a service request, and gathering additional information, see the monthly What's New in Cisco Product [Documentation,](http://www.cisco.com/c/en/us/td/docs/general/whatsnew/whatsnew.html) which also lists all new and revised Cisco technical documentation.

Subscribe to the *What's New in Cisco Product Documentation* as a Really Simple Syndication (RSS) feed and set content to be delivered directly to your desktop using a reader application. The RSS feeds are a free service and Cisco currently supports RSS version 2.0.

T

<span id="page-12-0"></span>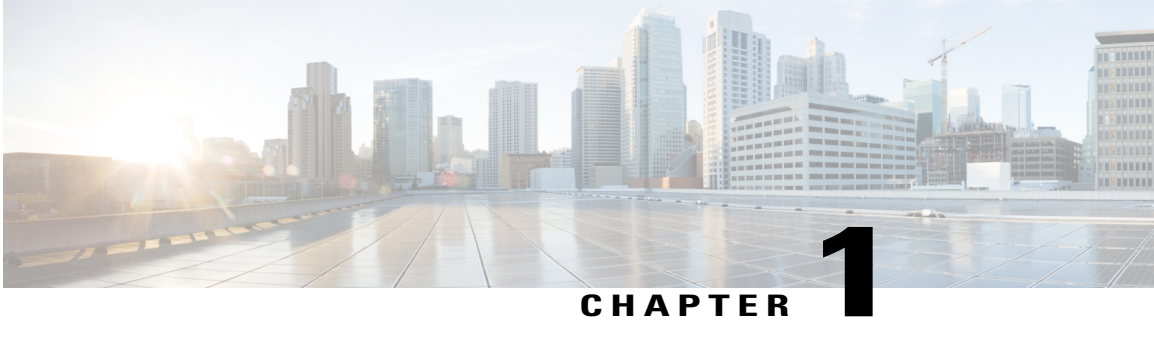

# **New and Changed Information for this Release**

This chapter contains the following section:

П

• New and Changed [Information](#page-12-1) for this Release, page 1

## <span id="page-12-1"></span>**New and Changed Information for this Release**

The following table provides an overview of the significant changes to this guide for this current release. The table does not provide an exhaustive list of all changes made to this guide or of all new features in this release.

| <b>Feature</b>                      | <b>Description</b>                                                                                                    | <b>Where Documented</b>                                |
|-------------------------------------|----------------------------------------------------------------------------------------------------|--------------------------------------------------------|
| <b>Support for Scheduling Tasks</b> | Defining a schedule allows you to<br>defer certain tasks to occur at a<br>different time. Tasks such as<br>firmware updates or server<br>discovery can be scheduled to run<br>at a pre-defined time or at a<br>pre-defined frequency. You could<br>schedule tasks during off-peak<br>hours where the workloads on<br>servers are low. | <b>Overview of Managing Schedules,</b><br>on page 103. |
| Introduction of FlexFlash Policy    | A FlexFlash policy allows you to<br>configure and enable the SD card.                                                                                                    | FlexFlash Policy, on page 72.                          |

**Table 1: New Features and Changed Behavior in Cisco IMC Supervisor, Release 2.0**

 $\mathbf{I}$ 

T

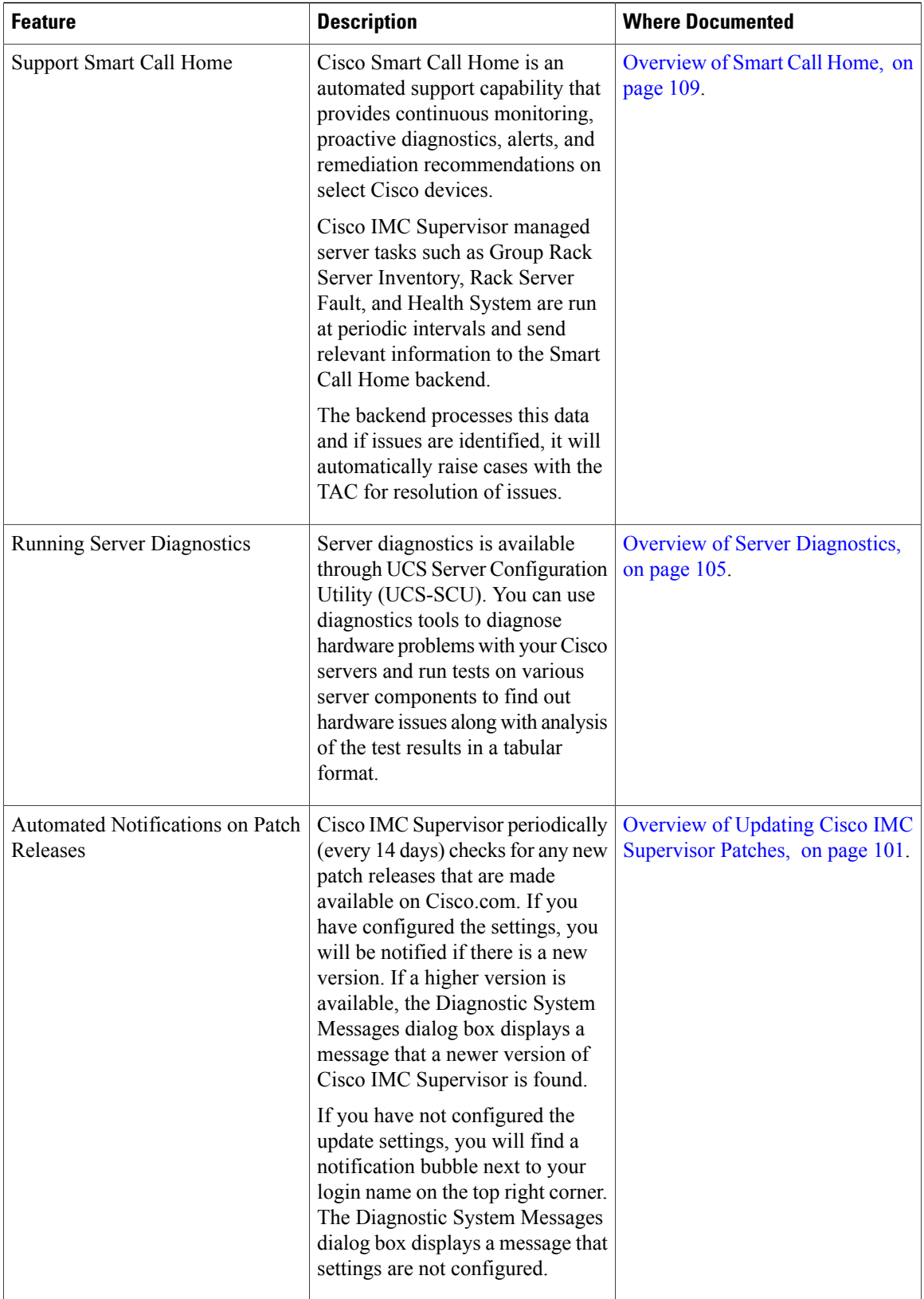

 $\mathbf I$ 

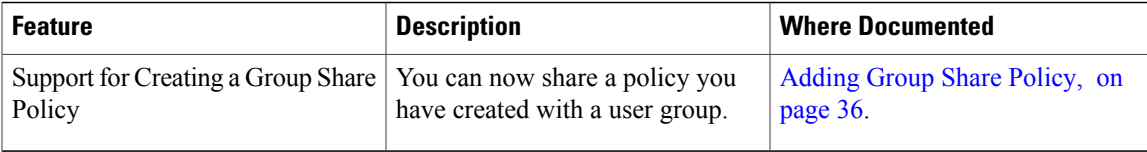

I

<span id="page-16-0"></span>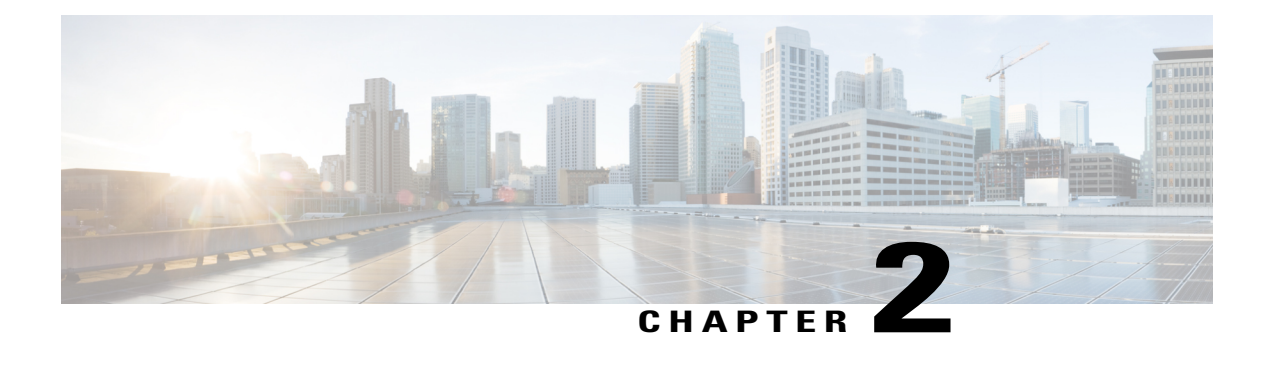

## **Overview**

This chapter contains the following topics:

- About Cisco IMC [Supervisor,](#page-16-1) page 5
- About [Licenses,](#page-17-0) page 6
- [Fulfilling](#page-17-1) the Product Access Key, page 6
- Common Terms in the Cisco IMC [Supervisor](#page-18-0) User Interface, page 7
- [Common](#page-19-3) User Interface Options, page 8
- Setting Up a Secure [Connection](#page-20-0) to the Cisco IMC Supervisor User Interface, page 9
- Setting up [Non-Secure](#page-21-0) Connection to the Cisco IMC Supervisor User Interface, page 10

## <span id="page-16-1"></span>**About Cisco IMC Supervisor**

Cisco IMC Supervisor is a management system that allows you to manage rack-mount servers on a large scale. It allows you to create groups of rack-mount servers for monitoring and inventory purposes.

You can use Cisco IMC Supervisor to perform the following tasks:

- Logically grouping servers and viewing summary per group
- Collecting inventory for the managed servers
- Monitoring servers and groups
- Managing firmware including firmware download, upgrade, and activation
- Provide Northbound REST APIsto discover, monitor and manage servers and perform firmware upgrades programmatically.
- Managing standalone server actionsincluding power control, LED control, log collection, KVM launch, and CIMC UI launch.
- Restricting access using Role Based Access Control (RBAC)
- Configuring email alerts
- Configuring server properties using policies and profiles
- Defining schedules to defer tasks such as firmware updates or server discovery
- Diagnosing server hardware issues using UCS Server Configuration Utility
- Cisco Smart Call Home provides proactive diagnostics, alerts, and remediation recommendations

## <span id="page-17-0"></span>**About Licenses**

Cisco IMC Supervisor requires you to have the following valid licenses:

- A Cisco IMC Supervisor base license.
- A Cisco IMC Supervisor bulk endpoint enablement license that you install after the Cisco IMC Supervisor base license.
- A Cisco IMC Supervisor advanced license. You can add, edit, and delete policies and profiles with the base license but you cannot apply a policy or a profile to a server without the advanced license. An error occurs if this license is unavailable when you apply a policy.
- A default embedded Cisco IMC Supervisor evaluation license. The evaluation license is generated automatically when the end user installs Cisco IMC Supervisor and all the services start for the first time. It is applicable for 50 servers.

Œ

#### **Important**

If you are using an evaluation license for Cisco IMC Supervisor, note that when this license expires (90 days from the date the license is generated), retrieving inventory and system health information, such as faults, will not work. You will not be able to refresh system data, or even add new accounts. At that point, you must install a perpetual license to use all features of Cisco IMC Supervisor.

The process for obtaining and installing the licenses is the same.For obtaining a license, perform the following procedures:

- **1** Before you install Cisco IMC Supervisor, generate the Cisco IMC Supervisor license key and claim a certificate (Product Access Key).
- **2** Register the Product Access Key (PAK) on the Cisco software license site, as described in [Fulfilling](#page-17-1) the [Product](#page-17-1) Access Key, on page 6.
- **3** After you install Cisco IMC Supervisor, update the license as described in [Updating](#page-26-0) the License, on page 15.
- **4** After the license has been validated, you can start to use Cisco IMC Supervisor.

For various other licensing tasks you can perform, see [Licensing](#page-25-1) Tasks, on page 14.

## <span id="page-17-1"></span>**Fulfilling the Product Access Key**

Perform this procedure to register the Product Access Key (PAK) on the Cisco software license site.

#### **Before You Begin**

You need the PAK number.

### **Procedure**

- **Step 1** Navigate to the Cisco [Software](https://tools.cisco.com/SWIFT/LicensingUI/Home) License website.
- **Step 2** If you are directed to the Product License Registration page, you can take the training or click **Continue to Product License Registration**.
- **Step 3** On the Product License Registration page, click **Get New Licenses from a PAK or Token**.
- **Step 4** In the **Enter a Single PAK or TOKEN to Fulfill** field, enter the PAK number.
- **Step 5** Click **Fulfill Single PAK/TOKEN**.
- **Step 6** Complete the additional fields in **License Information** to register your PAK:

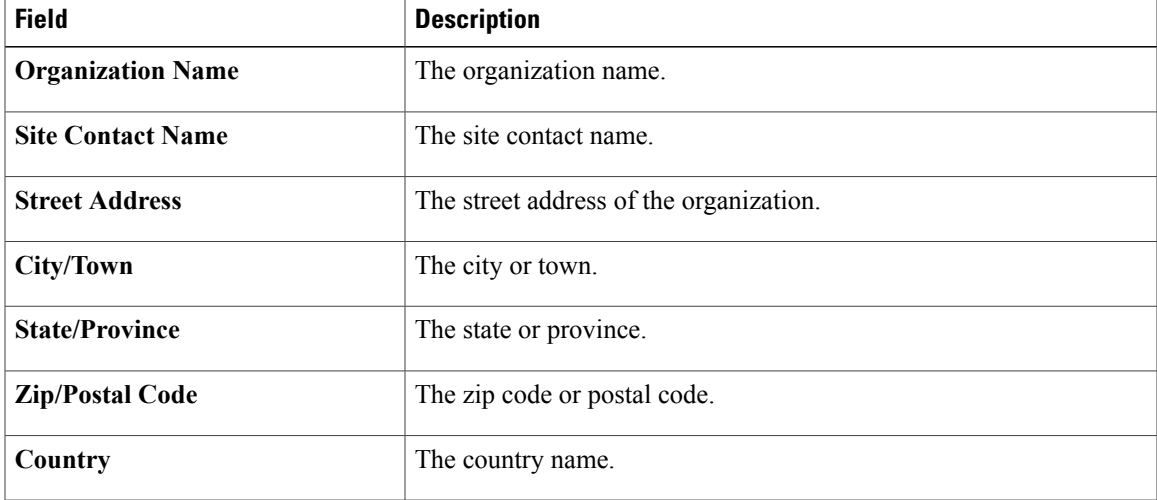

### **Step 7** Click **Issue Key**.

The features for your license appear, and an email with the Digital License Agreement and a zipped license file is sent to the email address you provided.

# <span id="page-18-1"></span><span id="page-18-0"></span>**Common Terms in the Cisco IMC Supervisor User Interface**

### **Rack Groups**

A Rack Group is a logical grouping of physical rack-mountservers. A Rack Group represents a single converged infrastructure stack of C-Series and/or E-Series servers. You may add, modify, and delete Rack Groups as required.

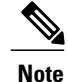

When you login for the first time, Cisco IMC Supervisor provides a rack group titled **Default Group**. You can add rack accounts to this rack group, or you can create new rack groups and add rack accounts to them. But, you cannot delete this default rack group account.

### <span id="page-19-0"></span>**Rack Account**

Rack Account is a standalone rack-mount server added to Cisco IMC Supervisor. You can add multiple rack-mount servers in Cisco IMC Supervisor. After you add a rack-mount server to Cisco IMC Supervisor as an account, Cisco IMC Supervisor provides you with complete visibility into the rack-mount server configuration. In addition, you can use Cisco IMC Supervisor to monitor and manage the C-Series and E-Series rack-mount servers. Rack accounts should be added to the rack groups either to the default group or to a group you have created.

### <span id="page-19-1"></span>**Policies**

Policies are a primary mechanism for defining configuration of various attributes on Cisco IMC. Policies help ensure consistency and repeatability of configurations across servers. Defining and using a comprehensive set of policies enables greater consistency, control, predictability, and automation as similar configurations are applied across many servers.

## <span id="page-19-2"></span>**Profiles**

Multiple policies combined together form a hardware profile. You can apply configuration details of a rack hardware profile for example, to multiple rack-mount servers. You can associate this hardware profile to specific rack-mount servers. This helps ensure consistency and repeatability of configurations across servers. Defining and using a profile enables greater consistency, control, predictability, and automation as similar configurations are applied across many servers.

## <span id="page-19-3"></span>**Common User Interface Options**

The following table describes the options that are available on all pages of the application user interface. These options perform the same task on every page.

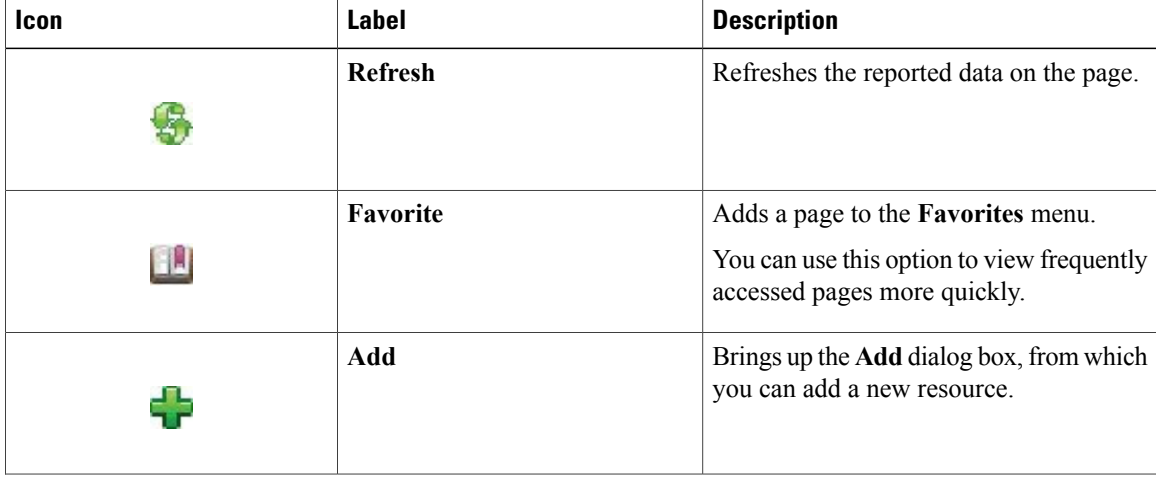

Г

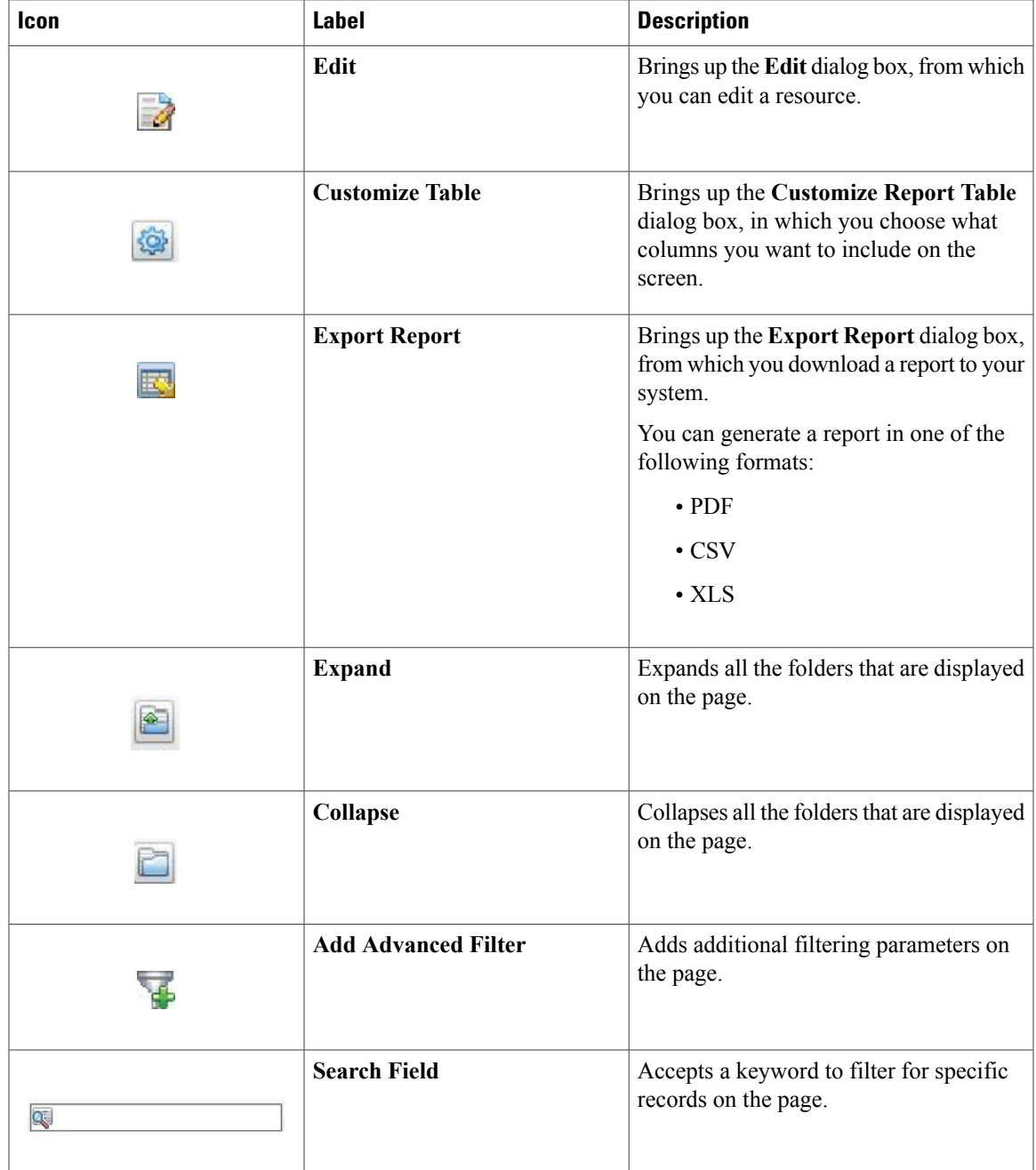

# <span id="page-20-0"></span>**Setting Up a Secure Connection to the Cisco IMC Supervisor User Interface**

Perform this procedure to set up a secure connection to the system.

### **Procedure**

```
Step 1 Update the value for the redirectPort parameter to 443 in the server. xml file.
        This file is located in the /opt/infra/web_cloudmgr/apache-tomcat/conf/ directory.
        <Connector port="80" protocol="HTTP/1.1"
        connectionTimeout="20000"
        redirectPort="443"
        maxHttpHeaderSize="65536"/>
Step 2 Uncomment the following lines in the web. xml file:
        <security-constraint>
        <web-resource-collection>
        <web-resource-name>HTTPSOnly</web-resource-name>
        <url-pattern>/*</url-pattern>
        </web-resource-collection>
        <user-data-constraint>
        <transport-guarantee>CONFIDENTIAL</transport-guarantee>
        </user-data-constraint>
        </security-constraint>
        You can add these lines anywhere in the file.
```
**Step 3** Launch the user interface and login to the system.

# <span id="page-21-0"></span>**Setting up Non-Secure Connection to the Cisco IMC Supervisor User Interface**

By default, the Cisco IMC Supervisor user interface launches in the secure mode. If you want to bypass the secure mode, and launch the user interface in a non-secure mode (HTTP), you must follow this procedure.

#### **Procedure**

```
Step 1 Log in as root.
Step 2 Make the following changes in the
        /opt/infra/web_cloudmgr/apache-tomcat/conf/server.xml file:
        a) Comment out the existing port 8080 Connector tag
           <! --
           <Connector port="8080" protocol="HTTP/1.1"
           redirectPort="443" maxHttpHeaderSize="65536"
           URIEncoding = "UTF-8"/>
           -->
       b) Add the following as a new port 8080 Connector tag:
           <Connector port="8080" protocol="HTTP/1.1"
```
**maxThreads="150" minSpareThreads="4" connectionTimeout="20000" URIEncoding = "UTF-8" /**>

### **Step 3** Comment the <security-constraint> tag in the

/opt/infra/web\_cloudmgr/apache-tomcat/webapps/app/WEB-INF/web.xml file.

### **<!--**

```
<security-constraint>
<web-resource-collection>
<web-resource-name>HTTPSOnly</web-resource-name>
<url-pattern>/*</url-pattern>
</web-resource-collection>
<user-data-constraint>
<transport-guarantee>CONFIDENTIAL</transport-guarantee>
</user-data-constraint>
</security-constraint>
-->
```
**Step 4** Restart the services.

**Step 5** Launch the user interface and log in to the system. You can now log into the system in the non-secure mode using the following URL format:

http://<IP-Address>:8080 or http://<IP-Address>

You can launch the user interface in both, secure and non-secure modes.

I

<span id="page-24-0"></span>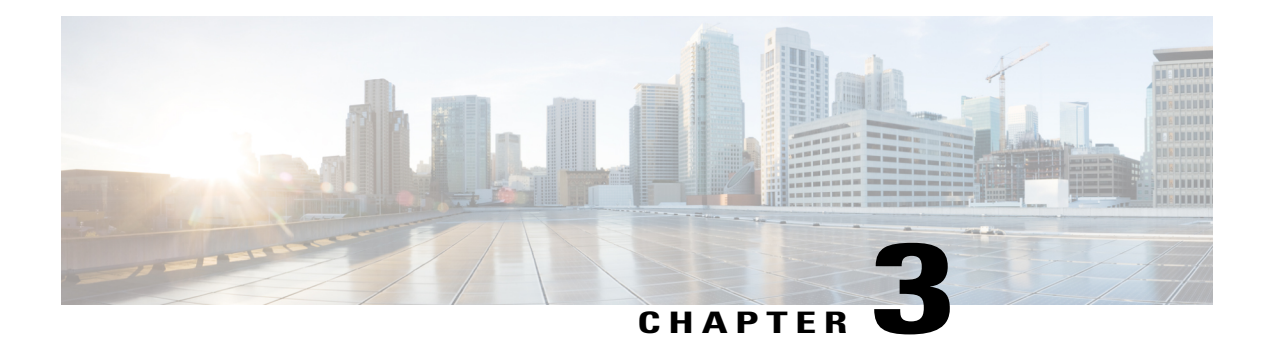

# **Getting Started**

This chapter contains the following topics:

- [Overview,](#page-24-1) page 13
- Launching Cisco IMC [Supervisor,](#page-25-0) page 14
- [Licensing](#page-25-1) Tasks, page 14
- [Authentication](#page-27-0) and LDAP Integration, page 16
- [Configuring](#page-28-0) LDAP, page 17
- [Configuring](#page-38-0) a SCP User, page 27
- [Configuring](#page-38-1) Mail Setup, page 27
- [Branding,](#page-39-0) page 28
- [Configuring](#page-40-0) User Interface Settings, page 29

## <span id="page-24-1"></span>**Overview**

Г

The following figure illustrates the workflow to setup your environment using Cisco IMC Supervisor:

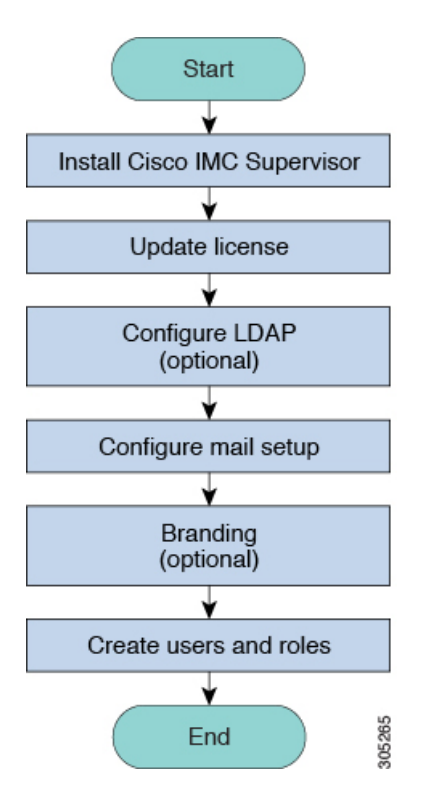

## <span id="page-25-0"></span>**Launching Cisco IMC Supervisor**

Perform this procedure to log in to Cisco IMC Supervisor.

### **Before You Begin**

- Verify if Cisco IMC Supervisor is installed successfully.
- Ensure you have the IP address configured during the Cisco IMC Supervisor installation.

### **Procedure**

Type the Cisco IMC Supervisor IP address in any browser URL and log in with the following credentials:

- User Name admin
- Password admin

## <span id="page-25-1"></span>**Licensing Tasks**

You can use the License menu to view the license details and the usage of resources. The following licensing procedures are available from **Administration** > **License** menu.

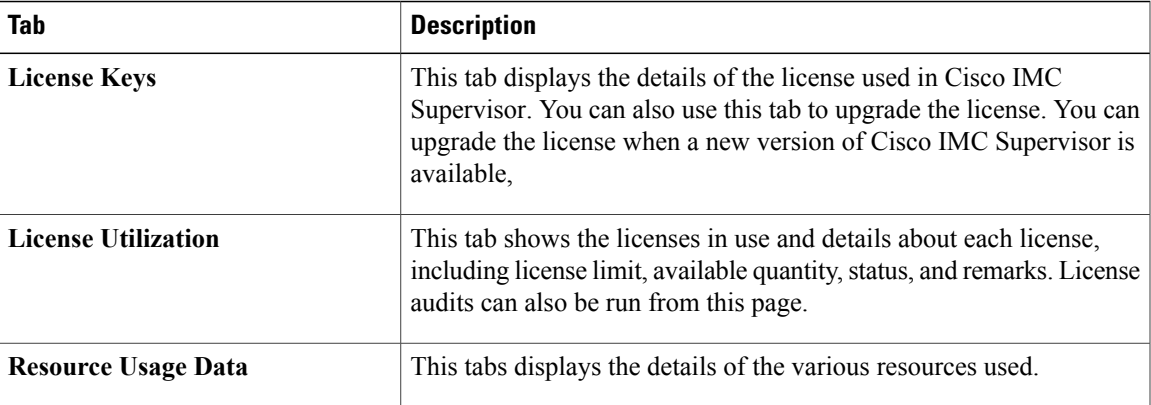

### <span id="page-26-0"></span>**Updating the License**

You must perform the following procedure to update the license before you start using Cisco IMC Supervisor. For the list of valid licenses, see About [Licenses](#page-17-0), on page 6. You must generate a license key, claim and register the Product Access Key. After installing Cisco IMC Supervisor, the license is validated and you can start using Cisco IMC Supervisor.

### **Before You Begin**

If you received a zipped license file by email, extract and save the **.lic** file to your local machine.

### **Procedure**

- **Step 1** From the menu bar, choose **Administration** > **License**.
- **Step 2** Select the **License Keys** tab.
- **Step 3** Click **Update License**.
- **Step 4** In the **Update License** dialog box, do one of the following:
	- To upload a **.lic** file, click **Browse**, navigate to and select the **.lic** file, then click **Upload**.
	- For a license key, check the **Enter License Text** check box then copy and paste the license key only into the **License Text** field. The license key is typically at the top of the file, after Key  $\rightarrow$ .

You can also copy and paste the full text of a license file into the **License Text** field.

### <span id="page-26-1"></span>**Step 5** Click **Submit**.

The license file is processed, and a message appears confirming the successful update.

## **Running License Audit**

Perform this procedure when you want run license audits.

### **Before You Begin**

The license should be updated. To upgrade the license, refer [Updating](#page-26-0) the License, on page 15.

#### **Procedure**

- **Step 1** From the menu bar, choose **Administration** > **License**.
- **Step 2** Click the **License Utilization** tab.
- **Step 3** Click **Run License Audit**.
- **Step 4** In the **Run License Audit** dialog box, click **Submit**. This process takes some time to complete.
- **Step 5** In the confirmation dialog box, click **OK**.

## <span id="page-27-0"></span>**Authentication and LDAP Integration**

You can configure an authentication preference with a fallback choice for LDAP. You can also configure a preference with no fallback for Verisign Identity Protection (VIP) authentication.

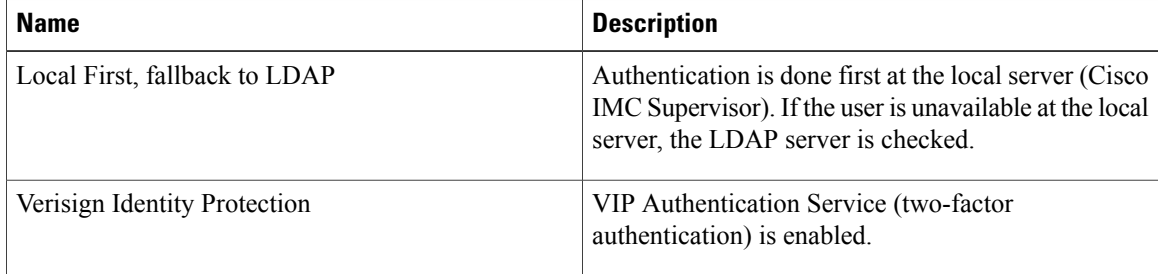

### <span id="page-27-1"></span>**Configuring Authentication Preferences**

Perform this procedure when you want to change the login authentication type.

### **Procedure**

- **Step 1** From the menu bar, choose **Administration** > **Users and Groups**.
- **Step 2** Choose the **Authentication Preferences** tab
- **Step 3** From the **Authentication Preferences** drop-down list, you can choose one of the following options:
	- **Local First, fallback to LDAP**

If you select this option, then you must configure LDAPservers.For more information, see [Configuring](#page-30-0) LDAP [Servers](#page-30-0), on page 19.

• **Verisign Identity Protection**— If you select this option, continue to the next step.

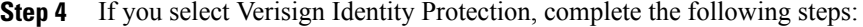

- a) Click **Browse** to upload a VIP certificate. Locate and select the certificate, and click **Upload**.
- b) Enter the **Password.**
- **Step 5** Click **Save**.

## <span id="page-28-0"></span>**Configuring LDAP**

Configuring LDAP in Cisco IMC Supervisor involves adding LDAP configurations and configuring LDAP servers. You can also test the LDAP connectivity and view LDAP summary information. The following sections explain how to perform these procedures.

### <span id="page-28-1"></span>**LDAP Integration Rules and Limitations**

### **User Synchronization Rules**

- If a chosen LDAP user already exists in Cisco IMC Supervisor and the source is type **Local**, the user is ignored during synchronization.
- If a chosen LDAP user already exists in Cisco IMC Supervisor and the source type is **External**, the user's name, description, email, and other attributes are updated for use.
- If a user account is created in two different LDAP directories, then the user details of the LDAP directory that was synchronized first is displayed. The user details from the other LDAP directory is not displayed.
- After LDAP directories are synchronized, the LDAP external users must login to Cisco IMC Supervisor by specifying the complete domain name along with the user name. For example, vxedomain.cisco.com\username.

#### **User Synchronization Limitations**

• If a user has multiple group membership, that user has single group membership in Cisco IMC Supervisor.

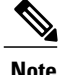

**Note** Ensure that the user is assigned to the correct group after the LDAP synchronization process.

### <span id="page-28-2"></span>**Adding LDAP Configurations**

Perform this procedure to add LDAP configurations.

#### **Procedure**

- **Step 1** From the menu bar, choose **Administration** > **Users and Groups**.
- **Step 2** Choose the **LDAP Integration** tab.
- **Step 3** Click + to add LDAP configurations.
- **Step 4** In the **Add LDAP Configurations** dialog box, complete the following fields:

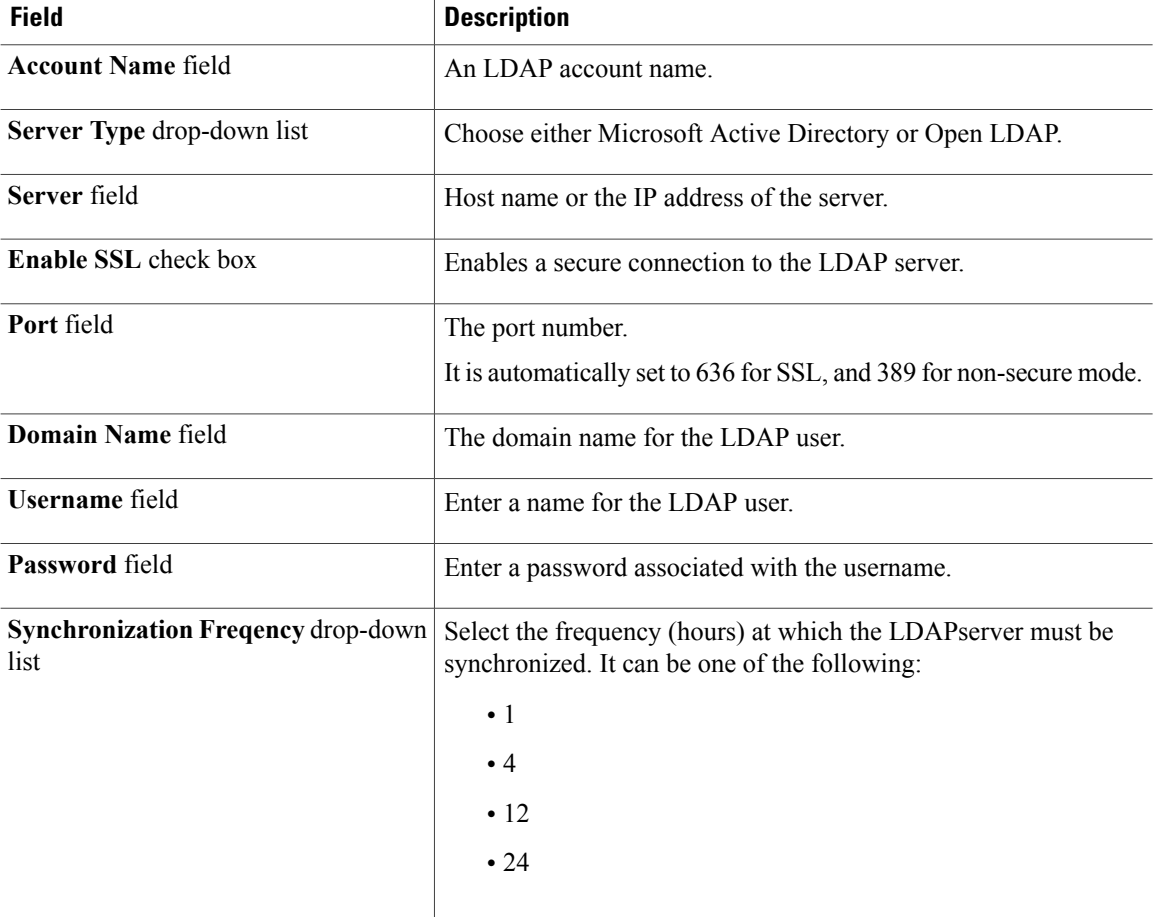

#### **Step 5** Click **Next**.

- **Step 6** In the **LDAP Search Base** dialog box, click **Select** and choose search criteria for retrieving users based on OU from the table displayed.
	- Cisco IMC Supervisor supports only users and not groups. Search criteria is not mandatory based on **OU** as it can have both users as well as groups. The system sync up task runs every 24 hours and syncs up LDAP users based on the search criteria. Hence, you must perform a manual sync of only user information. To perform a manual LDAP sync, refer [Requesting](#page-34-2) Manual LDAP Sync, on page 23. **Note**

**Step 7** Click **Select** in the **Select** dialog box.

The search criteria you have selected is displayed next to the **Search Base** field.

**Step 8** Click **Next** in the **LDAP Search Base** dialog box. **Step 9** Click **+** to add entry to user role filters table in the **LDAP User Role Filter** dialog box. **Step 10** Enter the user role details in the **Add Entry to User Role Filters** dialog box. **Step 11** Click **Submit**. **Step 12** In the **Submit Result** dialog box, click **OK**. You can edit or delete these filters. You can also use the up or down arrows to move the filters to set priority. **Step 13** Click **Submit** in the **LDAP User Role Filter** dialog box.

**Step 14** In the **Submit Result** dialog box, click **OK**.

### <span id="page-30-0"></span>**Configuring LDAP Servers**

You can configure multiple LDAP servers and accounts in Cisco IMC Supervisor. While adding LDAP accounts, you can specify the following:

- An organization unit (OU) that is part of the search base DN.
- A frequency at which the LDAP account is automatically synchronized with the system.
- A group or user filter to narrow down the results, and specify an LDAP role filter on the groups and users

Soon after an LDAP server account is added, a system task for this account is created automatically, and it immediately begins to synchronize the data. All the users and groups in the LDAP server account are added to the system. By default, all the users from the LDAP account are automatically assigned to the service end-user profile. Perform this procedure to configure LDAP servers.

### **Before You Begin**

You should have set the authentication preferences for **Local First, fallback to LDAP**.

### **Procedure**

- **Step 1** On the menu bar, choose **Administration** > **Users and Groups**.
- **Step 2** Choose the **LDAP Integration** tab.
- **Step 3** Click **Add**.
- **Step 4** In the **LDAP Server Configuration** dialog box, complete the following fields:

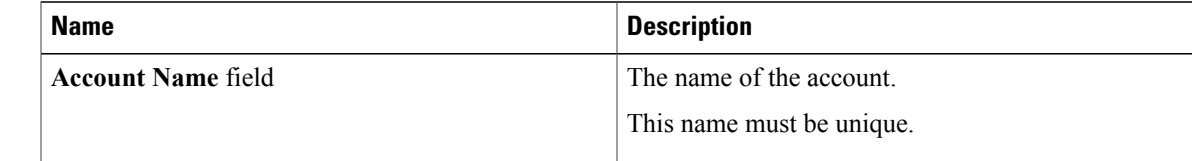

 $\mathbf I$ 

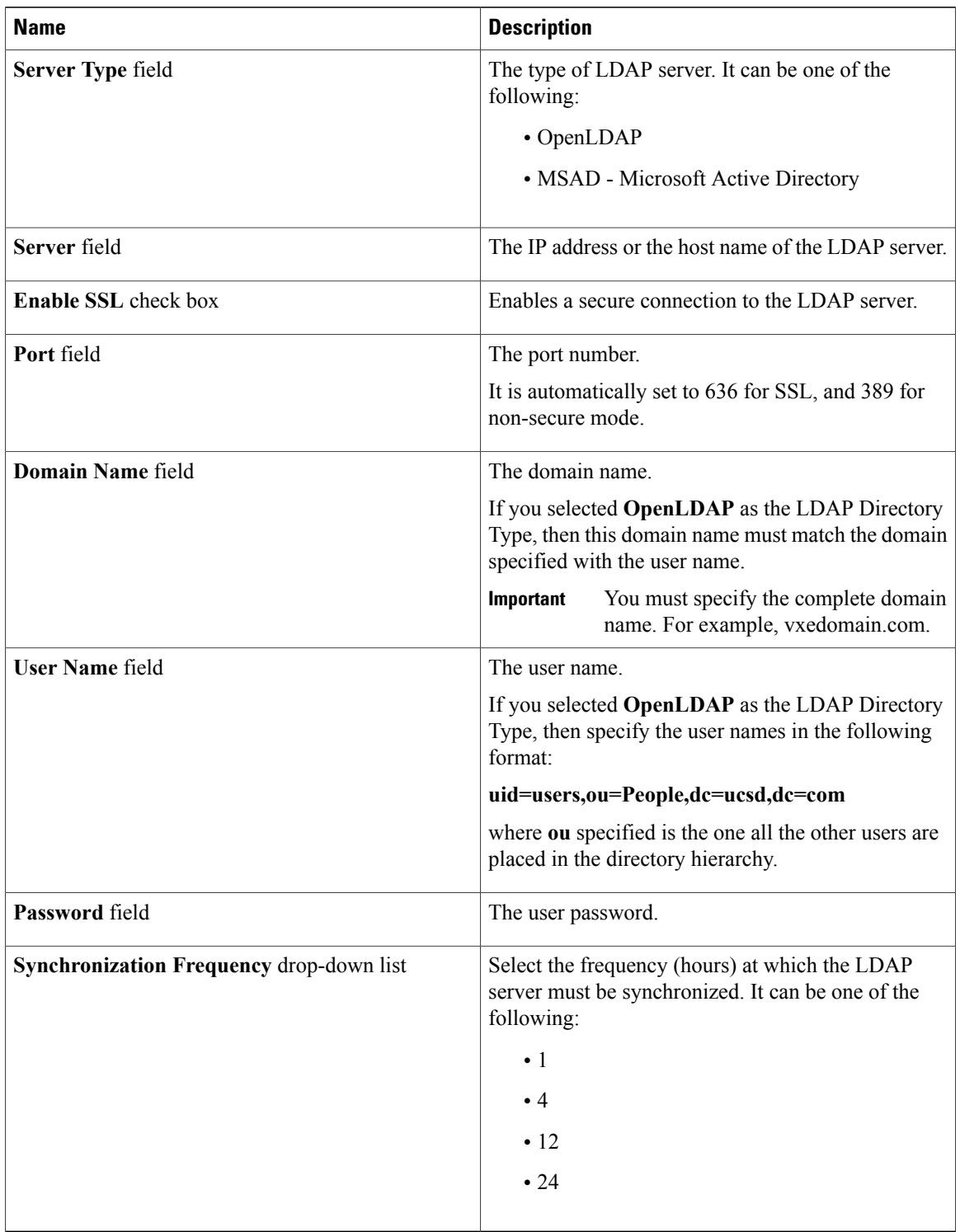

### **Step 5** Click **Next**.

**Step 6** In the **LDAP Search Base** pane, click **Select** to specify LDAP search base entries and click **Select**.

All organization units (OU) that are available in Cisco IMC Supervisor are displayed in this list.

**Step 7** Click **Next**.

**Step 8** In the **Configure User and Group Filters** pane, complete the following fields:

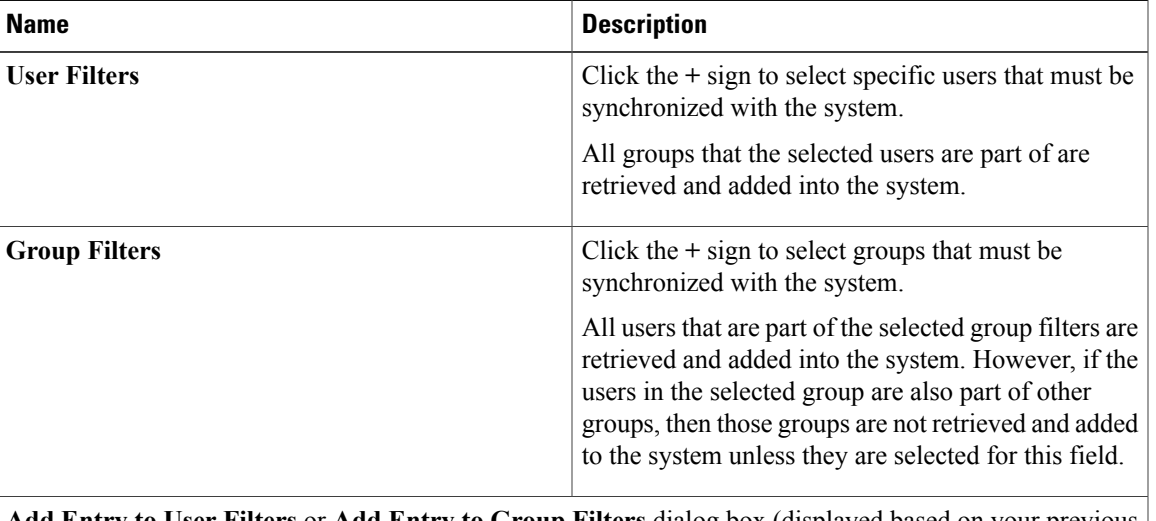

**Add Entry to User Filters** or **Add Entry to Group Filters** dialog box (displayed based on your previous selection)

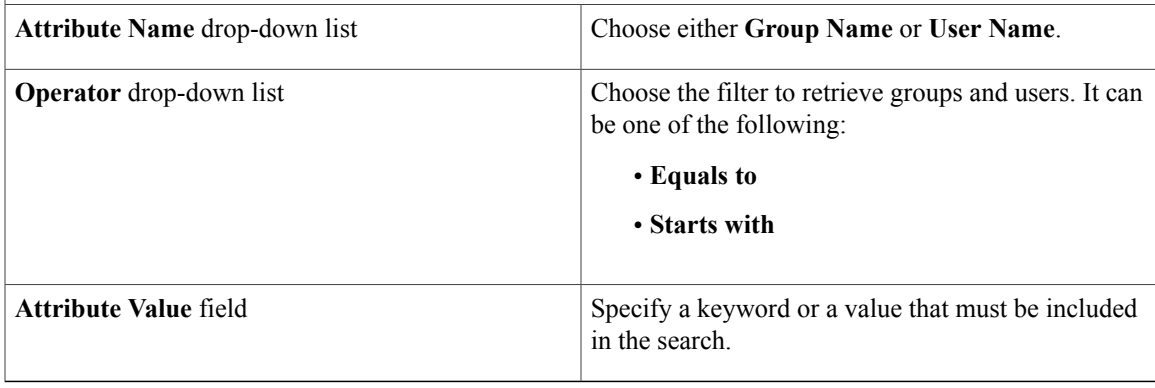

Based on the filters, the groups or users are retrieved.

**Step 9** Click **Next**.

I

- **Step 10** In the **LDAP User Role Filter** pane, click the **+** sign to add a user role filter.
- **Step 11** In the **Add Entry to User Role Filters** dialog box, complete the following fields:

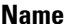

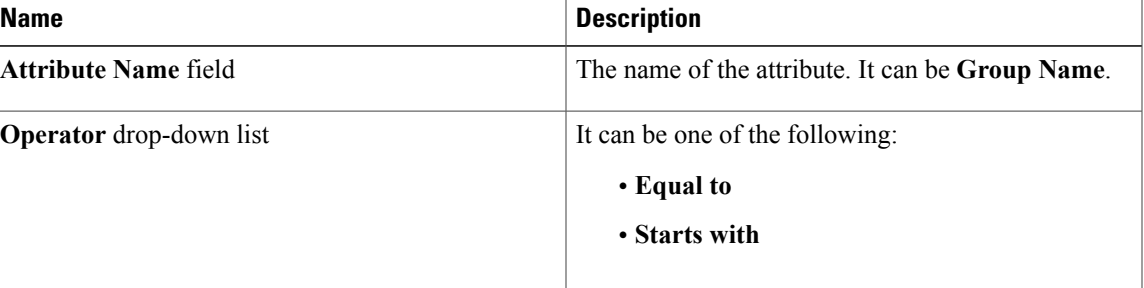

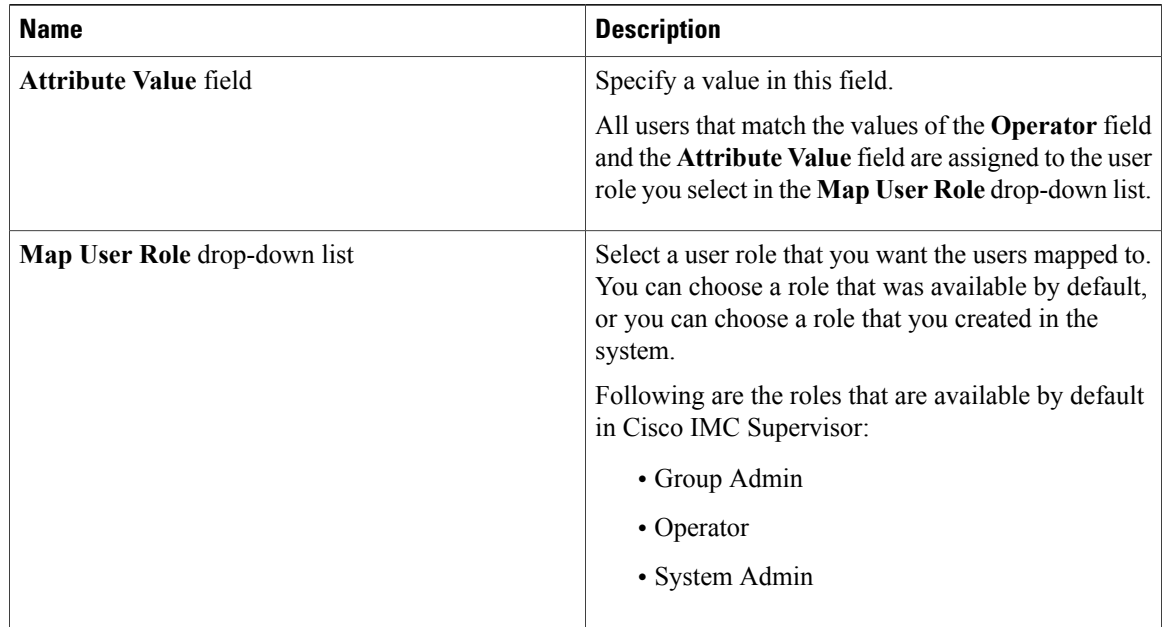

### **Step 12** Click **Submit**.

**Step 13** Click **OK**.

The user role filters are added to the **User Role Filters** table.

If you have multiple user role filters specified, then the filter specified in the first row is processed. **Note**

If you manually update the user role for a user from the **Login Users** tab, then the user role that you mapped the group is no longer applied on the user.

### **What to Do Next**

If you have not set the authentication preference to LDAP, then you are prompted to modify the authentication preference. For more information on changing the authentication preference, see Configuring [Authentication](#page-27-1) [Preferences](#page-27-1), on page 16.

## <span id="page-33-0"></span>**Viewing LDAP Server Summary Information**

Perform this procedure to view the summary information of the LDAP server.

### **Procedure**

- **Step 1** From the menu bar, choose **Administration** > **Users and Groups**.
- **Step 2** Choose the **LDAP Integration** tab.
- **Step 3** Choose an LDAP account name from the table.
- **Step 4** Click **View**.

The **View LDAP Account Information** dialog box displays summary information of the LDAP account.

**Step 5** Click **Close**.

### <span id="page-34-0"></span>**Testing LDAP Server Connectivity**

Perform this procedure to text the LDAP connection.

### **Procedure**

- **Step 1** From the menu bar, choose **Administration** > **Users and Groups**.
- **Step 2** Choose the **LDAP Integration** tab.
- **Step 3** Choose an LDAP account name from the table.
- **Step 4** Click **Test Connection**. The status of the connection is displayed.
- **Step 5** Click **Close** in the **Test LDAP Connectivity** dialog box.

### <span id="page-34-1"></span>**Searching BaseDN**

Perform this procedure to search the BaseDN.

### **Procedure**

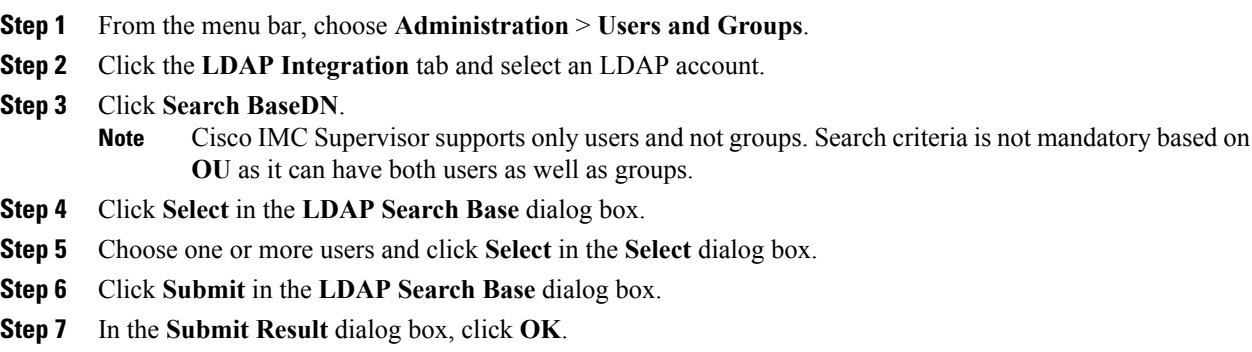

## <span id="page-34-2"></span>**Requesting Manual LDAP Sync**

П

Requesting manual LDAP synchronization enables you to specify either basic or advanced search criteria to retrieve LDAP users and groups. Perform this procedure for manual LDAP synchronization.

#### **Procedure**

- **Step 1** From the menu bar, choose **Administration** > **Users and Groups**.
- **Step 2** Click the **LDAP Integration** tab and select an LDAP account.
- **Step 3** Click **Request Manual LDAP Sync**.
- **Step 4** In the **Manual LDAP Sync** dialog box, complete the following fields:

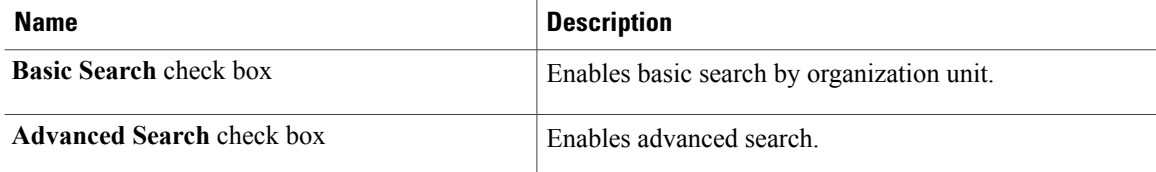

- When you use either of the search options, if the users and groups already exist in Cisco IMC Supervisor, then the same users and groups are not populated after performing the search. **Note**
- **Step 5** For basic search, click **Select** to specify the search base.
- **Step 6** Choose the search base DN, and click **Select** and continue to Step 9.
- **Step 7** For advanced search, in the **Advanced Filtering Options** pane, add or edit attribute names for **User Filters** and **Group Filters**.
- **Step 8** Click **Next**.
- **Step 9** In the **Select Users and Groups** dialog box, complete the following fields:

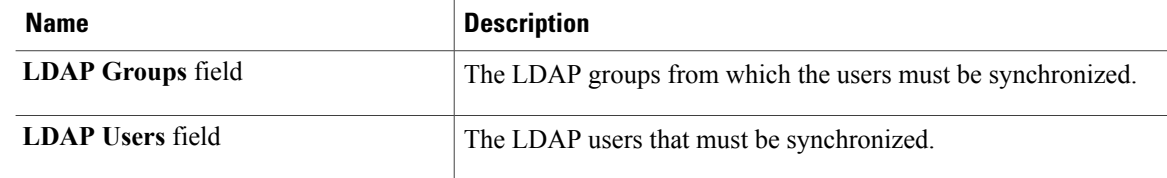

- **Step 10** Click **Submit**.
- **Step 11** In the **Submit Result** dialog box, click **OK** to synchronize the LDAP server. From the menu bar, choose **Administration** > **Users and Groups** and click **Users** tab to see the synchronized users.

## <span id="page-35-0"></span>**Viewing LDAP Synchronized Results**

Perform this procedure to view the LDAP synchronized results.
### **Procedure**

- **Step 1** From the menu bar, choose **Administration** > **Users and Groups**.
- **Step 2** Click the **LDAP Integration** tab and select an LDAP account.
- **Step 3** Click **Results**.
- **Step 4** Click the **License Status** tab to view the validity of the Cisco IMC Supervisor license.
- **Step 5** Click the **LDAP Integration** tab to view the details such as the start and end time of LDAP synchronization, status of synchronization and a detailed message of the status.

### **Modifying LDAP Server Details**

You can only modify the following details for a configured LDAP server:

- Port numbers and SSL configuration
- User name and password
- Search BaseDN selections

Perform the following procedure to modify the LDAP server details.

- **Step 1** From the menu bar, choose **Administration** > **Users and Groups**.
- **Step 2** Click the **LDAP Integration** tab and select an LDAP account.
- **Step 3** Click **Modify**.

**Step 4** In the **Modify LDAP Server Configuration** dialog box, edit the following fields:

| <b>Name</b>                 | <b>Description</b>                                                                                                    |
|-----------------------------|----------------------------------------------------------------------------------------------------|
| <b>Enable SSL</b> check box | Enables a secure connection to the LDAP server.                                                                                                    |
| Port field                  | The port number.<br>It is automatically set to 636 for SSL, and 389 for<br>non-secure mode.                                                                                                    |
| User Name field             | The user name.<br>If you selected <b>OpenLDAP</b> as the LDAP Directory<br>Type, then specify the user names in the following<br>format:<br>uid=users,ou=People,dc=ucsd,dc=com<br>where ou specified is the one all the other users are<br>placed in the directory hierarchy. |

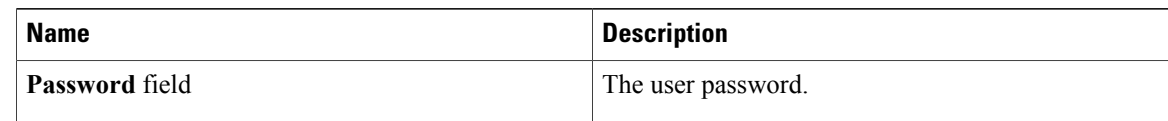

- **Step 5** Click **Next**.
- **Step 6** In the **LDAP Search Base** dialog box, click **Select** to specify LDAP search base entries and click **Select**.
- **Step 7** Click **Next**.
- **Step 8** In the **Configure User and Group Filters** pane, select and edit the required attributes in the **User Filters** and **Group Filters** table.
- **Step 9** Click **Next**.
- **Step 10** In the **LDAP User Role Filter** dialog box, click add, edit, delete, or move table entries using up and down arrows.
- **Step 11** Click Submit in the respective dialog boxes.
- **Step 12** In the **Submit Result** dialog box, click **OK**.
- **Step 13** Click Submit in the **LDAP User Role Filter** dialog box.
- **Step 14** In the **Submit Result** dialog box, click **OK**.

### **Deleting LDAP Server Information**

Deleting an LDAP server account only results in deleting the search criteria, BaseDNs, and system entries related to this LDAP server. Users attached to the LDAP server are not deleted. Perform this procedure to delete the LDAP server information.

### **Procedure**

- **Step 1** From the menu bar, choose **Administration** > **Users and Groups**.
- **Step 2** Choose the **LDAP Integration** tab.
- **Step 3** Choose an LDAP account name from the table.
- **Step 4** Click **Delete**.
- **Step 5** In the confirmation dialog box, click **Delete**.
- **Step 6** Click **OK**.

This initiates the deletion of the LDAP account in Cisco IMC Supervisor. Based on the number of users in the LDAP account, this deletion process could take a few minutes to complete. During such time, the LDAP account may still be visible in Cisco IMC Supervisor. Click **Refresh** to ensure that the account has been deleted.

# **Configuring a SCP User**

SCP user is used by server diagnostics and tech support upload operations for transferring file to the Cisco IMC Supervisor appliance using SCP protocol. An scp user account cannot be used to login to the Cisco IMC Supervisor UI or the shelladmin. Perform this procedure for configuring scp user password.

### **Procedure**

- **Step 1** From the menu bar, choose **Administration** > **Users and Groups**.
- **Step 2** Click the **SCP User Configuration** tab.
- **Step 3** Enter the scp user password in the **Password** field.
- **Step 4** Click **Submit**.
- **Step 5** In the **Submit Result** dialog box, click **OK**.

# **Configuring Mail Setup**

All outgoing emails from Cisco IMC Supervisor require an SMTP server. Cisco IMC Supervisor generated emails such as alerts for faults and so on are sent to the mail setup you have configured using the following procedure. For more information about adding email alert rules, see [Adding](#page-61-0) Email Alert Rules for Server [Faults](#page-61-0), on page 50.

- **Step 1** From the menu bar, choose **Administration** > **System**.
- **Step 2** Click the **Mail Setup** tab.
- **Step 3** In the **Mail Setup** pane, complete the following fields:

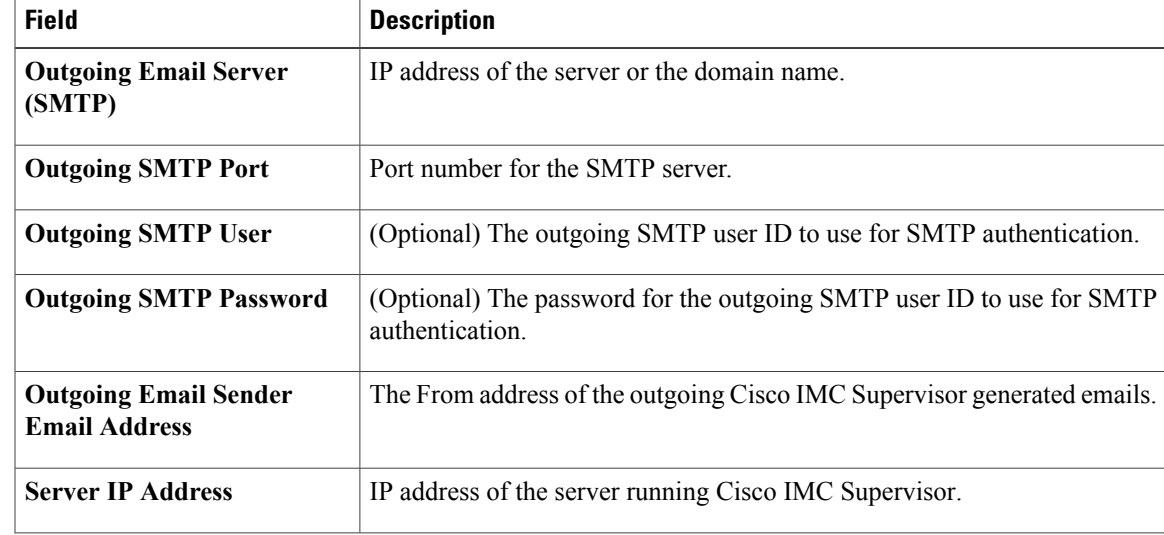

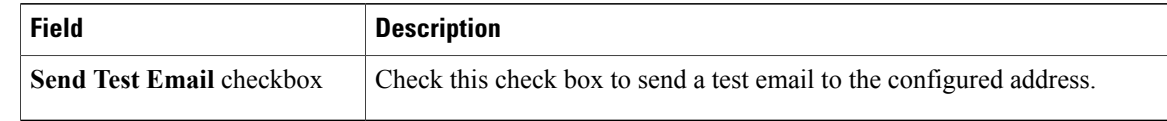

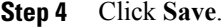

**Step 5** In the confirmation dialog box, click **OK**.

# **Branding**

A login page can be configured to display a logo that is associated with a domain name. When the end user logs in from that domain, the user sees the custom logo on the login page. The optimal image size for a logo is 890 pixels wide and 470 pixels high, with 255 pixels allowed for white space. Cisco recommends that you keep the image size small to enable faster downloads.

### **Adding New Login Branding Page**

Perform this procedure when you want to add a new login branding page.

- **Step 1** From the menu bar, choose **Administration** > **Users and Groups**.
- **Step 2** Click the **Login Page Branding** tab.
- **Step 3** Click **Add**.
- **Step 4** In the **Domain Branding** dialog box, complete the following:

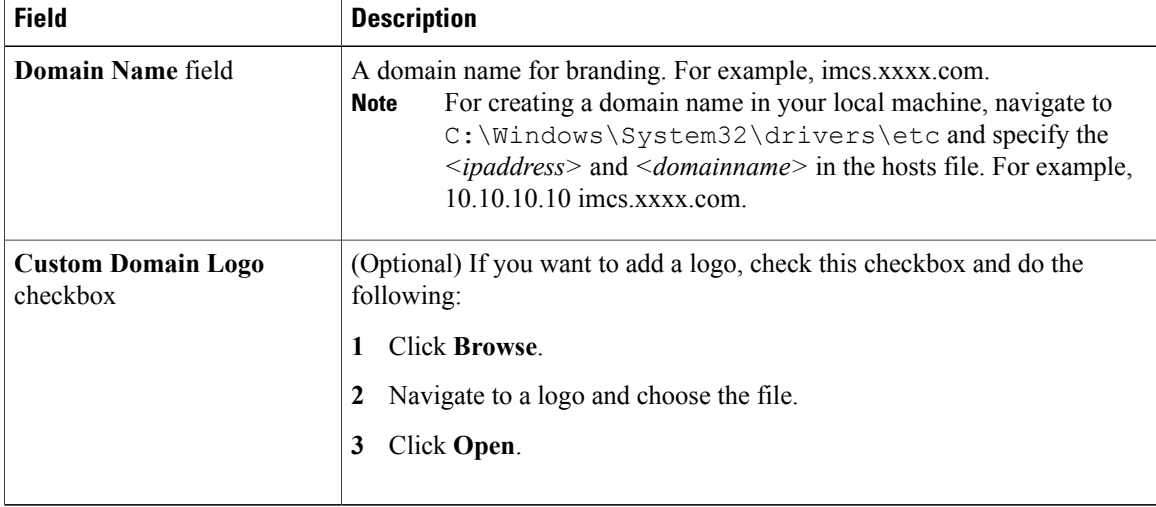

**Step 5** Click **Submit**.

**Step 6** In the confirmation dialog box, click **OK**.

**Note** You can edit, delete, and clone the customized login page you have created.

# **Configuring User Interface Settings**

You can use this procedure to customize the Cisco IMC Supervisor application. You can modify the application header, the administrator and end-user portal based on your requirement. The header containing the logo, application name, and links such as logout can also be hidden.

#### **Procedure**

**Step 1** From the menu bar, choose **Administration** > **User Interface Settings**.

**Step 2** In the **User Interface Settings** window, complete the following:

I

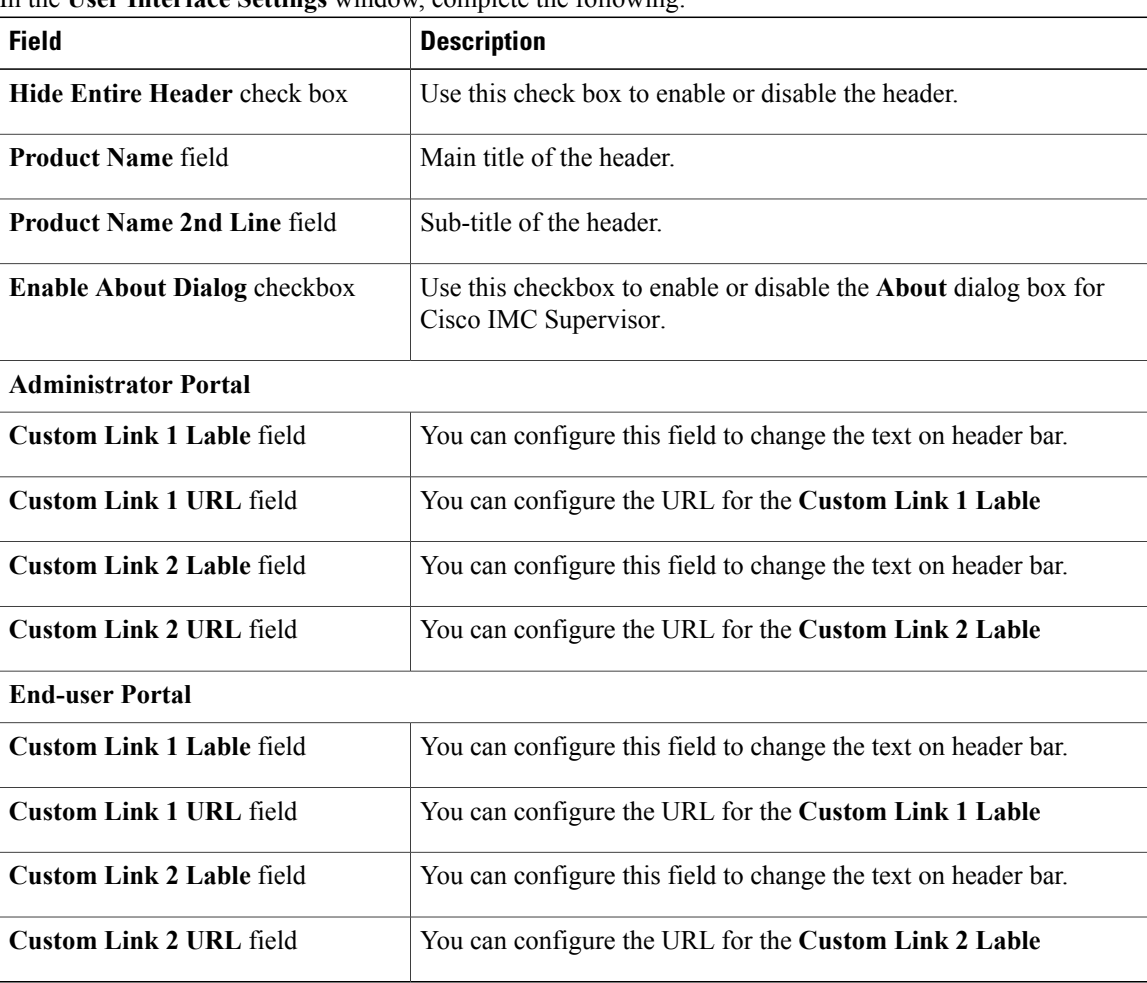

T

**Step 3** Click **Save**.

**Step 4** In the confirmation dialog box, click **OK**.

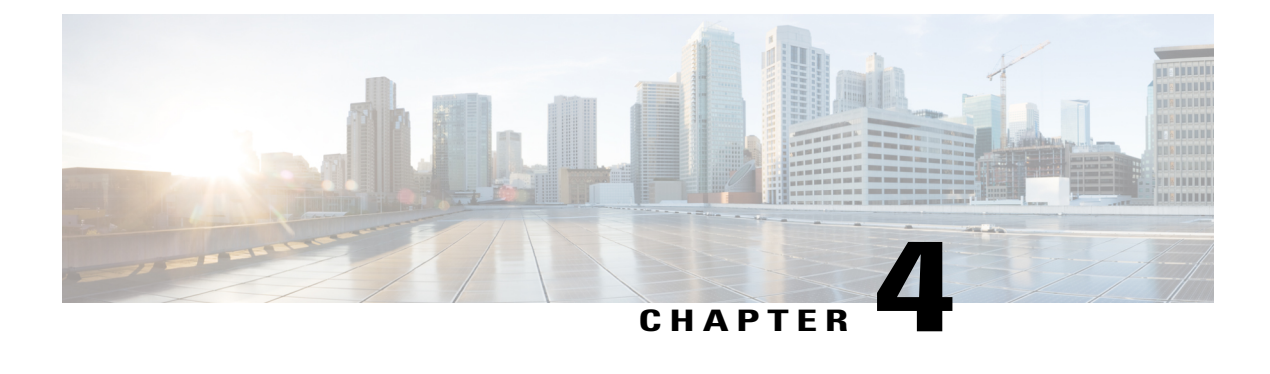

# **Creating Users and User Roles**

This chapter contains the following topics:

- [Overview,](#page-42-0) page 31
- [Creating](#page-43-0) a User, page 32
- [Viewing](#page-44-0) Online Users, page 33
- [Adding](#page-44-1) a User Role, page 33
- [Adding](#page-45-0) a User Group, page 34
- [Branding](#page-46-0) a User Group, page 35
- Group Share [Policy,](#page-47-0) page 36

### <span id="page-42-0"></span>**Overview**

Cisco IMC Supervisor supports the following system-defined user roles by default:

- **System Admin** A user with the privilege of adding users. As an administrator in Cisco IMC Supervisor, you can assign users to system-provided user roles or to custom-defined user roles. In addition, at a later point in time, you can view information on the role that a user is assigned to. You can perform the following tasks with user roles:
	- Create a custom user role in the system, and create users with this role or assign the role to existing users.

When you create a new user role, you can specify if the role is that of an administrator or an operator. For more information about creating users, see [Creating](#page-43-0) a User, on page 32 and for create user roles, see [Adding](#page-44-1) a User Role, on page 33.

• Modify existing user roles, including default roles, to change menu settings and read/write permissions for users associated with that role.

The procedure to modify menu settings and permissions for a role is the same as the procedure followed while creating a user role.

• **Group Admin** — A system-defined user group **Default Group** is available by default in Cisco IMC Supervisor. As a group administrator, you can create and assign users to this group or you can assign them to the groups you have created. A user can be part of multiple user groups. However, the group that the user was most recently added to is set as the default primary group for the user.

• **Operator** — As the system administrator's role type is admin, you can modify the existing Operator role as required with any combination of access restrictions (menu settings and user permissions).

## <span id="page-43-0"></span>**Creating a User**

Perform this procedure when you want to create a new user.

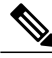

**Note** You cannot edit the **User Role** and **Login Name** fields in the **Edit User** dialog box.

- **Step 1** From the menu bar, choose **Administration** > **Users and Groups**.
- **Step 2** Click the **Users** tab.
- **Step 3** Click **Add**.
- **Step 4** In the **Add User** dialog box, complete the following:

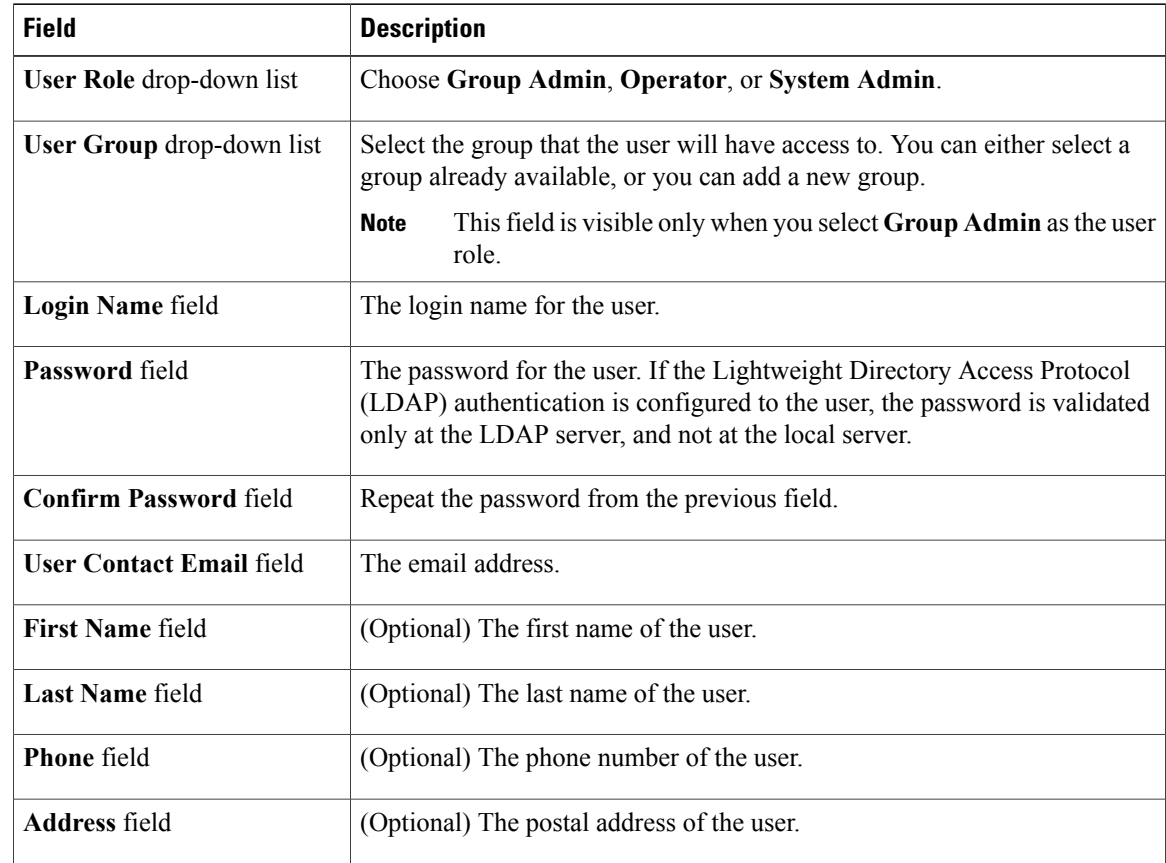

**Step 5** Click **Add**. **Step 6** Click **OK**.

### <span id="page-44-0"></span>**Viewing Online Users**

Perform this procedure when you want to view users who are currently online.

#### **Procedure**

**Step 1** From the menu bar, choose **Administration** > **Users and Groups**.

#### **Step 2** Click the **Current Online Users** tab.

You can see the details such as username, IP address, session start time and so on of users who are currently logged on to Cisco IMC Supervisor.

### <span id="page-44-1"></span>**Adding a User Role**

On a newly installed Cisco IMC Supervisor appliance, by default, a **GroupAdmin** role and **Operator** role is available. As the group admin's role type is admin, you can modify the existing **Operator** role as required with any combination of access restrictions (menu settings and user permissions). Similarly, you can also create new roles as in the following procedure and assign users to it.

### **Procedure**

- **Step 1** From the menu bar, choose **Administration** > **System**.
- **Step 2** Click the **User Roles** tab.
- **Step 3** Click **Add**.
- **Step 4** In the **Add User Role** dialog box, complete the following for **User Role** pane:

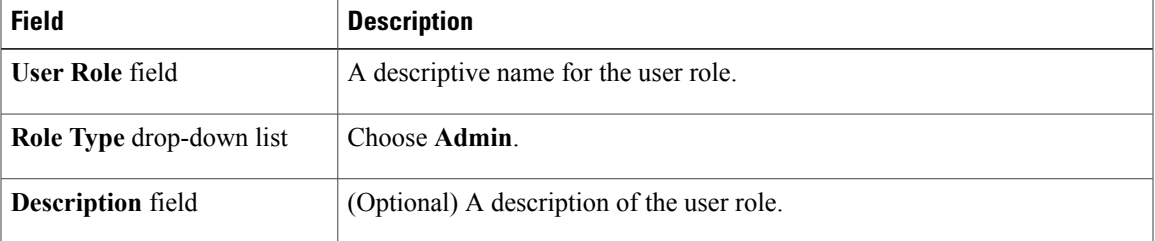

- **Step 5** Click **Next**.
- **Step 6** In the**Menu Settings** pane, select the required menu options.

To choose the menu option, check the checkbox against the menu setting field.

I

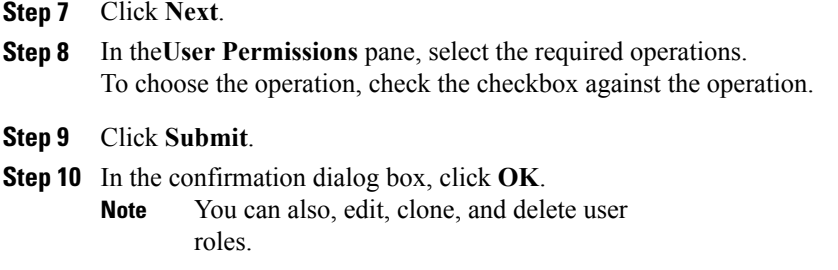

# <span id="page-45-0"></span>**Adding a User Group**

Perform this procedure when you want to add a new user group.

- **Step 1** From the menu bar, choose **Administration** > **Users and Groups**.
- **Step 2** Click the **User Groups** tab.
- **Step 3** Click **Add**.
- **Step 4** In the **Add User Group** dialog box, complete the following:

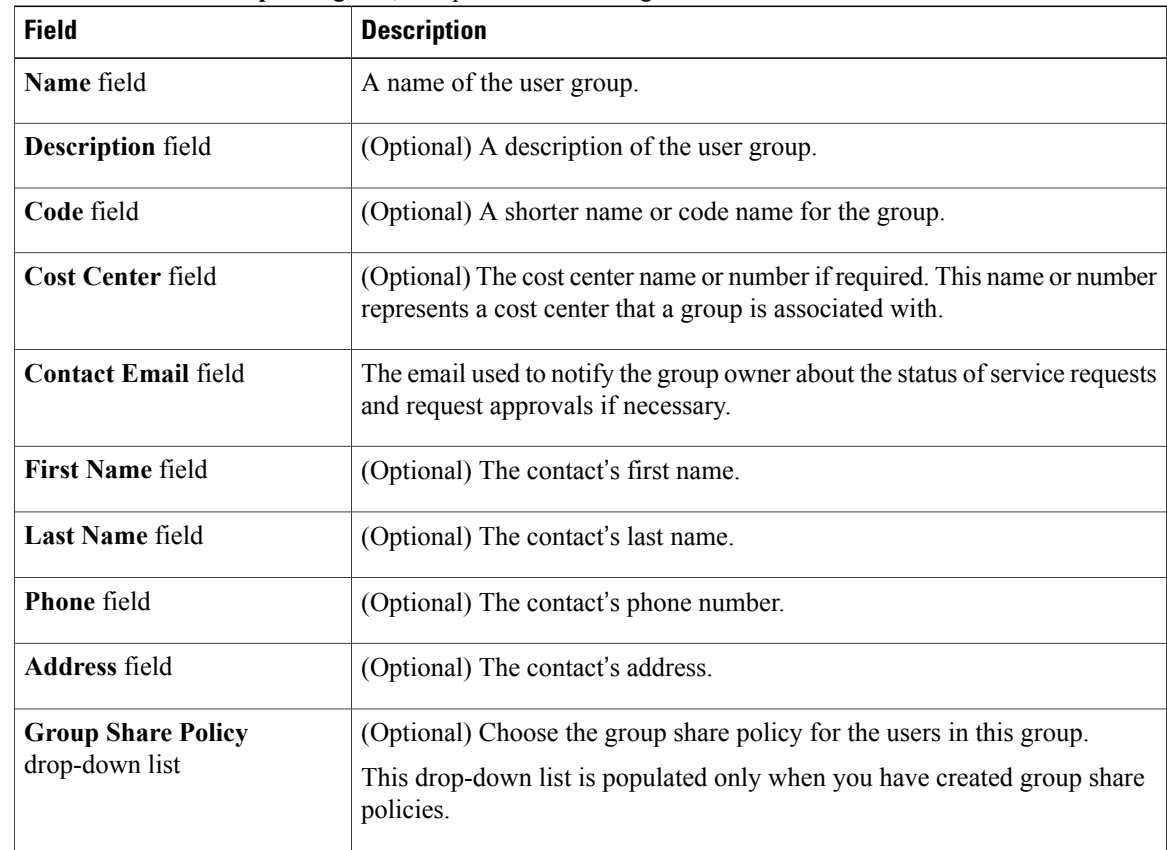

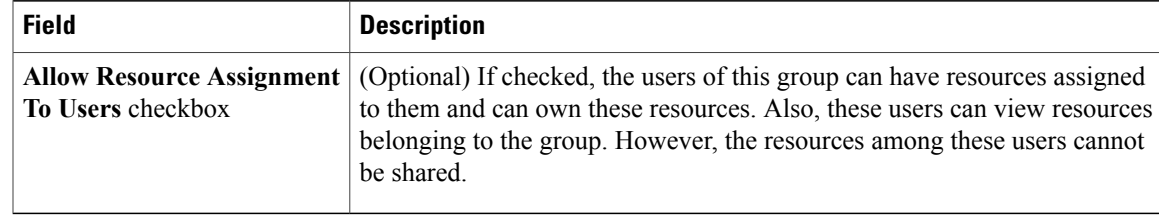

#### **Step 5** Click **Add**.

- **Step 6** Click **OK**.
	- You can select these user groups and manage them by viewing, editing, deleting, enabling, and disabling them. You can also manage tags from the **User Groups** tab. **Note**

# <span id="page-46-0"></span>**Branding a User Group**

Perform the following procedure when you want to customize the Cisco IMC Supervisor application for a group of users. When users who belong to a selected group login to the system, they will see the customized page.

### **Procedure**

- **Step 1** From the menu bar, choose **Administration** > **Users and Groups**.
- **Step 2** Click the **User Groups** tab.
- **Step 3** Select a user group.
- **Step 4** Click **Branding**.
- **Step 5** In the **Group Branding** dialog box, complete the following:

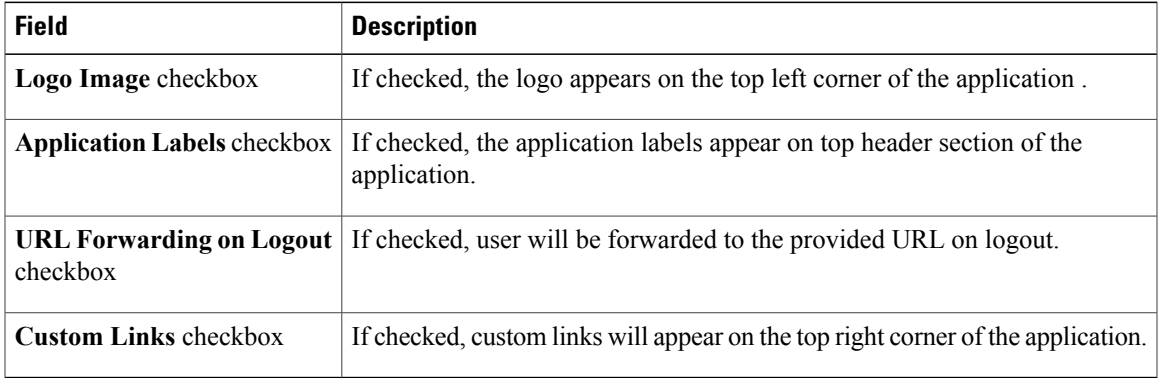

**Step 6** Click **Submit**.

Π

**Step 7** Click **OK** in the **Submit Result** dialog box.

# <span id="page-47-0"></span>**Group Share Policy**

A group share policy provides more control to the users on the resources and what they can share with other users. With this policy, users can view resourcesthat are currently assigned only to them or can view resources that are assigned to all groups that the users are part of.

While you are creating a group, you can define a group share policy and determine which groups have read/write permissions. Later on, when users are added to this group, their access to resources is defined by the group share policy that is applied to the group.

### **Adding Group Share Policy**

Perform this procedure when you want to add a policy and share it with a user group.

### **Procedure**

- **Step 1** From the menu bar, choose **Administration** > **Users and Groups**.
- **Step 2** Click the **Group Share Policy** tab.
- **Step 3** Click **Add**.
- **Step 4** In the **Add Group Share Policy** dialog box, complete the following fields:

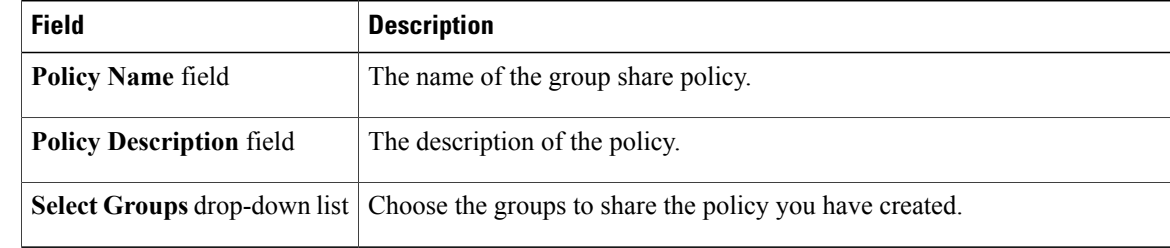

**Step 5** Click **Submit**.

#### **Step 6** Click **OK** in the **Submit Result** dialog box.

You can also select an existing policy to view, edit, delete, and clone them. **Note**

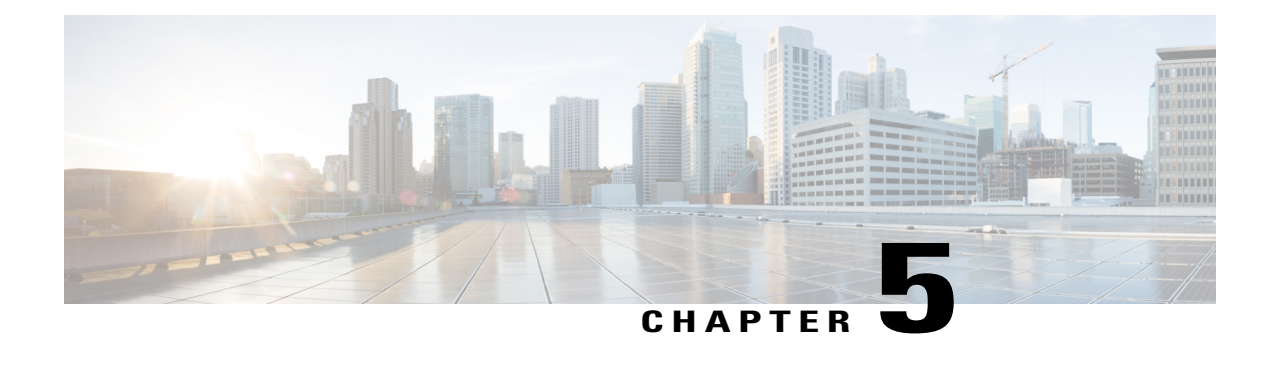

# **Managing Server Discovery, Rack Groups, and Rack Accounts**

This chapter contains the following topics:

- [Overview,](#page-48-0) page 37
- [Discovering](#page-49-0) and Importing a Server, page 38
- [Adding](#page-52-0) a Rack Group, page 41
- Adding a Rack [Account,](#page-53-0) page 42
- [Collecting](#page-54-0) Inventory for Rack Accounts or Rack Groups, page 43
- [Assigning](#page-55-0) Rack Accounts to a Rack Group, page 44
- Testing an Account [Connection,](#page-56-0) page 45

### <span id="page-48-0"></span>**Overview**

The following figure illustrates the workflow for managing groups, rack accounts and discovering servers in Cisco IMC Supervisor. Ideally you would create a rack group and add servers to these rack groups. You can either manually add the servers or discover the servers. You can view detailed inventory of these servers.

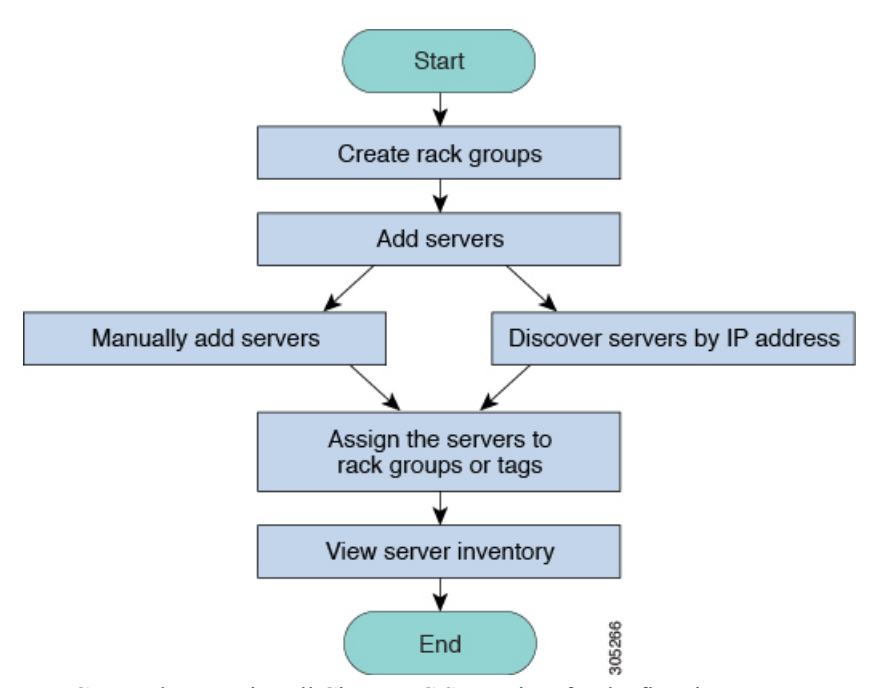

**Use Case:**When you install Cisco IMC Supervisor for the first time, you must set up the environment as there is nothing preconfigured. There may be hundreds of systems across the globe which you will need to manage. You can bring these servers into Cisco IMC Supervisor either by adding them manually or by discovering them by IP address. Before doing so, you can think of logically filtering these servers and tagging them based on your organization's requirement. For example, you can group them into regions, building numbers, operating systems and so on. With the help of tag management, finer granular grouping of servers coming into Cisco IMC Supervisor is possible. For example, you can add tags to servers which contain Windows, Linux, and so on and group them under the Operating Systems rack group. You also have the flexibility of adding tags on the fly for an existing server.

There is no set way of naming the rack groups or tags. You can be creative with coming up with names as per your requirement. Names of rack groups and tags can be interchanged. For example, you can have rack groups named Windows, Linux and so on and then tag them under the Operating System tag name.

# <span id="page-49-0"></span>**Discovering and Importing a Server**

You can automatically discover rack mount servers and import them into Cisco IMC Supervisor. The following sections cover topics such as configuring auto discovery profile, performing auto discovery, and importing auto discovered servers.

### **Configuring Auto Discovery Profile**

You should configure the profile based on which Cisco IMC Supervisor can discover the devices. You can have any number of profiles in Cisco IMC Supervisor.

Perform this procedure when you want to add or edit an auto discovery profile.

### **Procedure**

- **Step 1** From the menu bar, choose **Systems** > **Physical Accounts**.
- **Step 2** Click the **Discovery Profiles** tab.
- **Step 3** Click **Add**.
- **Step 4** In the **Add Discovery Profile** dialog box, complete the following:

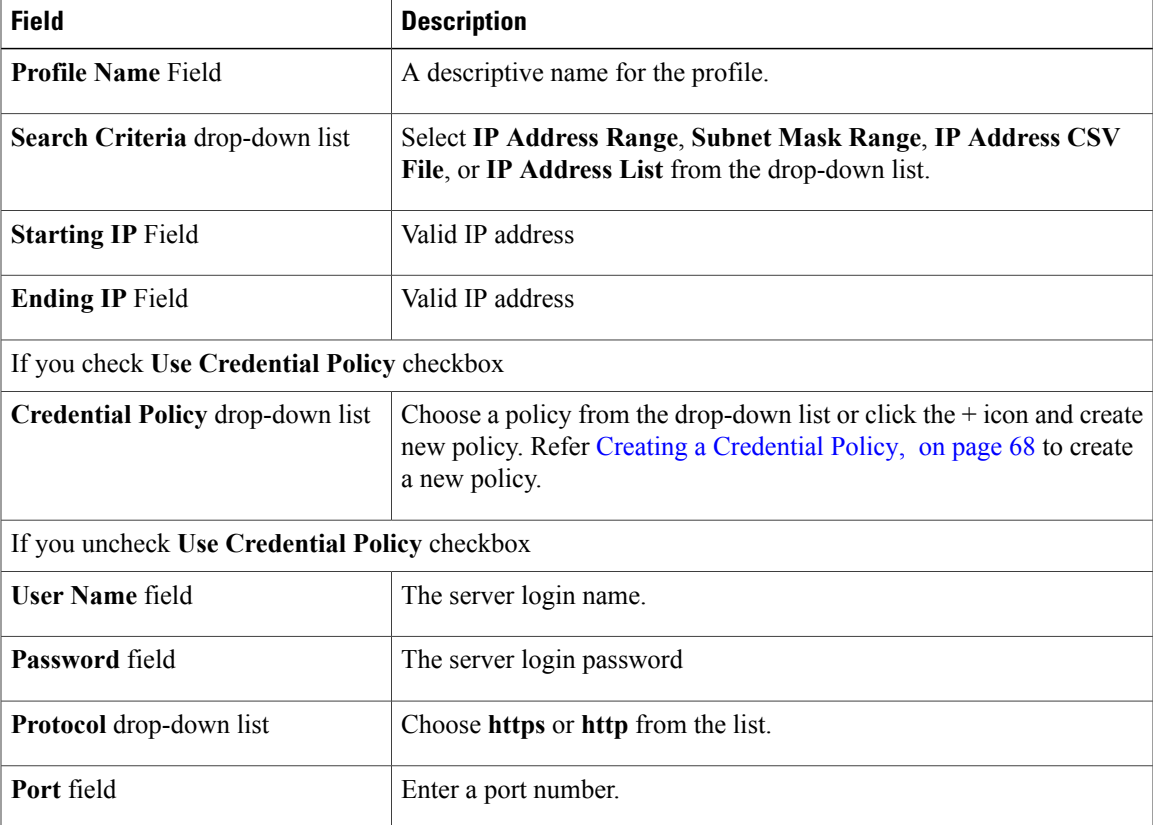

- **Step 5** Click **Submit**.
- **Step 6** In the confirmation dialog box, click **OK**.
	- You can also modify, delete, and view profiles. Click **Edit**, **Clear**, **Delete**, or **View** to perform these tasks. **Note**

### **Performing Auto Discovery**

Г

Perform this procedure when you want the system to automatically discover rackmount servers and import them into Cisco IMC Supervisor.

### **Before You Begin**

You should configure a profile based on which Cisco IMC Supervisor can discover the devices.

### **Procedure**

- **Step 1** From the menu bar, choose **Systems** > **Physical Accounts**.
- **Step 2** Click the **Discovered Devices** tab.
- **Step 3** Click **Discover**.
- **Step 4** In the **Discover Devices** dialog box, complete the following fields: select a profile from the **Select Profile** drop-down list.

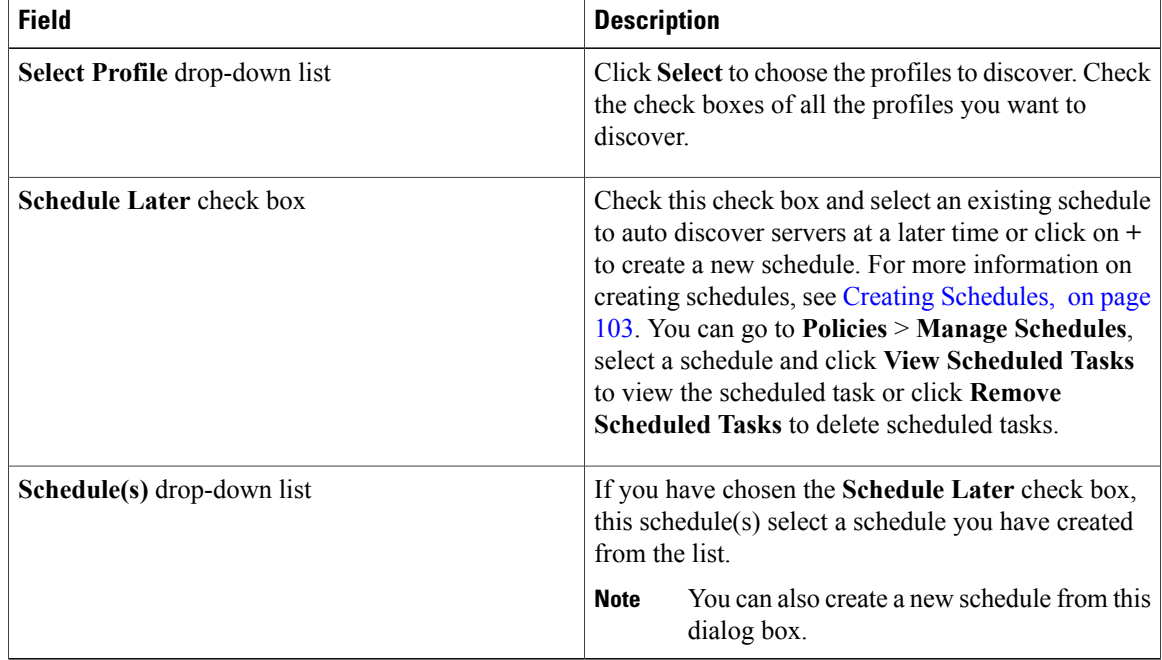

**Step 5** Click **Submit**.

**Step 6** In the confirmation dialog box, click **OK**.

### **Importing a Server**

Perform this procedure when you want to import a server using auto discovery.

### **Before You Begin**

• You should configure a profile based on which Cisco IMC Supervisor can discover the devices.

ı

• You have already performed a auto discovery.

### **Procedure**

- **Step 1** From the menu bar, choose **Systems** > **Physical Accounts**.
- **Step 2** Click the **Discovered Devices** tab.
- **Step 3** Click **Import**.
- **Step 4** In the **Import Discovered Devices** dialog box, complete the following:

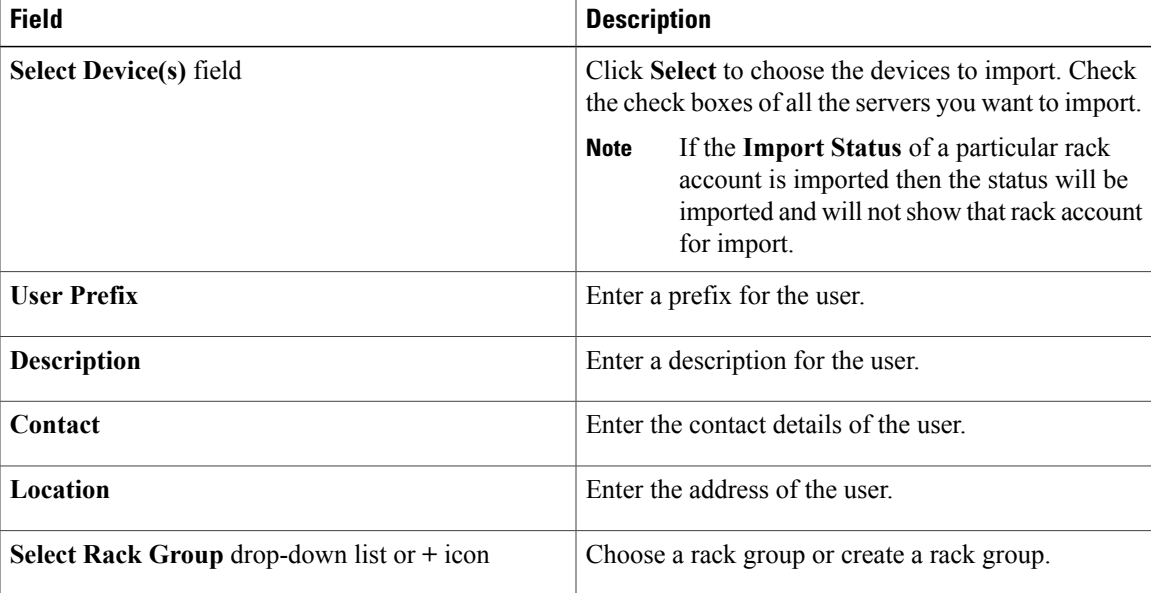

**Step 5** Click **Submit** if you have selected a rack group or **Create** if you have chosen to create a rack group.

**Step 6** In the confirmation dialog box, click **OK**.

You can import discovered devices multiple times without having to wait for the previous import process to complete. **Note**

# <span id="page-52-0"></span>**Adding a Rack Group**

Perform this procedure when you want to add a new rack group in Cisco IMC Supervisor. By default, a system-defined group **Default Group** is available.

### **Before You Begin**

If you have logged in for the first time, ensure that the license is updated for Cisco IMC Supervisor. To upgrade the license, see [Updating](#page-26-0) the License, on page 15.

### **Procedure**

**Step 1** From the menu bar, choose **Systems** > **Physical Accounts**.

By default, **Rack Group** tab is selected.

**Step 2** Click **Add**.

**Step 3** In the **Create Rack Group** dialog box, complete the following fields:

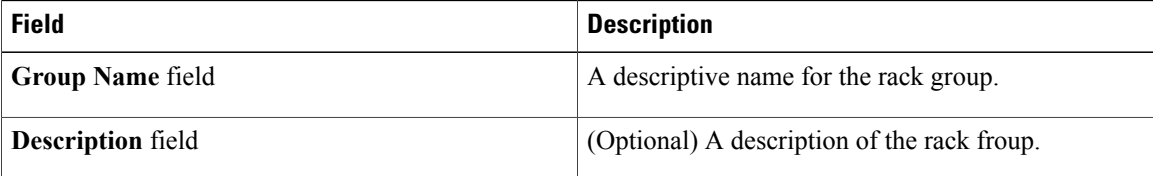

- **Step 4** Click **Create**.
- **Step 5** In the **Submit Result** dialog box, click **OK**.

### **What to Do Next**

Add one or more rack accounts to the rack group.

# <span id="page-53-0"></span>**Adding a Rack Account**

You can add a rackmount server to any of the Rack Group to the Cisco IMC Supervisor. After the account is added, you can use Cisco IMC Supervisor to manage the server.

Perform this procedure when you want to add a new rack-mount server to an existing rack group.

### **Before You Begin**

- If you have logged in for the first time, ensure that the license is upgraded for Cisco IMC Supervisor. To upgrade the license, see [Updating](#page-26-0) the License, on page 15.
- A rack group exists.

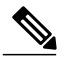

You can add a rack account under the system provided default group or a rack group which you have created. **Note**

• Ensure that you have enabled XML API in Cisco IMC Supervisor. This ensures that you can add and manage the rackmount servers from Cisco IMC Supervisor.

- **Step 1** From the menu bar, choose **System** > **Physical Accounts**.
- **Step 2** Click the **Rack Accounts** tab.
- **Step 3** Click **Add**.
- **Step 4** In the **Create Account** dialog box, complete the following fields:

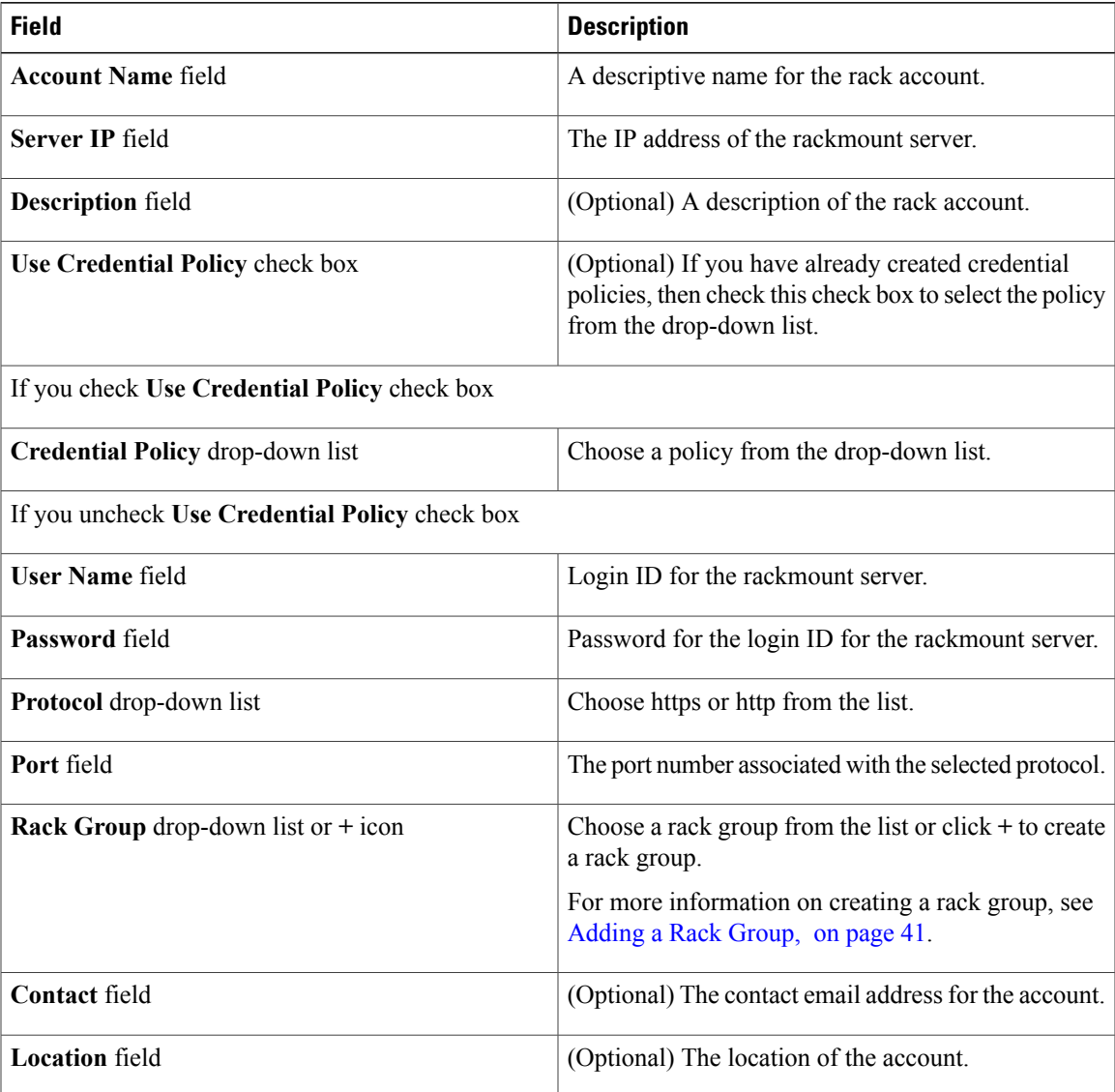

### **Step 5** Click **Submit**.

Г

You can create a rack account again without having to wait for the previous command of creating a rack account to complete. **Note**

### **What to Do Next**

Test the rack server connection. Refer Testing an Account [Connection,](#page-56-0) on page 45.

# <span id="page-54-0"></span>**Collecting Inventory for Rack Accounts or Rack Groups**

Perform this procedure when you want to collect inventory for a rack account or a rack group.

### **Before You Begin**

The rack account or rack group is already created under rack accounts.

### **Procedure**

- **Step 1** From the menu bar, choose **Systems** > **Physical Accounts**.
- **Step 2** Click the **Rack Accounts** tab.
- **Step 3** A list of rack accounts is displayed.
- **Step 4** Click **Inventory**.
- **Step 5** In the **Collect Inventory for Account(s)** dialog box, choose **Rack Group** or **Rack Account** to choose the servers from the drop-down list.
- **Step 6** Click **Select** to select the servers.
- **Step 7** In the **Select** dialog box, choose the servers and click **Select**.
	- You can use the search bar at the top of the report if you want to filter rack groups or rack accounts for selection. **Note**
- **Step 8** Click **Submit**.
- **Step 9** In the confirmation dialog box, click **OK**.

### <span id="page-55-0"></span>**Assigning Rack Accounts to a Rack Group**

Perform this procedure when you want to assign servers to a rack group.

### **Before You Begin**

The rack account or server has already been created under Rack Accounts.

- **Step 1** From the menu bar, choose **Systems** > **Physical Accounts**.
- **Step 2** Click the **Rack Accounts** tab.
- **Step 3** A list of servers is displayed.
- **Step 4** Select a server or multiple servers and click **Assign Rack Group**.
- **Step 5** In the **Assign Rack Groups** dialog box, select the rack group you want to assign the servers to. Click on the **+** icon next to **Assign Rack Group to selected server(s)** drop-down list to create a rack group. **Note**
- **Step 6** Click **Submit**.
- **Step 7** In the confirmation dialog box, click **OK**.

# <span id="page-56-0"></span>**Testing an Account Connection**

Perform this procedure when you want to test a rack account connection. We recommend you to perform this procedure for every new account added in Cisco IMC Supervisor.

### **Procedure**

Г

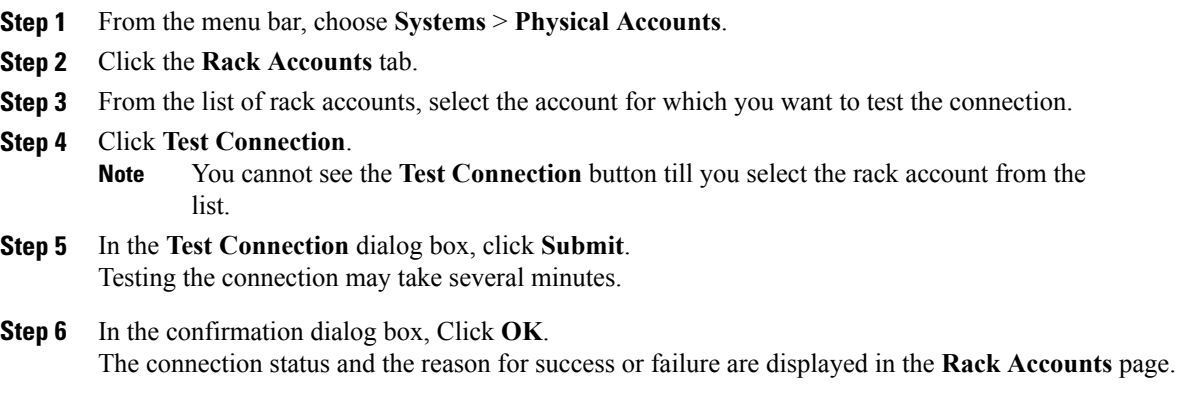

I

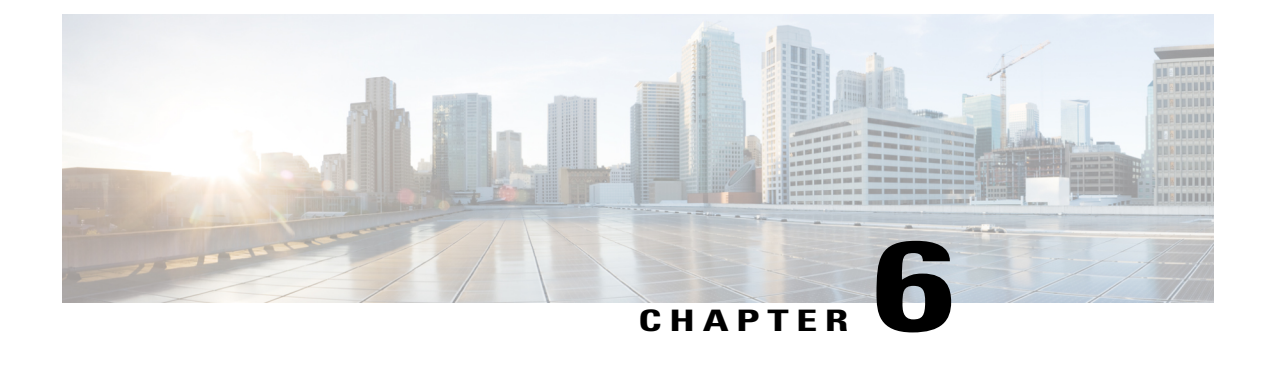

# **Viewing Inventory Data and Faults**

This chapter contains the following topics:

- [Viewing](#page-58-0) Rack Mount Server Details, page 47
- [Viewing](#page-60-0) Fault Details for a Rack Mount Server, page 49
- [Summary](#page-61-1) Reports for a Rack Group, page 50
- [Adding](#page-61-0) Email Alert Rules for Server Faults, page 50

# <span id="page-58-0"></span>**Viewing Rack Mount Server Details**

Perform this procedure when you want to view the details of a rack mount server such as the memory, CPUs, PSUs used in the server and so on.

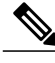

**Note** You can also perform this procedure by clicking **Rack Groups** in the left pane.

### **Before You Begin**

The server is already added as a Rack Account under a Rack Group.

### **Procedure**

- **Step 1** From the menu bar, choose **Systems** > **Inventory and Fault Status**.
- **Step 2** In the left pane, expand **Rack Groups** and select the rack group which contains the server.
- **Step 3** In the right pane, select the **Rack Servers** tab.
- **Step 4** Double-click the sever from the list to view the details or click the sever from the list and click the down arrow on the far right and choose **View Details**.

You cannot see the down arrow on the far right till you select a server from the list. **Note**

The following details are available for a rackmount server:

I

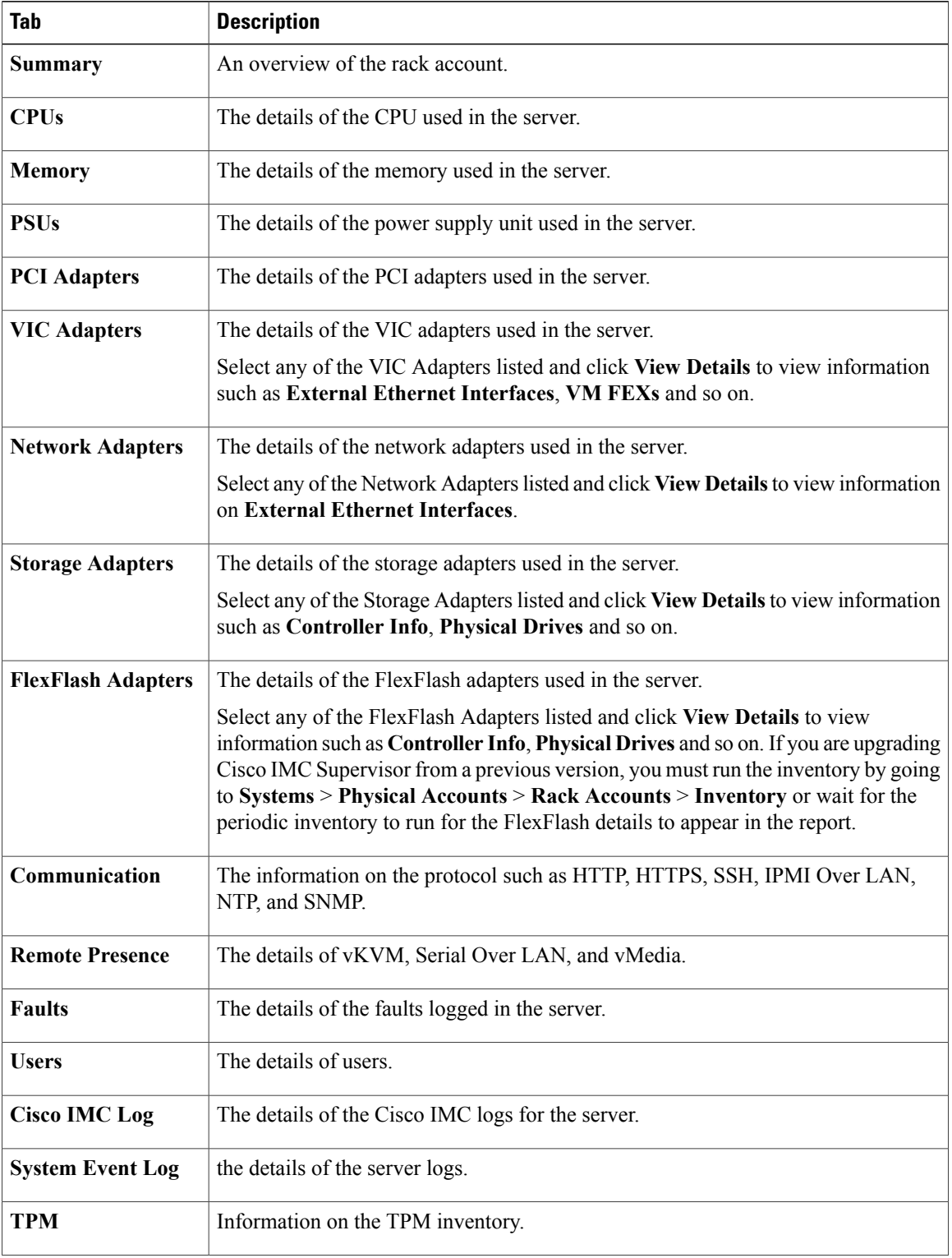

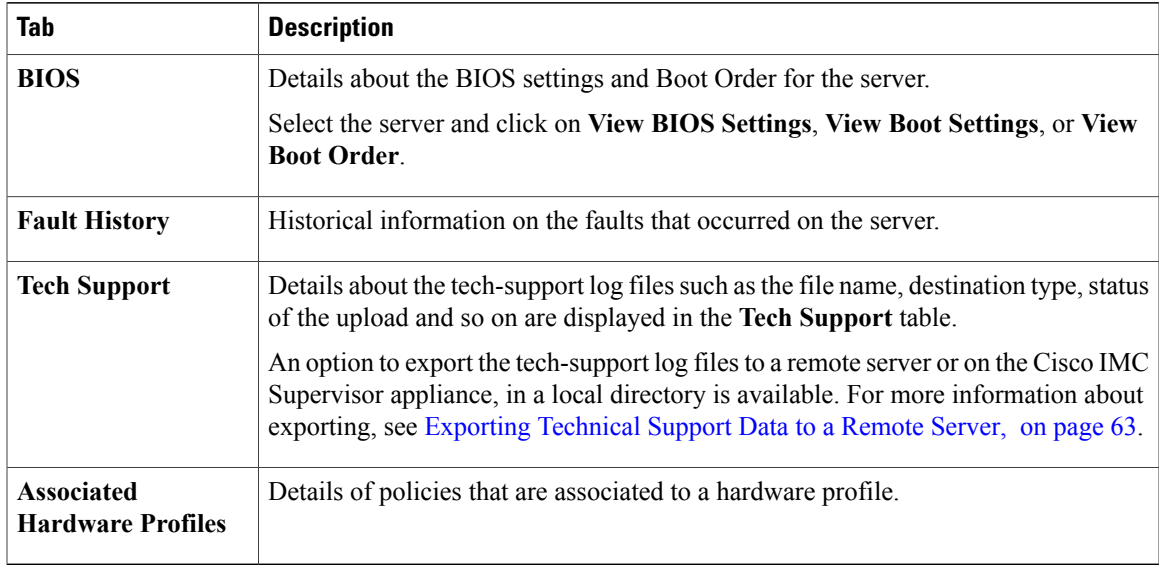

**Step 5** Click the **Back** button on the far right to return to the previous window.

# <span id="page-60-0"></span>**Viewing Fault Details for a Rack Mount Server**

Perform this procedure when you want to view the fault details of a rack mount server such as the reason for the issue and the recommended steps to resolve the issue.

### **Before You Begin**

The server is already added as a Rack Account under a Rack Group.

### **Procedure**

- **Step 1** From the menu bar, choose **Systems** > **Inventory and Fault Status**.
- **Step 2** In the left pane, select **Rack Groups**.
- **Step 3** In the right pane, select the **Faults** tab.
- **Step 4** Double-click the sever from the list to view the details or click the sever from the list and click the down arrow on the far right and choose **View Details**.

You cannot see the down arrow on the far right till you select the server from the **Note**

list. The following details are available for a rack mount server:

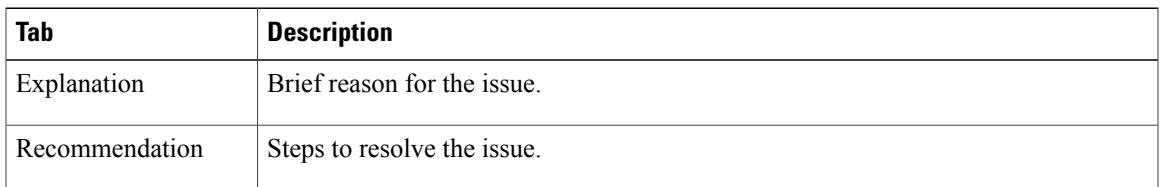

**Step 5** Click **Close** in the **Fault Details** window to go to the previous window.

# <span id="page-61-1"></span>**Summary Reports for a Rack Group**

The Inventory and Fault Status for Rack Groups page is divided vertically into two sections. Left pane contains the list of the Rack Groups. When the Rack Groups heading is selected in the left pane including Default Group, a Summary report is available in the right pane which displays the following reports:

- **Faults**—represents the overall fault count for selected rack groups. The fault counts are categorized based on their severity such as Critical, Major, Warnings, Minor, and Info.
- **Server Health**—represents the overall health status of the server. The overall server health status can be in any of the states such as Good, Memory Test In Progress, Moderate Fault, and Severe Fault.

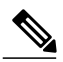

- The Moderate Fault and Severe Fault correlates to faults with severity as Major and Critical respectively. However, note that the sever health status will be determined based on the status reported by CIMC and this may not always have a direct mapping to the fault severities stated above. Other factors such as the fault type and associated components influence the overall server health status. **Note**
- **Firmware Versions**—represents the overall server count of the firmware versions that are managed for the selected rack groups.
- **Server Models**—represents the overall server count of the models that are managed for the selected rack groups.
- **Power State**—represents the overall server count of the power state which is managed for the selected rack groups. The power states can either be On or Off.
- **Server Connection Status**—represents the overall server count of the connection status of servers for the selected rack groups. The connection status can either be Success or Failed.

# <span id="page-61-0"></span>**Adding Email Alert Rules for Server Faults**

You can create one or more email rules. For each rule, an email alert will be sent when faults that match the conditions specified are discovered periodically. Perform the following procedure to receive email alerts for such faults.

### **Procedure**

- **Step 1** From the menu bar, choose **Administration** > **System**.
- **Step 2** Click the **Email Alert Rules** tab.
- **Step 3** Click **Add**.

 $\mathbf I$ 

**Step 4** In the **Add Email Alert Rule** dialog box, complete the following:

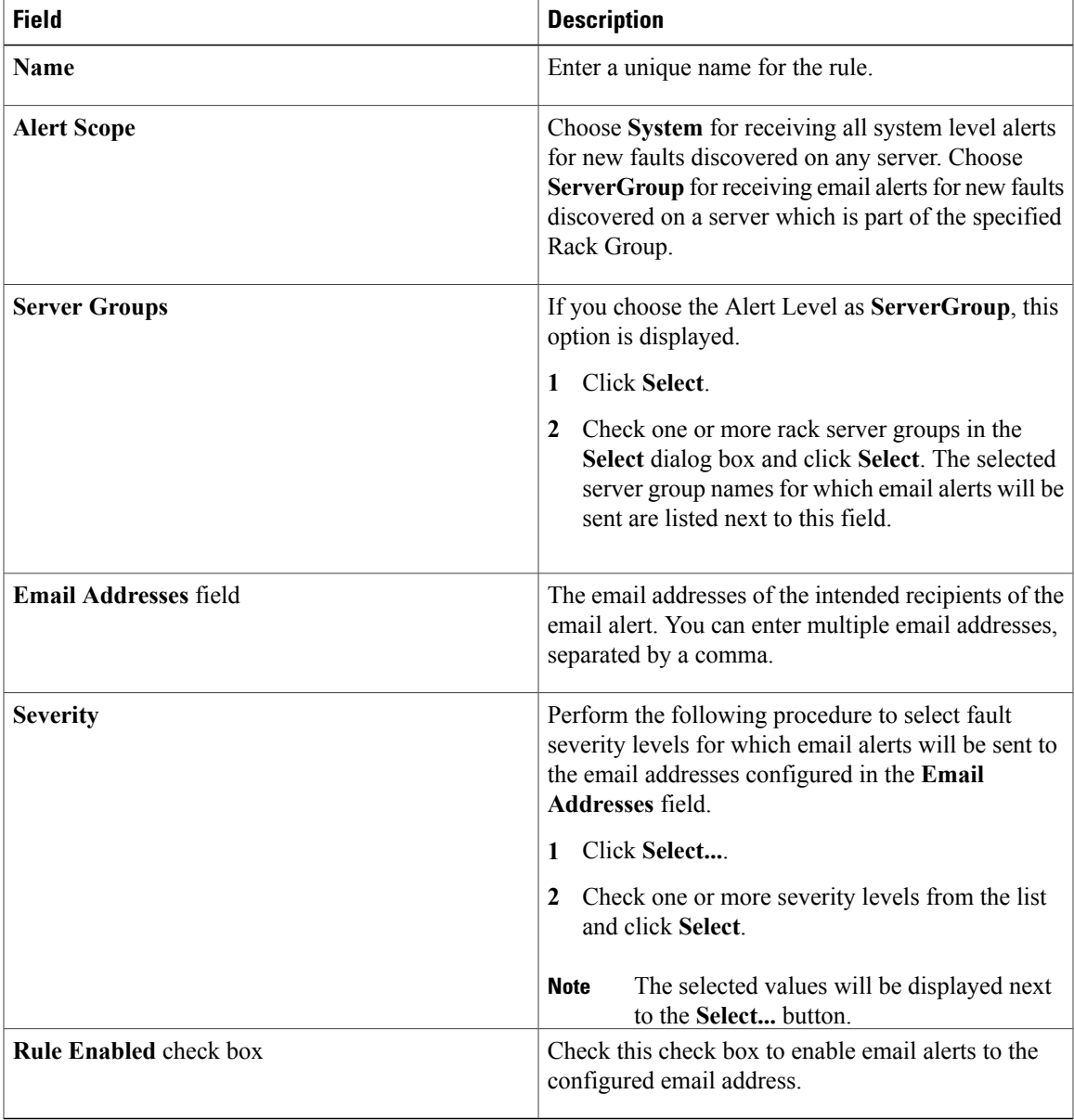

- **Note** You can modify and delete the email alert rules. The **Edit** and **Delete** options are visible only when you select a rule. Click **Edit** and modify the required fields displayed or click **Delete** and confirm deletion.
	- You can select multiple rules concurrently and click **Delete** to delete them.
	- The number of email alerts sent are based on the number of rules you have created.
	- If you have a system level rule present in 1.0 or 1.0.0.1, when you upgrade to 1.1, you can see that the name of the rule by default is added as **system-default**. You cannot modify the **Alert Level** field for this group, but you can delete this system level rule.

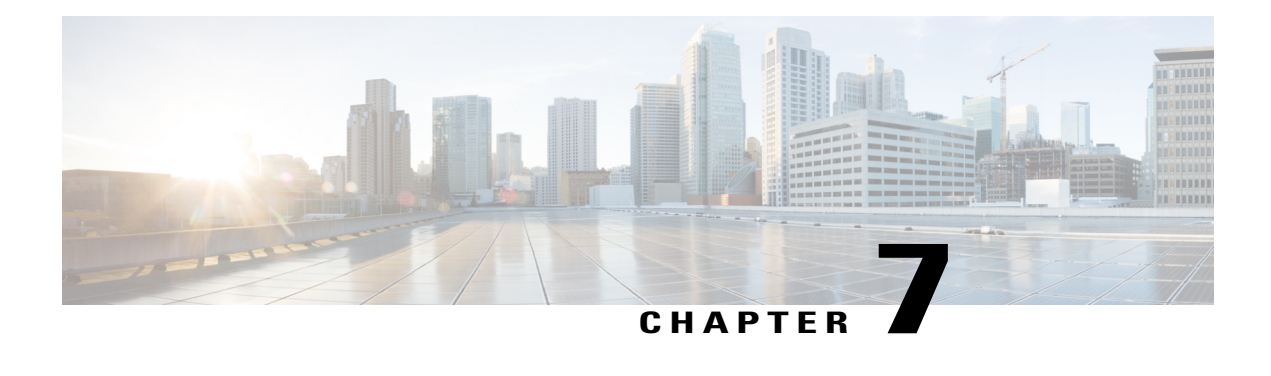

# **Managing Rack Servers**

This chapter contains the following topics:

- [Viewing](#page-64-0) Rack Mount Server Details, page 53
- [Viewing](#page-66-0) Fault Details for a Rack Mount Server, page 55
- [Powering](#page-67-0) On and Off a Rack Mount Server, page 56
- [Shutting](#page-68-0) Down a Rack Mount Server, page 57
- [Performing](#page-68-1) a Hard Reset on Rack Mount Server, page 57
- [Performing](#page-69-0) a Power Cycle on a Rack Mount Server, page 58
- [Launching](#page-69-1) KVM Console for a Rack Mount Server, page 58
- [Launching](#page-70-0) GUI for a Rack Mount Server, page 59
- Setting [Locator](#page-71-0) LED for a Rack Mount Server, page 60
- [Setting](#page-71-1) Label for a Rack Mount Server, page 60
- [Managing](#page-72-0) Tags for a Rack Mount Server, page 61
- Adding Tags for a [Rack-Mount](#page-74-1) Server, page 63
- [Exporting](#page-74-0) Technical Support Data to a Remote Server, page 63
- [Clearing](#page-76-0) SEL, page 65
- [Managing](#page-76-1) System Tasks, page 65

# <span id="page-64-0"></span>**Viewing Rack Mount Server Details**

Perform this procedure when you want to view the details of a rack mount server such as the memory, CPUs, PSUs used in the server and so on.

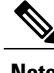

**Note** You can also perform this procedure by clicking **Rack Groups** in the left pane.

### **Before You Begin**

The server is already added as a Rack Account under a Rack Group.

### **Procedure**

- **Step 1** From the menu bar, choose **Systems** > **Inventory and Fault Status**.
- **Step 2** In the left pane, expand **Rack Groups** and select the rack group which contains the server.
- **Step 3** In the right pane, select the **Rack Servers** tab.
- **Step 4** Double-click the sever from the list to view the details or click the sever from the list and click the down arrow on the far right and choose **View Details**.

You cannot see the down arrow on the far right till you select a server from the list. **Note**

The following details are available for a rackmount server:

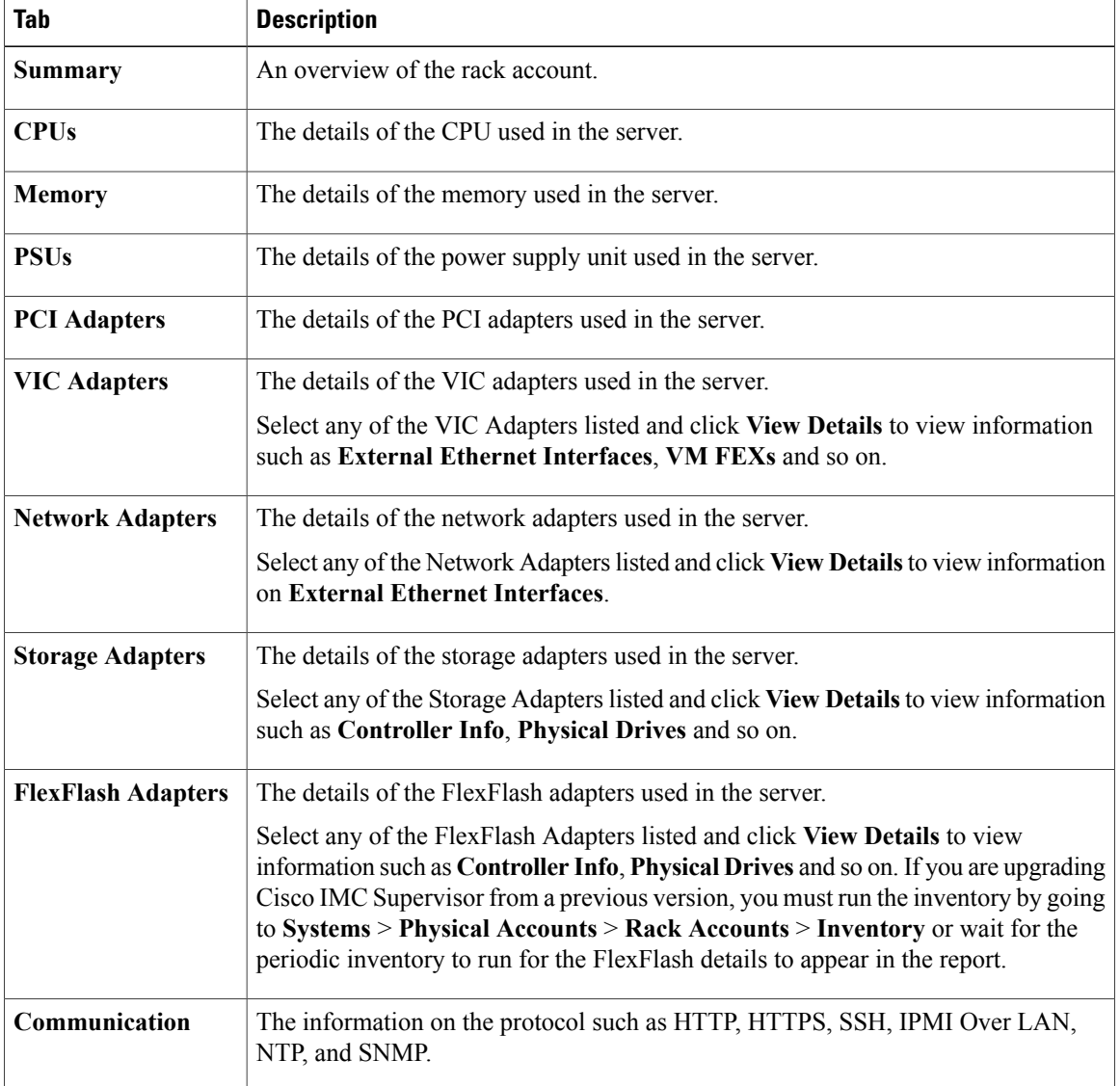

| <b>Tab</b>                                    | <b>Description</b>                                                                                                    |
|-----------------------------------------------|----------------------------------------------------------------------------------------------------|
| <b>Remote Presence</b>                        | The details of vKVM, Serial Over LAN, and vMedia.                                                                                                    |
| <b>Faults</b>                                 | The details of the faults logged in the server.                                                                                                    |
| <b>Users</b>                                  | The details of users.                                                                                                    |
| <b>Cisco IMC Log</b>                          | The details of the Cisco IMC logs for the server.                                                                                                    |
| <b>System Event Log</b>                       | the details of the server logs.                                                                                                    |
| <b>TPM</b>                                    | Information on the TPM inventory.                                                                                                    |
| <b>BIOS</b>                                   | Details about the BIOS settings and Boot Order for the server.                                                                                                    |
|                                               | Select the server and click on View BIOS Settings, View Boot Settings, or View<br><b>Boot Order.</b>                                                                                                    |
| <b>Fault History</b>                          | Historical information on the faults that occurred on the server.                                                                                                    |
| <b>Tech Support</b>                           | Details about the tech-support log files such as the file name, destination type, status<br>of the upload and so on are displayed in the Tech Support table.                                                                                                    |
|                                               | An option to export the tech-support log files to a remote server or on the Cisco IMC<br>Supervisor appliance, in a local directory is available. For more information about<br>exporting, see Exporting Technical Support Data to a Remote Server, on page 63. |
| <b>Associated</b><br><b>Hardware Profiles</b> | Details of policies that are associated to a hardware profile.                                                                                                    |

**Step 5** Click the **Back** button on the far right to return to the previous window.

# <span id="page-66-0"></span>**Viewing Fault Details for a Rack Mount Server**

Perform this procedure when you want to view the fault details of a rack mount server such as the reason for the issue and the recommended steps to resolve the issue.

### **Before You Begin**

Г

The server is already added as a Rack Account under a Rack Group.

#### **Procedure**

- **Step 1** From the menu bar, choose **Systems** > **Inventory and Fault Status**.
- **Step 2** In the left pane, select **Rack Groups**.
- **Step 3** In the right pane, select the **Faults** tab.
- **Step 4** Double-click the sever from the list to view the details or click the sever from the list and click the down arrow on the far right and choose **View Details**.

You cannot see the down arrow on the far right till you select the server from the **Note**

list. The following details are available for a rack mount server:

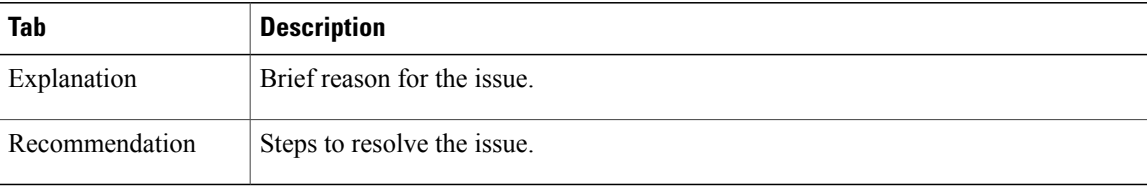

**Step 5** Click **Close** in the **Fault Details** window to go to the previous window.

# <span id="page-67-0"></span>**Powering On and Off a Rack Mount Server**

Perform this procedure when you want to power on or power off a rack mount server.

#### **Before You Begin**

The server is already added as a Rack Account under a Rack Group.

### **Procedure**

**Step 1** From the menu bar, choose **Systems** > **Inventory and Fault Status**. **Step 2** In the left pane, select **Rack Groups**. **Step 3** In the right pane, select the **Rack Servers** tab. **Step 4** From the list of servers, select the server you want to power on/off. You can also select multiple rack servers. **Note Step 5** Click **Power ON** or **Power OFF** or right-click and choose the options. You cannot see **Power ON** and **Power OFF** buttons till you select the server from the list. **Note Step 6** In the confirmation dialog box, click **OK**. A message that the servers were powered on or powered off is displayed. The message will also indicate if any servers could not be powered on or off. Refresh the table after a while so that the current power states are reflected. **Note**

## <span id="page-68-0"></span>**Shutting Down a Rack Mount Server**

Perform this procedure when you want to shut down a rack mount server.

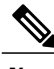

**Note** You can also select multiple rack servers.

### **Before You Begin**

The server is already added as a Rack Account under a Rack Group.

#### **Procedure**

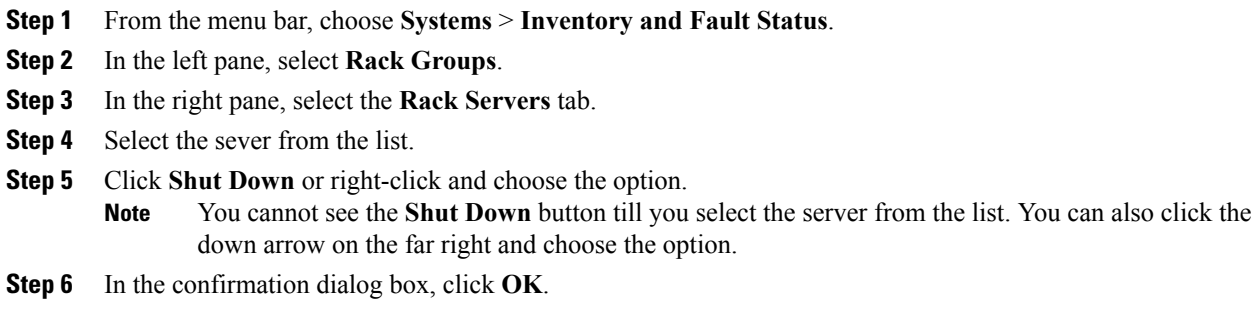

# <span id="page-68-1"></span>**Performing a Hard Reset on Rack Mount Server**

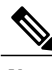

Perform this procedure to reset the server.

**Note** You can also select multiple rack servers.

### **Before You Begin**

The server is already added as a Rack Account under a Rack Group.

- **Step 1** From the menu bar, choose **Systems** > **Inventory and Fault Status**.
- **Step 2** In the left pane, select **Rack Groups**.
- **Step 3** In the right pane, select the **Rack Servers** tab.
- **Step 4** Select the sever from the list.
- **Step 5** Click **Hard Reset**.

You cannot see the **Hard Reset** button till you select the server from the list. You can also click the down arrow on the far right and choose the option. **Note**

**Step 6** In the confirmation dialog box, click **OK**.

# <span id="page-69-0"></span>**Performing a Power Cycle on a Rack Mount Server**

Perform this procedure when you want to power off and on a rack mount server in one cycle.

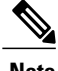

**Note** You can also select multiple rack servers.

### **Before You Begin**

The server is already added as a Rack Account under a Rack Group.

### **Procedure**

- **Step 1** From the menu bar, choose **Systems** > **Inventory and Fault Status**.
- **Step 2** In the left pane, select **Rack Groups**.
- **Step 3** In the right pane, select the **Rack Servers** tab.
- **Step 4** Select the sever from the list.
- **Step 5** Click **Power Cycle**.
	- You cannot see **Power Cycle** button till you select the server from the list. You can also click the down arrow on the far right and choose the option. **Note**
- **Step 6** In the confirmation dialog box, click **OK**.

### <span id="page-69-1"></span>**Launching KVM Console for a Rack Mount Server**

Perform this procedure to download the *kvm.jnlp* file and open the KVM console.

#### **Before You Begin**

The server is already added as a Rack Account under a Rack Group.

### **Procedure**

- **Step 1** From the menu bar, choose **Systems** > **Inventory and Fault Status**.
- **Step 2** In the left pane, select **Rack Groups**.
- **Step 3** In the right pane, select the **Rack Servers** tab.
- **Step 4** Select the sever from the list.
- **Step 5** Click **KVM Console**. You cannot see **KVM Console** button till you select the server from the list. **Note Step 6** Click **Submit**. Cisco IMC Supervisor downloads the *kvm.jnlp* file.
- **Step 7** Double-click on the *kvm.jnlp* file in your downloads folder. The KVM Console opens in a separate window.

If you do not have the required Java Runtime Environment (JRE) installed, click **More Info** in the dialog box and follow the instructions to download and install the JRE.

# <span id="page-70-0"></span>**Launching GUI for a Rack Mount Server**

Perform this procedure to launch the Cisco IMC Supervisor GUI from a separate browser.

### **Before You Begin**

The server is already added as a Rack Account under a Rack Group.

- **Step 1** From the menu bar, choose **Systems** > **Inventory and Fault Status**.
- **Step 2** In the left pane, select **Rack Groups**.
- **Step 3** In the right pane, select the **Rack Servers** tab.
- **Step 4** Select the sever from the list.
- **Step 5** Click **Launch GUI**.
	- You cannot see the **Launch GUI** button till you select the server from the list. **Note**
- **Step 6** In the **Launch GUI** dialog box, click **Submit**. The GUI for the server is launched in a separate browser.

### <span id="page-71-0"></span>**Setting Locator LED for a Rack Mount Server**

A server locator LED helps you to identify a specific server among many servers in a data center. Perform this procedure to set the LED to on or off.

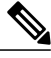

**Note** You can also select multiple rack servers.

### **Before You Begin**

The server is already added as a Rack Account under a Rack Group.

#### **Procedure**

- **Step 1** From the menu bar, choose **Systems** > **Inventory and Fault Status**.
- **Step 2** In the left pane, select **Rack Groups**.
- **Step 3** In the right pane, select the **Rack Servers** tab.
- **Step 4** Select the sever from the list.
- **Step 5** Click **Locator LED**.

You cannot see **Locator LED** button till you select a server from the list. **Note**

- **Step 6** From the **Turn** drop-down list, choose **ON**/**OFF**.
- **Step 7** Click **Submit**.
- **Step 8** In the **Submit Result** dialog box, click **OK**.

# <span id="page-71-1"></span>**Setting Label for a Rack Mount Server**

Setting label names to servers help you in classifying servers. This makes it easier to find, view, and compare the servers that you require. Perform this procedure to set the labels for a rack mount server.

### **Before You Begin**

The server is already added as a Rack Account under a Rack Group.

- **Step 1** From the menu bar, choose **Systems** > **Inventory and Fault Status**.
- **Step 2** In the left pane, select **Rack Groups**.
- **Step 3** In the right pane, select the **Rack Servers** tab.
- **Step 4** Select the sever from the list.
- **Step 5** Click **Set Label**.
	- You cannot see **Set Label** button till you select the server from the list. **Note**
Г

**Step 6** Enter a new label. **Step 7** Click **Submit**.

**Step 8** In the **Submit Result** dialog box, click **OK**.

# <span id="page-72-0"></span>**Managing Tags for a Rack Mount Server**

Tagging is used to assign a label to an object, such as a resource group or a rack server. Tags can be used to provide information such as rack locations, responsible support groups, purpose, or Operating System. Perform this procedure to add tags or modify tags.

### **Before You Begin**

The server is already added as a Rack Account under a Rack Group.

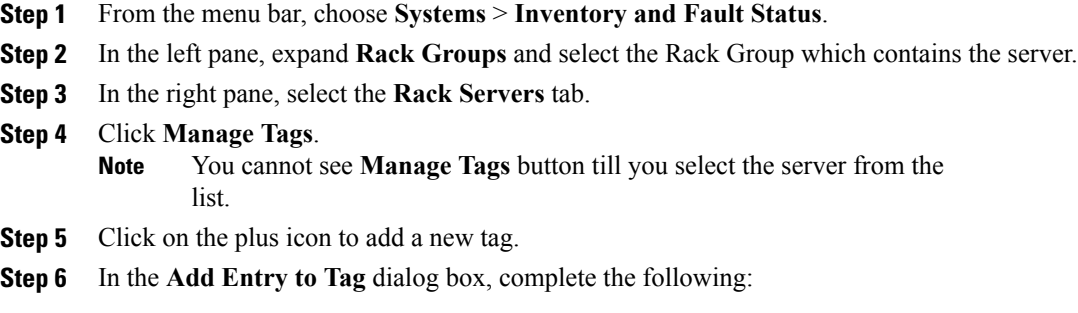

Τ

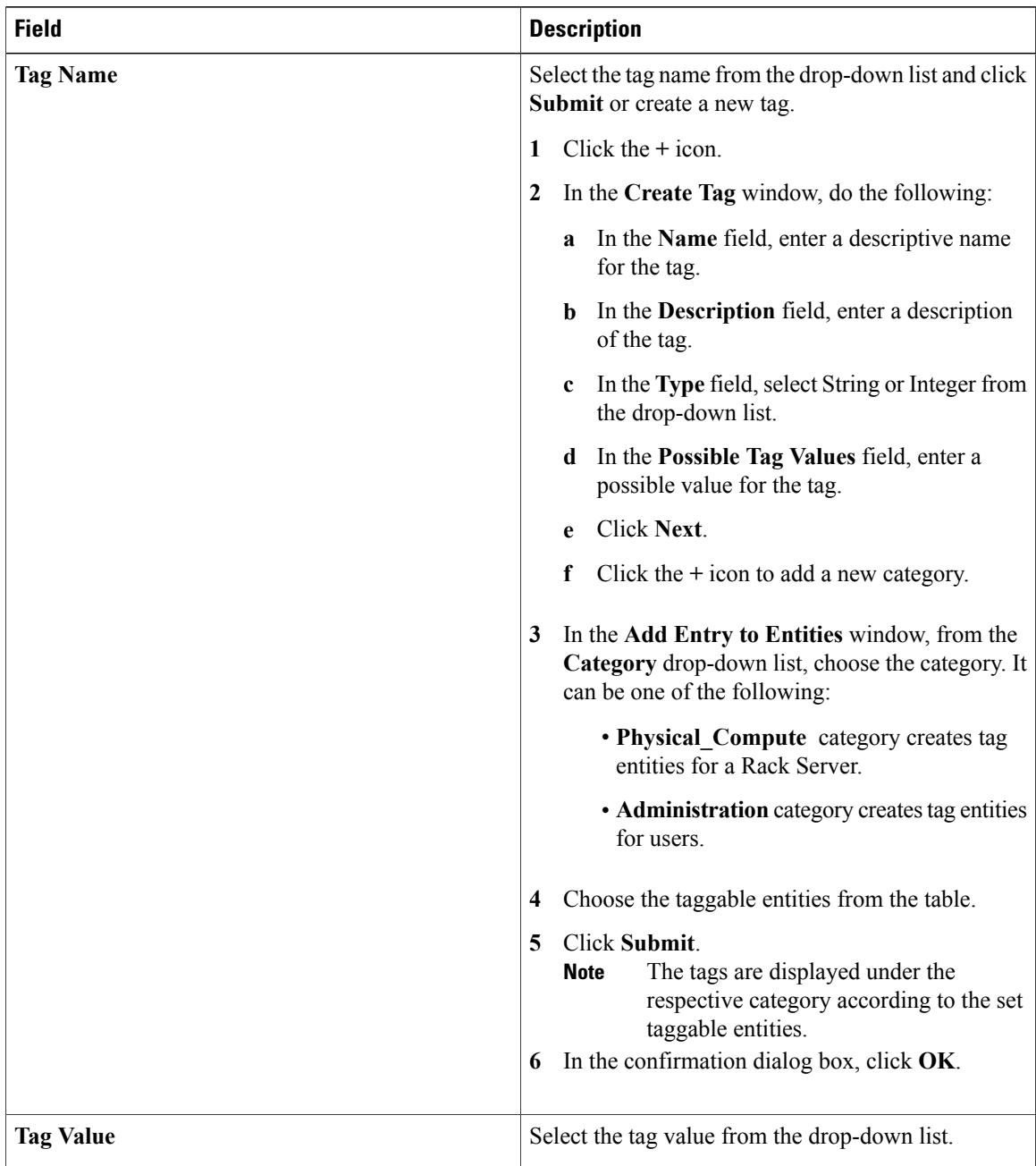

- **Step 7** Click **Submit**.
- **Step 8** In the **Submit Result** dialog box, click **OK**.
- **Step 9** Select a tag in the **Manage Tags** dialog box and click on the Edit icon to edit a tag.
- **Step 10** Choose the Tag Name and Tag Value to modify the tags
- **Step 11** Click **Submit**
- **Step 12** In the **Submit Result** dialog box, click **OK**.

# **Adding Tags for a Rack-Mount Server**

Tagging is used to assign a label to an object, such as a resource group or a rack server. Tags can be used to provide information such as rack locations, responsible support groups, purpose, or Operating System. Perform this procedure to add tags to a rack mount server.

#### **Before You Begin**

The server is already added as a rack account under a rack group.

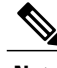

**Note** You can also select multiple rack servers.

## **Procedure**

- **Step 1** From the menu bar, choose **Systems** > **Inventory and Fault Status**.
- **Step 2** In the left pane, expand **Rack Groups** and select the Rack Group which contains the server.
- **Step 3** In the right pane, select the **Rack Servers** tab.
- **Step 4** Click **Add Tags**. You cannot see **Add Tags** button till you select the server from the list. **Note**
- **Step 5** Choose the **Tag Name** from the drop-down list.
- **Step 6** Choose the **Tag Value** from the drop-down list.
- **Step 7** Click on the plus icon to create a new tag. Refer [Managing](#page-72-0) Tags for a Rack Mount Server, on page 61 to create tags.

You can also clone, edit, delete, and view tag details. **Note**

# **Exporting Technical Support Data to a Remote Server**

Perform this procedure to upload the technical support files to a specified server.

#### **Procedure**

- **Step 1** From the menu bar, choose **Systems** > **Inventory and Fault Status**.
- **Step 2** In the left pane, select **Rack Groups**.
- **Step 3** In the right pane, select the **Rack Servers** tab.
- **Step 4** Double-click the sever from the list to view the details or click the sever from the list and click the down arrow on the far right and choose **View Details**.
- **Step 5** Click the **Tech Support** tab.
- **Step 6** Click **Upload Logs**.
- **Step 7** In the **Upload Technical Logs** dialog box, complete the following fields:

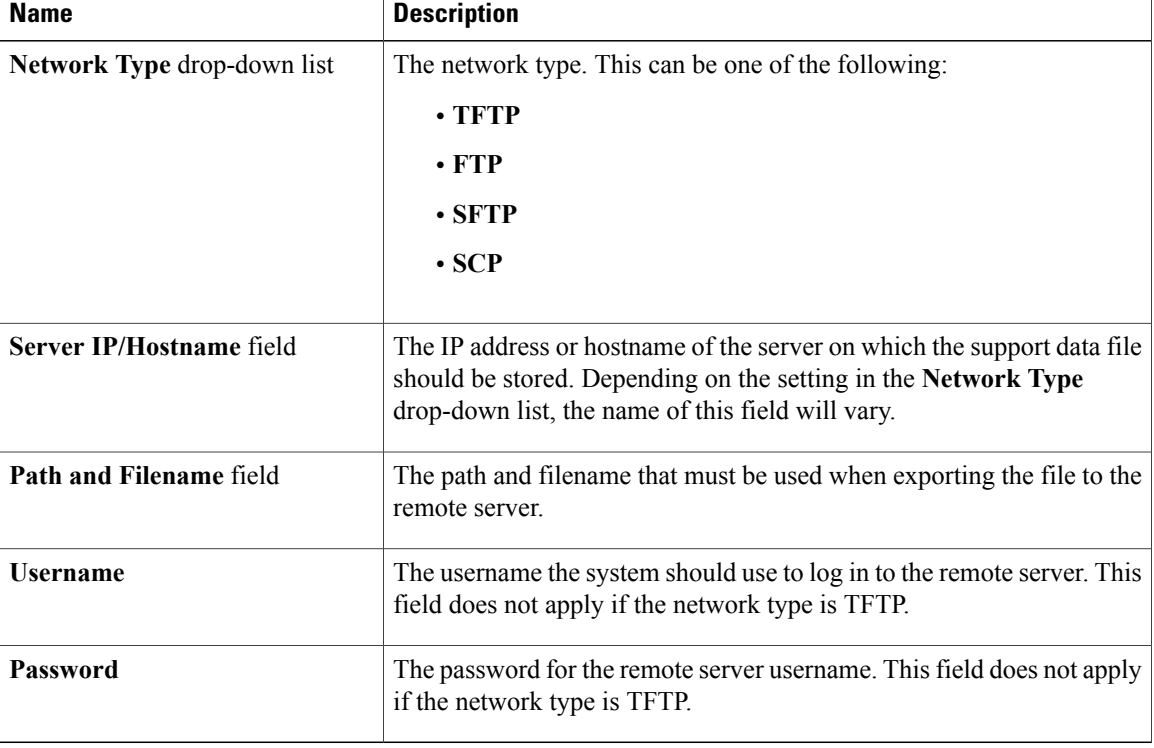

#### **Step 8** Click **Submit**.

- **Note** You can only select and download the tech-support files you have created choosing **LOCAL** as the **Destination Type**.
	- You can select the existing technical support files and download only those files that are stored within the Cisco IMC Supervisor appliance. Select a specific file and click **Download**. This creates a *<hostname>*\_*<timestamp>*. tar.gz file.

# **Clearing SEL**

The System Event Log (SEL) records most server-related events that can be used for troubleshooting issues. Perform this procedure to clear the SEL logs.

### **Procedure**

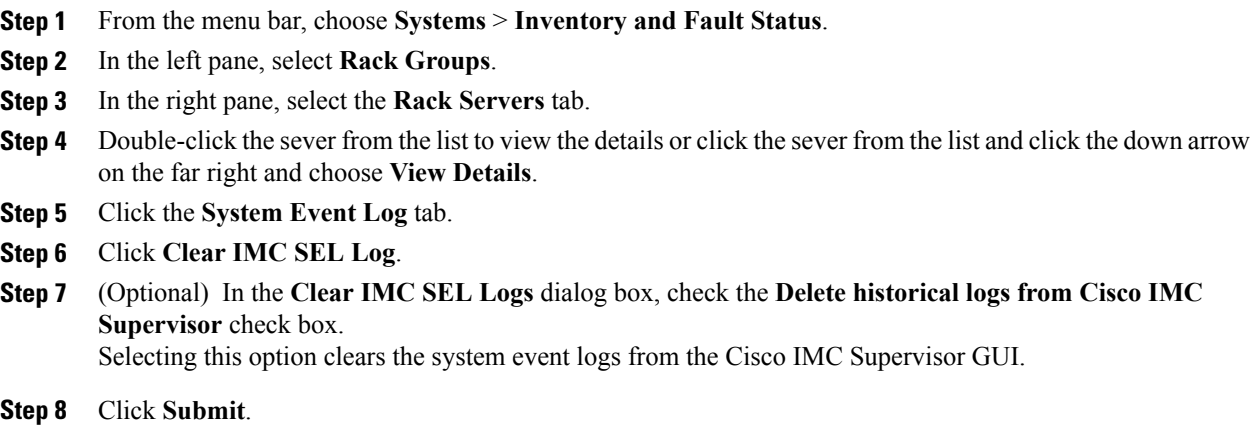

# **Managing System Tasks**

The **System Tasks** tab displays all the system tasks that are currently available in Cisco IMC Supervisor. However, this list of system tasks is linked to the type of accounts that you have created in Cisco IMC Supervisor. For example, if you have logged in for the first time, then only a set of general system-related tasks are visible on this page. As and when you add accounts, such as rack accounts, or Cisco IMC Supervisor accounts, system tasks related to these accounts are populated on this page.

Expand the tasks on the left pane, select the individual tasks such as purging, rack server, and user and group tasks and manage them.

In circumstances when there are multiple processes or tasks running on the appliance, you can choose to disable a system task. If you do so, then until such time that you manually enable it, the system task will not run. This will affect the data that is populated in other reports. For example, if you disable an inventory collection system task, then reports that require this data may not display accurate data. In this case, you will have to manually run an inventory collection process, or enable the system task.

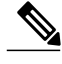

**Note** It is not recommended to edit any of the system tasks.

## **Procedure**

- **Step 1** From the menu bar, choose **Administration** > **System**.
- **Step 2** Click the **System Tasks** tab.
- **Step 3** Select a task from the list and click **Manage Task**.
- **Step 4** In the **Manage Task** dialog box, complete the following:

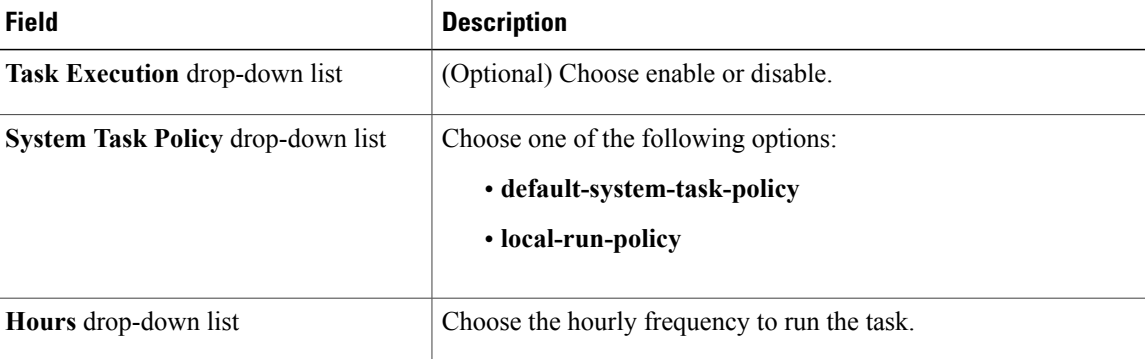

**Step 5** Click **Submit**.

**Step 6** Click **OK**.

## **Running a Task**

Each task isschedule to run at a user-defined time interval. However, you can override this and run it manually. After running a task manually, the task is then scheduled to run again as defined in the frequency column. Perform this procedure when you want to run a system task manually.

- **Step 1** From the menu bar, choose **Administration** > **System**.
- **Step 2** Click the **System Tasks** tab.
- **Step 3** Choose a system task from the table.
- **Step 4** Click **Run Now**.
- **Step 5** Click **Submit**.
- **Step 6** Click **OK**.

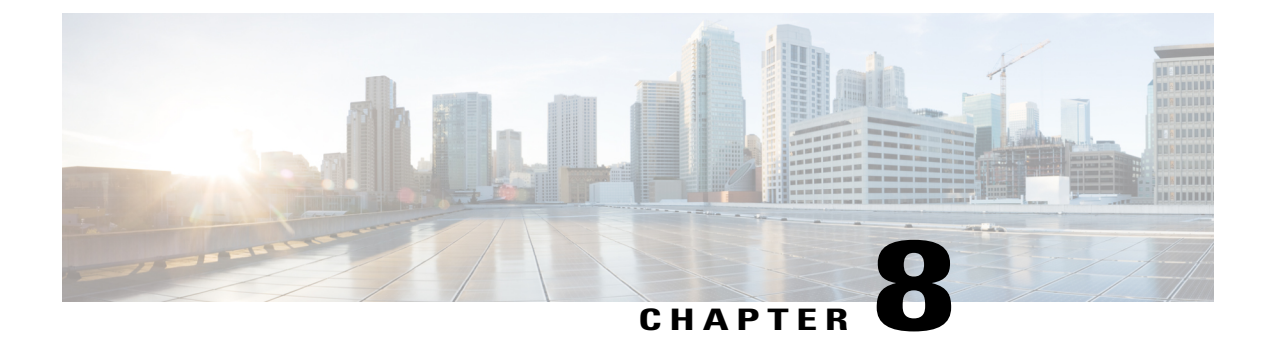

# **Managing Policies and Profiles**

This chapter contains the following topics:

- [Credential](#page-78-0) Policies, page 67
- [Hardware](#page-79-0) Policies, page 68
- [Hardware](#page-99-0) Profiles, page 88
- Tag [Library,](#page-103-0) page 92

# <span id="page-78-0"></span>**Credential Policies**

A policy comprises a set of rules that controls access to a system or network resource. A credential policy defines password requirements and account lockouts for user accounts. Credential policies that are assigned to user accounts control the authentication process in Cisco IMC Supervisor. After you add a credential policy, you can assign the new policy as the default policy for a credential type or to an individual application.

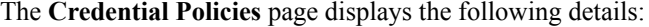

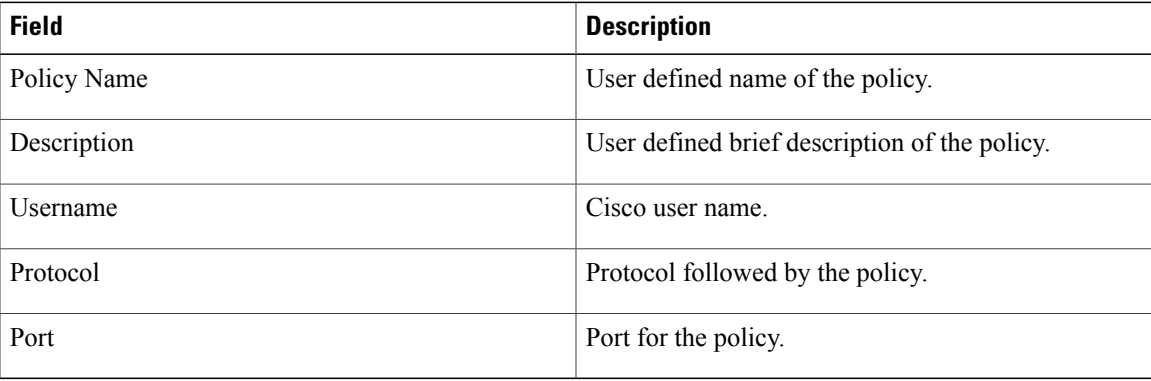

You can perform various tasks such as adding, editing, and deleting policies from this page. For information about creating a credential policy, see Creating a [Credential](#page-79-1) Policy, on page 68.

## <span id="page-79-1"></span>**Creating a Credential Policy**

Perform this procedure to create a credential policy.

## **Procedure**

- **Step 1** From the menu bar, choose **Policies** > **Manage Policies** > **Credential Policies**.
- **Step 2** Click **Add**.
- **Step 3** In the **Add Credential Policy** dialog box, complete the following fields:

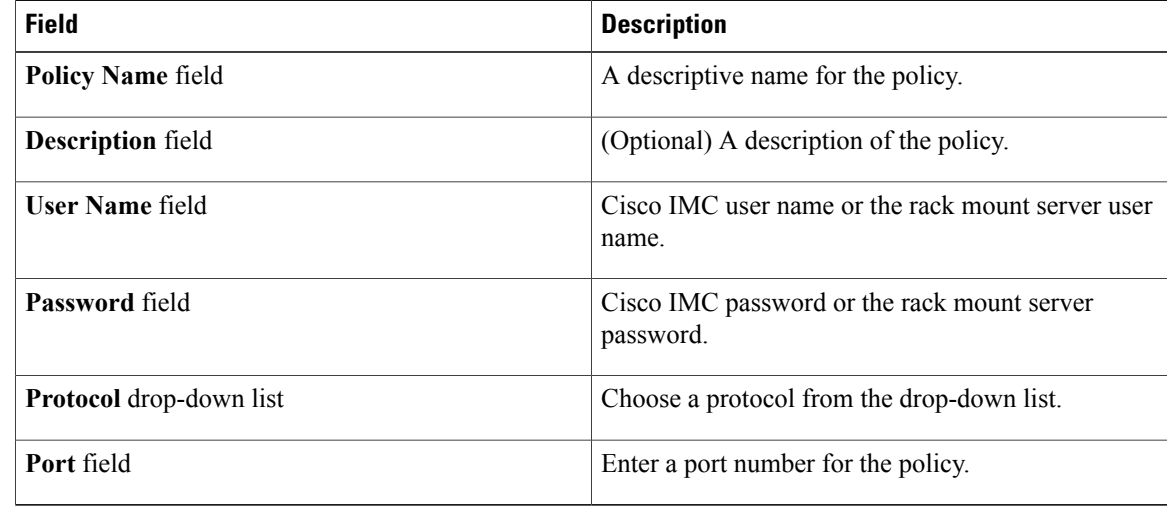

### **Step 4** Click **Submit**.

**Step 5** In the confirmation dialog box, click **OK**.

You can edit, clone, delete, view, apply and view server mappings of the credential policy you have created.

# <span id="page-79-0"></span>**Hardware Policies**

Policies are a primary mechanism for defining configuration of various attributes on Cisco IMC. Policies help ensure consistency and repeatability of configurations across servers. Defining and using a comprehensive set of policies enables greater consistency, control, predictability, and automation as similar configurations are applied across many servers.

**Use Case:**As an administrator, you may have identified a "Golden Server" which contains the required configurationsincluding the right Networking, BIOS, RAID configurations and so on. You can replicate these configurations across other servers which are out of compliance. You can retain this configuration within Cisco IMC for any new servers that you may need to add in future and roll-out the configured server. You have the flexibility of changing the configuration on the fly before applying the same. For example, a component may need an update, ntp ip address, baud rate and so on. You may have forgotten the configuration on the "Golden Server" and may want to verify it before applying to other servers.

Individual policies are processed one after the other. Policies bundled into profiles are multi-threaded and helps starting a bunch of processes at the same time.

The following workflow indicates how you can work with hardware policies in Cisco IMC Supervisor:

- **1** Create a hardware policy such as BIOS policy or an NTP policy. You can create a policy in one of the following methods:
	- **a** Create a new policy. For more information about the various policy types and creating a new policy, see Creating [Hardware](#page-80-0) Policies, on page 69.
	- **b** Create a policy from the configuration existing on a server. For more information about creating a policy from the configuration existing on a server, see Creating a Policy from an Existing [Configuration,](#page-97-0) on page 86.
- **2** Apply the policy on a server. For more information about applying a policy, see [Applying](#page-98-0) a Policy, on page 87.
- **3** Perform any of the following optional tasks on the policy:
	- **a** Edit
	- **b** Delete
	- **c** Clone
	- **d** You can also view the list of servers that are mapped to a specific policy. For more information on performing these tasks, see General Tasks Under [Hardware](#page-99-1) Policies, on page 88.
	- **e** You can apply profiles to servers after creating various policies and grouping them into profiles. For more information about applying profiles, see Applying a [Hardware](#page-102-0) Profile, on page 91.

## <span id="page-80-0"></span>**Creating Hardware Policies**

Perform this procedure to create hardware policies.

## **Procedure**

- **Step 1** From the menu bar, choose **Policies** > **Manage Policies and Profiles**.
- **Step 2** Choose the **Hardware Policies** tab.
- **Step 3** Click **Add**.
- **Step 4** In the **Add Policy** dialog box, choose a policy type from the drop-down list.

For more information about creating a policy based on the policy type, select the policy type listed in the table below. The various properties required to configure these policies are available in the Cisco UCS [C-Series](http://www.cisco.com/c/en/us/support/servers-unified-computing/ucs-c-series-integrated-management-controller/products-installation-and-configuration-guides-list.html) Servers Integrated Management Controller GUI [Configuration](http://www.cisco.com/c/en/us/support/servers-unified-computing/ucs-c-series-integrated-management-controller/products-installation-and-configuration-guides-list.html) Guide. The respective sections in this guide are listed against each policy type.

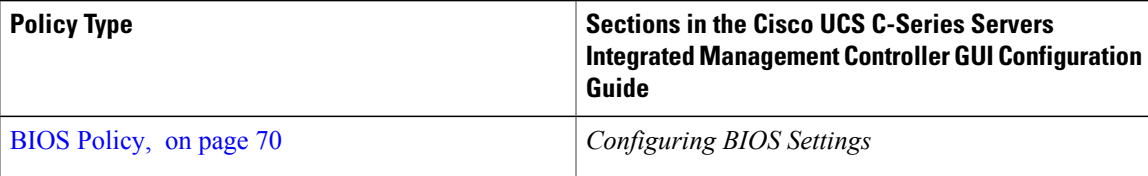

ι

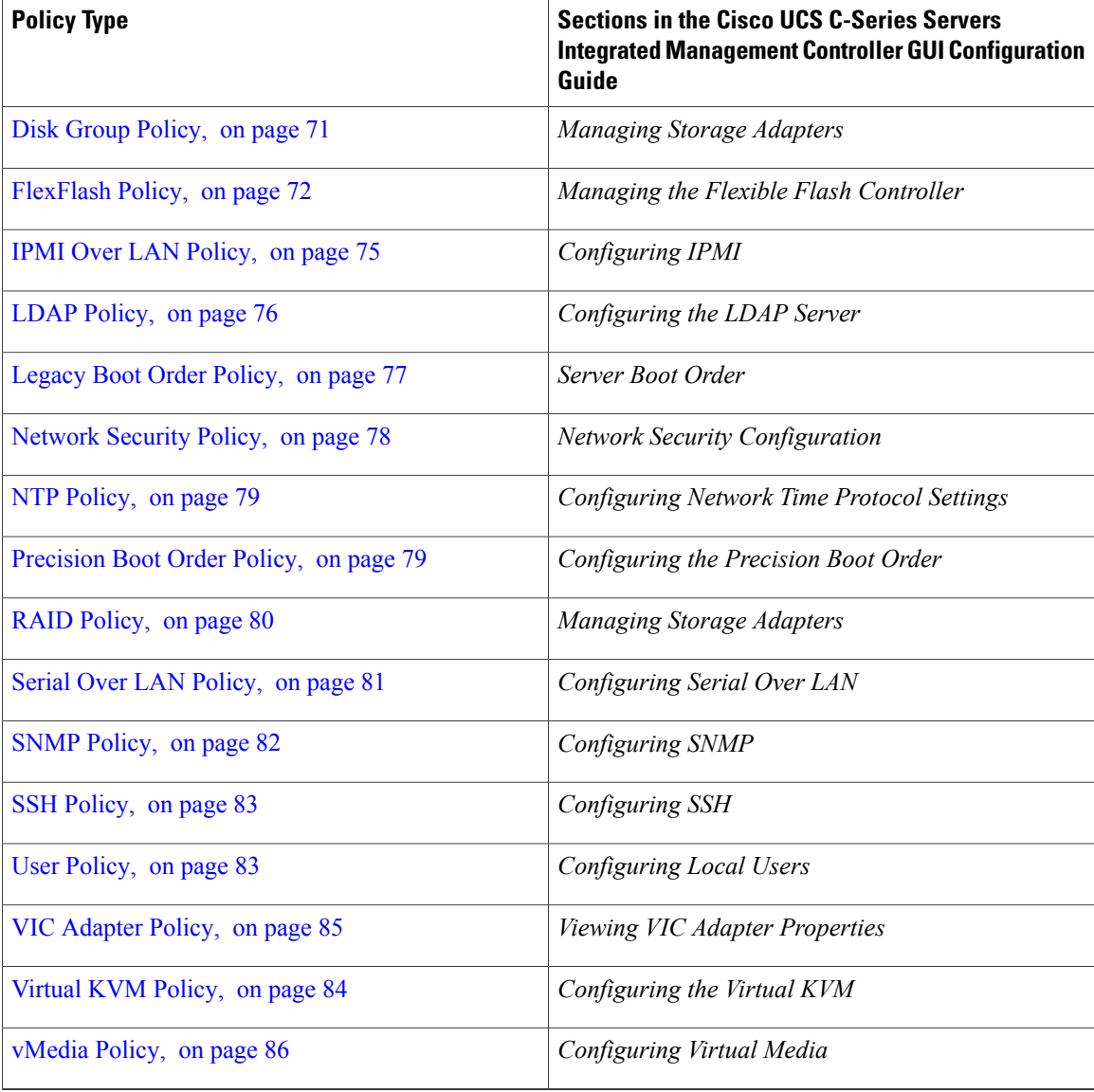

## **What to Do Next**

Apply the policy to a server. For more information about applying a policy, see [Applying](#page-98-0) a Policy, on page 87.

## <span id="page-81-0"></span>**BIOS Policy**

A BIOS policy automates the configuration of BIOS settings on servers. You can create one or more BIOS policies which contain a specific grouping of BIOS settings that match the needs of a server or a set of servers. If you do not specify a BIOS policy for a server, the BIOS settings will remain as they are, either a default set of values for a brand new bare metal server or a set of values which were configured using Cisco IMC. If a BIOS policy is specified, the values specified in the policy replace any previously configured values on the server.

For details about configuring the various BIOSproperties, see section *Configuring BIOS Settings* in the *[Cisco](http://www.cisco.com/c/en/us/support/servers-unified-computing/ucs-c-series-integrated-management-controller/products-installation-and-configuration-guides-list.html) UCS C-Series Servers Integrated Management Controller GUI [Configuration](http://www.cisco.com/c/en/us/support/servers-unified-computing/ucs-c-series-integrated-management-controller/products-installation-and-configuration-guides-list.html) Guide*.

Perform the following procedure to create a BIOS policy.

## **Procedure**

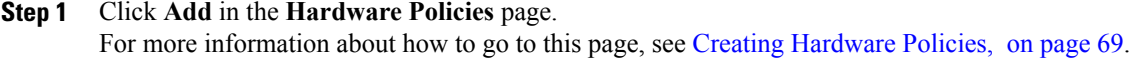

**Step 2** In the **Add** dialog box, choose **BIOS Policy** from the drop-down list and click **Submit**.

**Step 3** Enter a name in the **Policy Name** field and click **Next**. You can also check the **Create policy from current configuration of the server** check box and click **Next**. This takes you to the **Server Details** dialog box. For information on performing tasks in this dialog box, refer Creating a Policy from an Existing [Configuration,](#page-97-0) on page 86.

- If some properties or attributes in Cisco IMC Supervisor are not applicable to a server running a specific Cisco IMC version, they are not applied. If the properties are not available on the Cisco IMC server, they are displayed as **Platform-Default** in the property fields. **Note**
- **Step 4** In the **Main** dialog box, select values for the main BIOS properties such as **Boot Option Retry**, **Post Error Pause**, and **TPM Support** drop-down lists.
- **Step 5** In the **Advanced** dialog box, choose the BIOS property values from the drop-down lists and click **Next**.
- **Step 6** In the **Server Management** dialog box, choose the server property values from the drop-down lists and click **Submit**.
- <span id="page-82-0"></span>**Step 7** In the **Submit Result** dialog box, click **OK**.

## **Disk Group Policy**

Using a Disk Group policy, you can select the physical disks used for Virtual Drives and also configure various attributes associated with a virtual drive. A group of physical disks used for creating a virtual drive is called a Disk Group.

A disk group policy defines how a disk group is created and configured. The policy specifies the RAID level to be used for the virtual drive. You can use a disk group policy to manage multiple disk groups. A single Disk Group policy can be associated with multiple virtual drives. If so, the virtual drives share the same Virtual Drive group space. Disk Group policies associated with different virtual drives in a RAID policy do not have any physical disk repeated across different Disk Group policies. For more information about RAID policy, see RAID [Policy](#page-91-0), on page 80.

For details about configuring the various disk group properties, see section *Managing Storage Adapters* in the Cisco UCS C-Series Servers Integrated Management Controller GUI [Configuration](http://www.cisco.com/c/en/us/support/servers-unified-computing/ucs-c-series-integrated-management-controller/products-installation-and-configuration-guides-list.html) Guide.

Perform the following procedure to create a Disk Group policy.

### **Procedure**

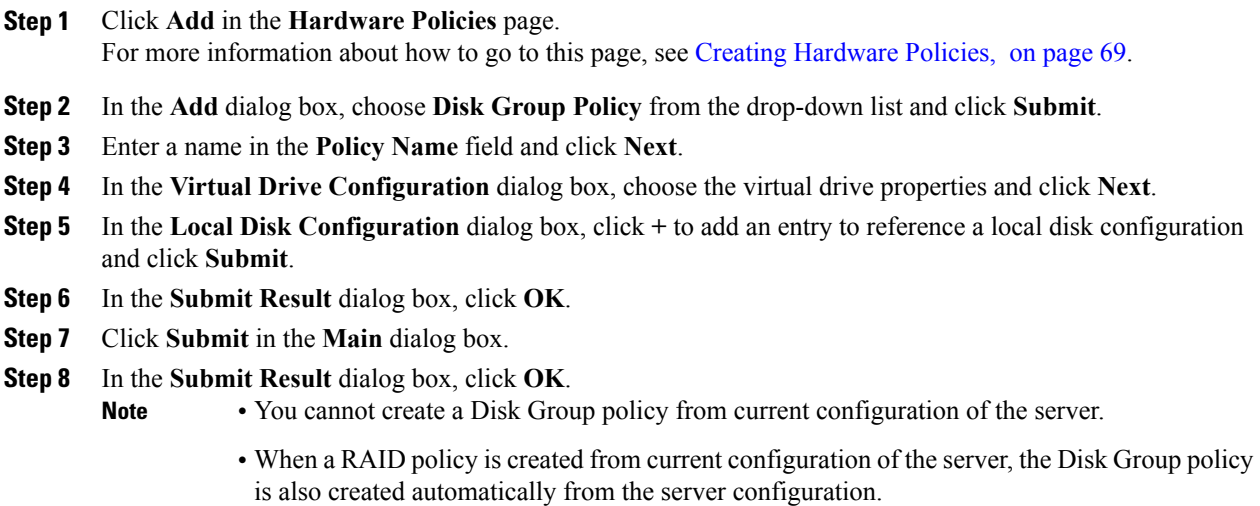

## <span id="page-83-0"></span>**FlexFlash Policy**

A FlexFlash policy allows you to configure and enable the SD card.

For details about configuring the various properties, see section *Managing the Flexible Flash Controller* in the *Cisco UCS C-Series Servers Integrated Management Controller GUI [Configuration](http://www.cisco.com/c/en/us/support/servers-unified-computing/ucs-c-series-integrated-management-controller/products-installation-and-configuration-guides-list.html) Guide*.

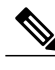

**Note** The minimum Cisco Integrated Management Controller firmware version for FlexFlash support is 2.0(2c).

Perform the following procedure to create a FlexFlash policy.

- **Step 1** Click **Add** in the **Hardware Policies** page. For more information about how to go to this page, see Creating [Hardware](#page-80-0) Policies, on page 69.
- **Step 2** In the **Add** dialog box, choose **FlexFlash Policy** from the drop-down list and click **Submit**.
- **Step 3** Enter a name in the **Policy Name** field and click **Next**. You can also check the **Create policy from current configuration of the server** check box and click **Next**. This takes you to the **Server Details** dialog box. For information on performing tasks in this dialog box, refer Creating a Policy from an Existing [Configuration](#page-97-0), on page 86.
- **Step 4** In the **Configure Cards** dialog box, complete the following fields:

 $\mathbf I$ 

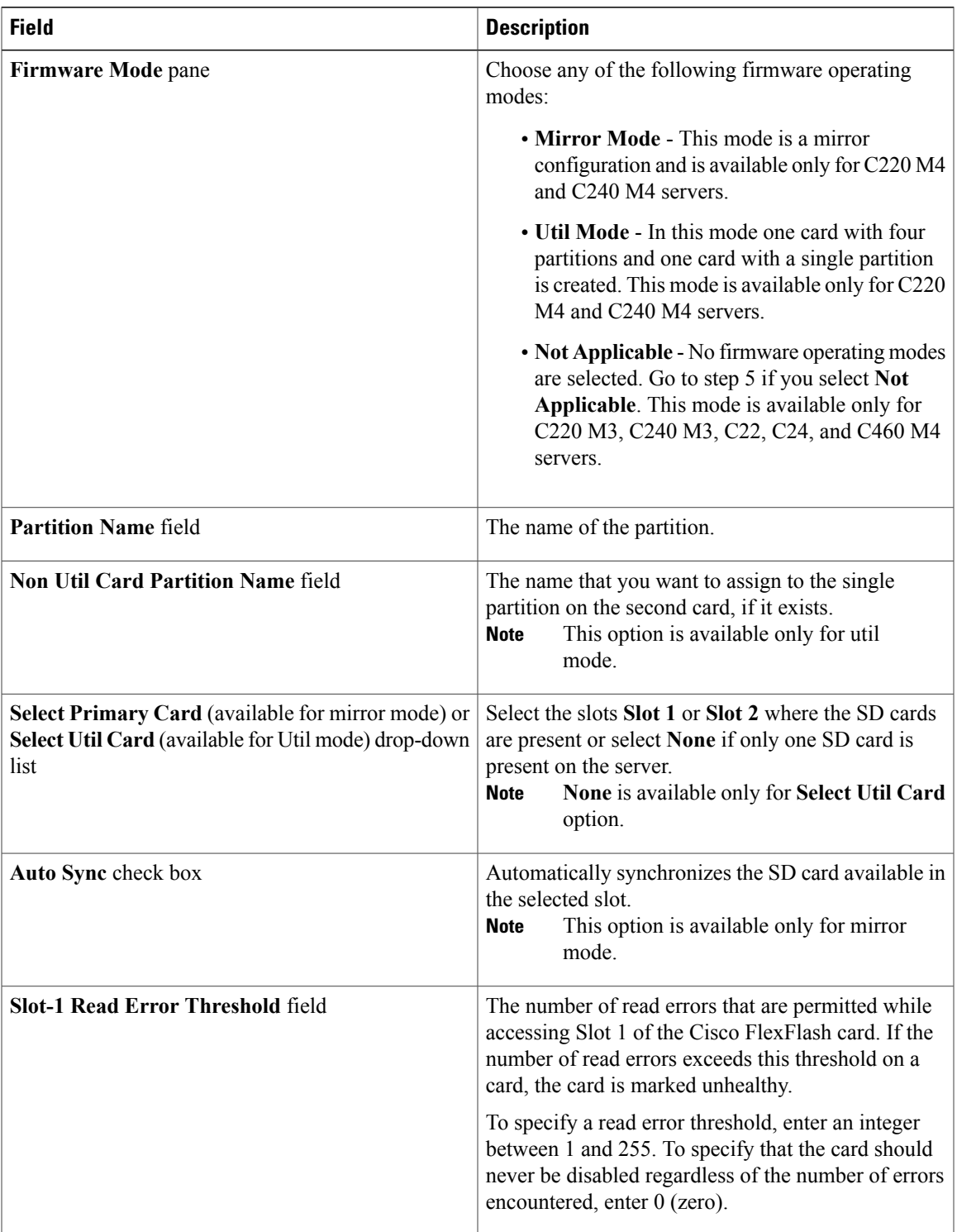

 $\mathbf l$ 

T

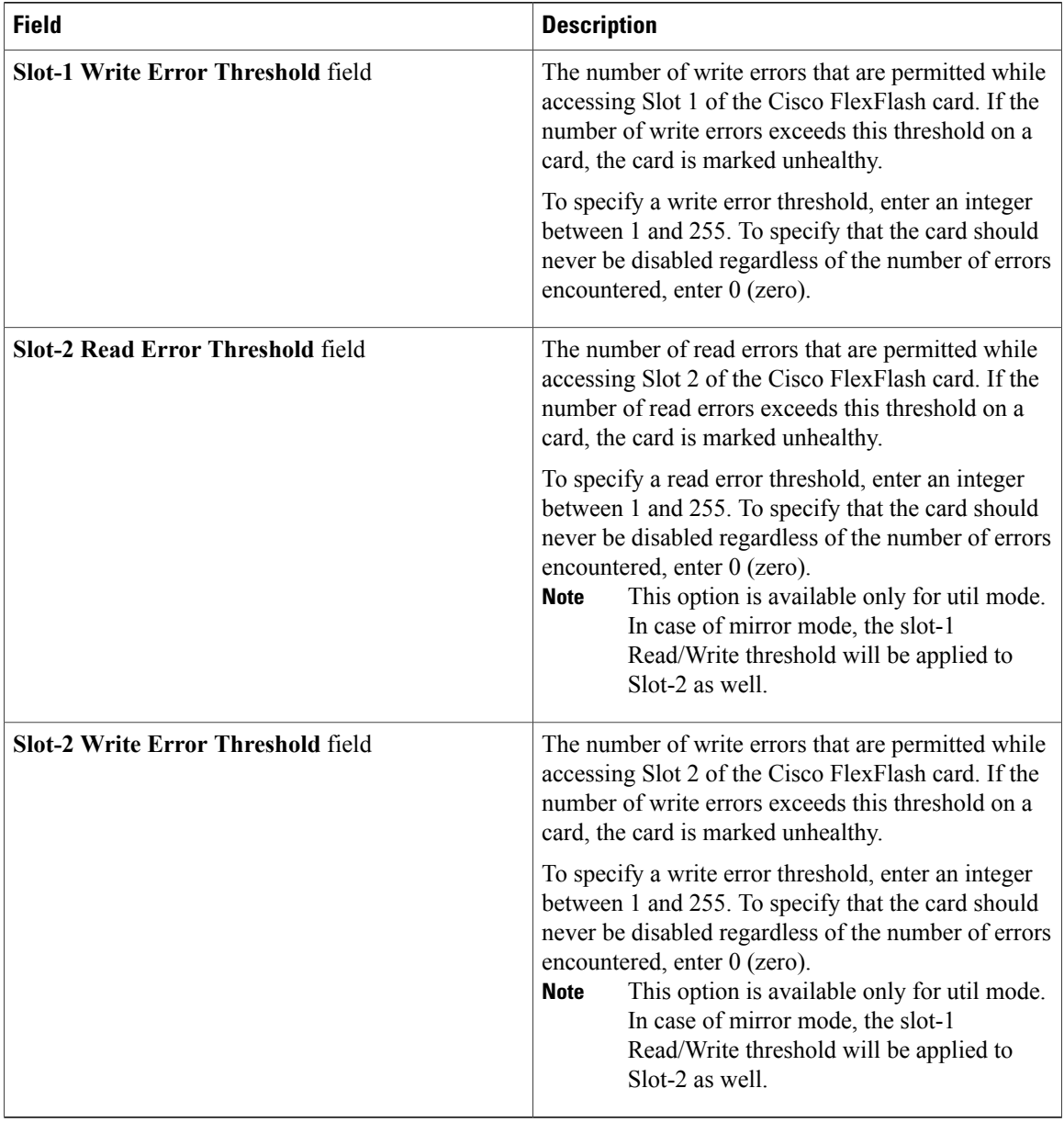

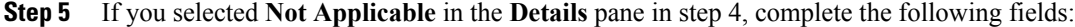

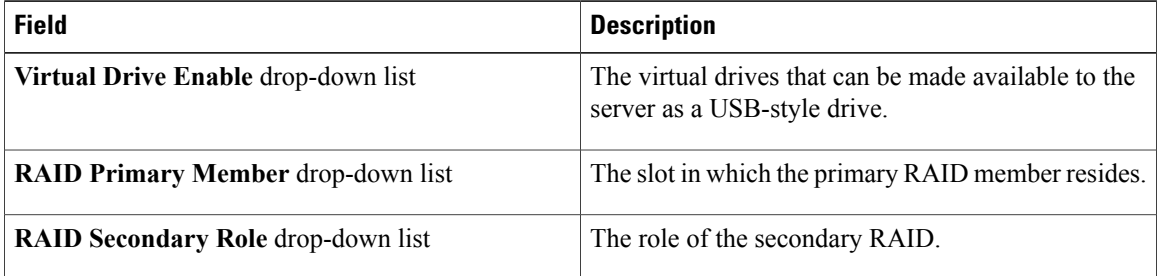

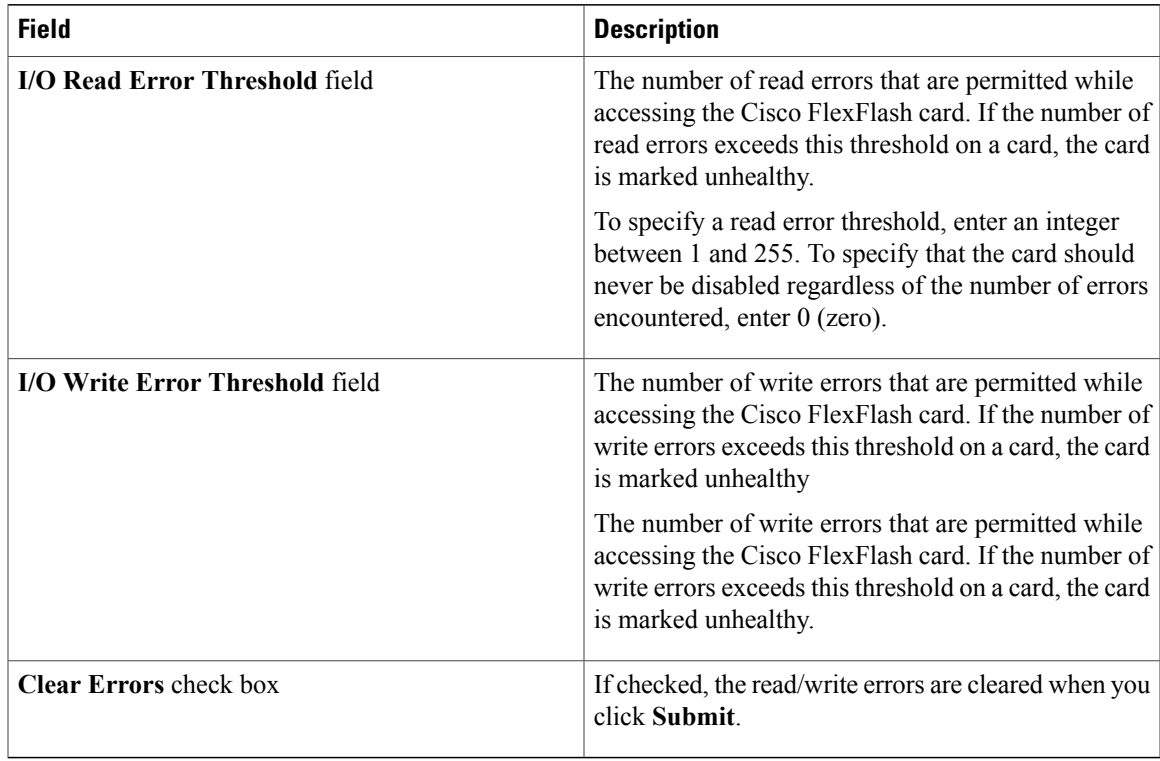

#### **Step 6** Click **Submit**.

## **Step 7** In the **Submit Result** dialog box, click **OK**.

You can also select an existing FlexFlash policy from the **Hardware Policies** table and delete, edit, clone, apply or view the apply status by selecting the respective options in the user interface.

- **Note** Applying a FlexFlash policy is a two step process as follows:
	- **1** The settings on the server will be set to default.
	- **2** The new settings on the policy will be applied. Hence, if there is any failure in this step, you will lose the existing settings prior to applying the policy.

## <span id="page-86-0"></span>**IPMI Over LAN Policy**

Intelligent Platform Management Interface (IPMI) defines the protocols for interfacing with a service processor embedded in a server platform. This service processor is called a Baseboard Management Controller (BMC) and resides on the server motherboard. The BMC links to a main processor and other on-board elements using a simple serial bus. Configure an IPMI over LAN policy when you want to manage Cisco IMC with IPMI messages.

For details about configuring the various properties, see section *Configuring IPMI* in the *Cisco UCS [C-Series](http://www.cisco.com/c/en/us/support/servers-unified-computing/ucs-c-series-integrated-management-controller/products-installation-and-configuration-guides-list.html) Servers Integrated Management Controller GUI [Configuration](http://www.cisco.com/c/en/us/support/servers-unified-computing/ucs-c-series-integrated-management-controller/products-installation-and-configuration-guides-list.html) Guide*.

Perform the following procedure to create an IPMI Over LAN policy.

#### **Procedure**

- **Step 1** Click **Add** in the **Hardware Policies** page. For more information about how to go to this page, see Creating [Hardware](#page-80-0) Policies, on page 69.
- **Step 2** In the **Add** dialog box, choose **IPMI Over LAN Policy** from the drop-down list and click **Submit**.
- **Step 3** Enter a name in the **Policy Name** field and click **Next**. You can also check the **Create policy from current configuration of the server** check box and click **Next**. This takes you to the **Server Details** dialog box. For information on performing tasks in this dialog box, refer Creating a Policy from an Existing [Configuration](#page-97-0), on page 86.
- **Step 4** In the **Main** dialog box, complete the following fields.

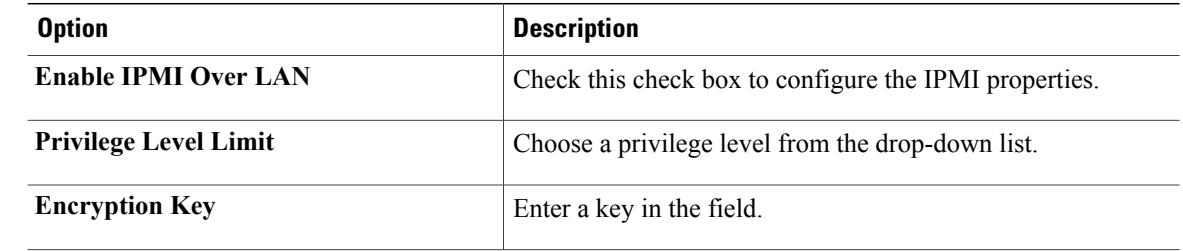

Encryption key must contain even number of hexadecimal characters, not exceeding 40 characters in total length. If less than 40 characters are specified, the key will be padded with zeros to the length of 40. **Note**

**Step 5** Click **Submit**.

<span id="page-87-0"></span>**Step 6** In the **Submit Result** dialog box, click **OK**.

## **LDAP Policy**

Cisco C-series and E series servers support LDAP and Cisco IMC Supervisor supports the LDAP configuration settings on the servers using an LDAP policy. You can create one or more LDAP policies which contain a specific grouping of LDAP settings that match the needs of a server or a set of servers.

For details about configuring the various LDAPproperties, see section *ConfiguringLDAP Server* in the *[Cisco](http://www.cisco.com/c/en/us/support/servers-unified-computing/ucs-c-series-integrated-management-controller/products-installation-and-configuration-guides-list.html) UCS C-Series Servers Integrated Management Controller GUI [Configuration](http://www.cisco.com/c/en/us/support/servers-unified-computing/ucs-c-series-integrated-management-controller/products-installation-and-configuration-guides-list.html) Guide*.

Perform the following procedure to create a LDAP policy.

- **Step 1** Click **Add** in the **Hardware Policies** page. For more information about how to go to this page, see Creating [Hardware](#page-80-0) Policies, on page 69. **Step 2** In the **Add** dialog box, choose **LDAP Policy** from the drop-down list and click **Submit**.
- **Step 3** Enter a name in the **Policy Name** field and click **Next**. You can also check the **Create policy from current configuration of the server** check box and click **Next**. This takes you to the **Server Details** dialog box. For information on performing tasks in this dialog box, refer Creating a Policy from an Existing [Configuration](#page-97-0), on page 86.
- **Step 4** In the **Main** dialog box, fill in the LDAP properties.
- **Step 5** Click **Next**.
- **Step 6** In the **LDAP Servers** dialog box, fill in the LDAP server details.
- **Step 7** Click **Next**.
- **Step 8** In the **Group Authorization** dialog box, fill in the group authorization details and click + to add an LDAP group entry to the table.
- **Step 9** In the **Add Entry to LDAP Groups** dialog box, fill in the group details.
- **Step 10** Click **Submit**.
- **Step 11** In the **Submit Result** dialog box, click **OK**.
- **Step 12** Click **Submit** in the **Group Authorization** dialog box.
- **Step 13** In the **Submit Result** dialog box, click **OK**.
	-
	- **Note** Any existing LDAP Role Groups configured previously on the server are removed and replaced with the role groups that you configured in the policy. removed and replaced with whatever role groups are configured in the policy. If you have not added any role groups into the policy, then the existing role groups on the server are removed, but not replaced.
		- **Nested Group Search Depth** is applicable only to Cisco IMC versions 2.0(4c) and above. This value cannot be applied using the policy on a server that is running Cisco IMC versions prior to  $2.0(4c)$ .

## <span id="page-88-0"></span>**Legacy Boot Order Policy**

A Legacy Boot Order Policy automates the configuration of boot order settings. You can create one or more Legacy Boot Order policies which contain a specific grouping of boot order settings that match the needs of a server or a set of servers. Using Cisco IMC Supervisor, you can configure the order in which the server attempts to boot from available boot device types. You can also configure the precision boot order which allows linear ordering of the devices. For more information about precision boot order, see [Precision](#page-90-1) Boot Order [Policy](#page-90-1), on page 79.

For details about configuring the various server boot order properties, see section *Server Boot Order* in the Cisco UCS C-Series Servers Integrated Management Controller GUI [Configuration](http://www.cisco.com/c/en/us/support/servers-unified-computing/ucs-c-series-integrated-management-controller/products-installation-and-configuration-guides-list.html) Guide.

Perform the following procedure to create a Legacy Boot Order policy.

#### **Procedure**

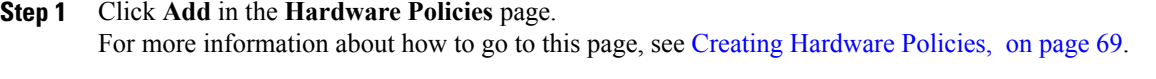

**Step 2** In the **Add** dialog box, choose **Legacy Boot Order Policy** from the drop-down list and click **Submit**.

**Step 3** Enter a name in the **Policy Name** field and click **Next**. You can also check the **Create policy from current configuration of the server** check box and click **Next**. This takes you to the **Server Details** dialog box. For information on performing tasks in this dialog box, refer Creating a Policy from an Existing [Configuration,](#page-97-0) on page 86.

**Step 4** In the **Main** dialog box, click + and select the device type from the drop-down list. The table lists the devices you have added.

In the**Select Devices** table, select an existing device and click **x** to delete a device. Use the up and down arrow icons to re-order the entries. The order of entries in the table determines the boot order.

You cannot add the same device type again.

- **Step 5** Click **Submit** in the **Add Entry to Select Devices** dialog box.
- **Step 6** In the **Submit Result** dialog box, click **OK**.
- **Step 7** Click **Submit** in the **Main** dialog box.
- **Step 8** In the **Submit Result** dialog box, click **OK**.
	- This policy is applicable only for Cisco IMC versions prior to 2.0. An error message is displayed if the policy is applied to a server running higher Cisco IMC versions. Use Precision Boot Order policy instead. **Note**

## <span id="page-89-0"></span>**Network Security Policy**

Cisco IMC Supervisor uses IP blocking as network security. IP blocking prevents the connection between a server or a website and certain IP addresses or a range of addresses. IP blocking effectively bans undesired connections from those computers to a website, mail server, or other Internet servers. You can create one or more Network Security policies which contain a specific grouping of IP properties that match the needs of a server or a set of servers.

For details about configuring the various network security properties, see section *Network Security Configuration* in the *Cisco UCS C-Series Servers Integrated Management Controller GUI [Configuration](http://www.cisco.com/c/en/us/support/servers-unified-computing/ucs-c-series-integrated-management-controller/products-installation-and-configuration-guides-list.html) [Guide](http://www.cisco.com/c/en/us/support/servers-unified-computing/ucs-c-series-integrated-management-controller/products-installation-and-configuration-guides-list.html)*.

Perform the following procedure to create a Network Security policy.

- **Step 1** Click **Add** in the **Hardware Policies** page. For more information about how to go to this page, see Creating [Hardware](#page-80-0) Policies, on page 69.
- **Step 2** In the **Add** dialog box, choose **Network Security** from the drop-down list and click **Submit**.
- **Step 3** Enter a name in the **Policy Name** field and click **Next**. You can also check the **Create policy from current configuration of the server** check box and click **Next**.
- This takes you to the **Server Details** dialog box. For information on performing tasks in this dialog box, refer Creating a Policy from an Existing [Configuration](#page-97-0), on page 86.
- **Step 4** In the **Main** dialog box, check **Enable IP Blocking** checkbox to block the IP, and enter attributes to set IP Blocking properties.
- **Step 5** Click **Submit**.
- **Step 6** In the **Submit Result** dialog box, click **OK**.

## <span id="page-90-0"></span>**NTP Policy**

With an NTP service, you can configure a server managed by Cisco IMC Supervisor to synchronize the time with an NTP server. By default, the NTP server does not run in Cisco IMC Supervisor. You must enable and configure the NTP service by specifying the IP/DNS address of at least one server or a maximum of four servers that function as NTP servers. When you enable the NTP service, Cisco IMC Supervisor synchronizes the time on the managed server with the configured NTP server.

For details about configuring the various NTP properties, see section *Configuring Network Time Protocol Settings* in the *Cisco UCS C-Series Servers Integrated Management Controller GUI [Configuration](http://www.cisco.com/c/en/us/support/servers-unified-computing/ucs-c-series-integrated-management-controller/products-installation-and-configuration-guides-list.html) Guide*.

Perform the following procedure to create a NTP policy.

## **Procedure**

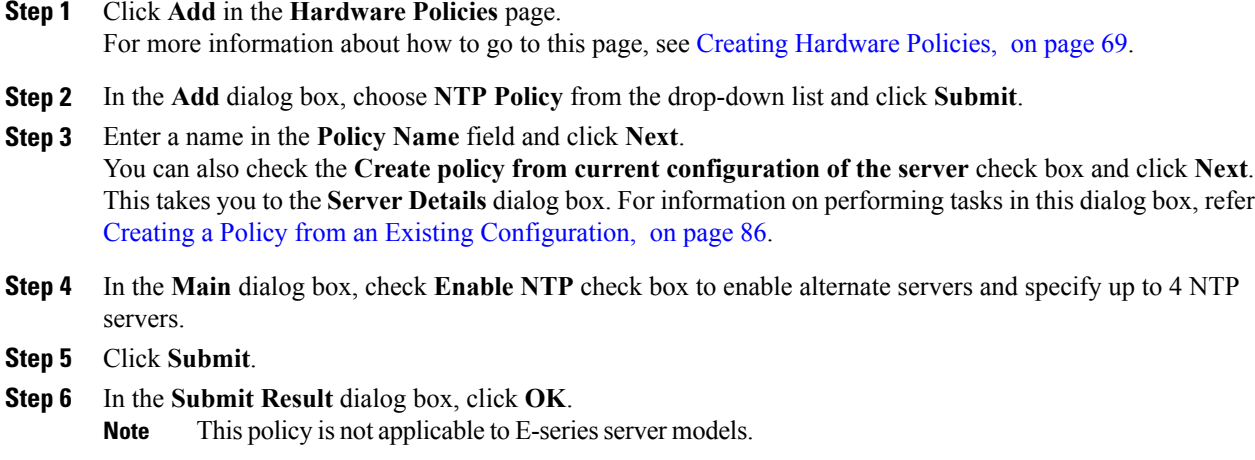

## <span id="page-90-1"></span>**Precision Boot Order Policy**

Configuring the precision boot order allows linear ordering of the devices. In Cisco IMC Supervisor you can change the boot order and boot mode, add multiple devices under each device types, rearrange the boot order, and set parameters for each device type.

For details about configuring the various boot order properties, see section *Configuring the Precision Boot Order* in the Cisco UCS C-Series Servers Integrated Management Controller GUI [Configuration](http://www.cisco.com/c/en/us/support/servers-unified-computing/ucs-c-series-integrated-management-controller/products-installation-and-configuration-guides-list.html) Guide.

You can create this policy for servers that are running Cisco IMC version 2.x and above. For servers that are running versions prior to 2.x, you must configure the Legacy Boot Order policy instead.

Perform the following procedure to create a Precision Boot Order policy.

## **Procedure**

**Step 1** Click **Add** in the **Hardware Policies** page. For more information about how to go to this page, see Creating [Hardware](#page-80-0) Policies, on page 69.

- **Step 2** In the **Add** dialog box, choose **Precision Boot Order Policy** from the drop-down list and click **Submit**.
- **Step 3** Enter a name in the **Policy Name** field and click **Next**. You can also check the **Create policy from current configuration of the server** check box and click **Next**. This takes you to the **Server Details** dialog box. For information on performing tasks in this dialog box, refer Creating a Policy from an Existing [Configuration](#page-97-0), on page 86.
- **Step 4** In the **Main** dialog box, check UEFI Secure Boot check box or select the boot mode from the **Configure** Boot **Mode** drop-down list.
- **Step 5** Click + and select or enter device details. The table lists the devices you have added. You can also select an existing device in the **Select Devices** table and click **x** to delete or click edit icon to edit a device. Use the up and down arrow icons to re-order the entries. The order of entries in the table determines the boot order.
- **Step 6** Click **Submit** in the **Add Entry to Select Devices** dialog box.
- **Step 7** In the **Submit Result** dialog box, click **OK**.
- **Step 8** Click **Submit** in the **Main** dialog box.
- **Step 9** In the **Submit Result** dialog box, click **OK**.

## <span id="page-91-0"></span>**RAID Policy**

You can use a RAID policy to create virtual drives on a server. You can also configure the storage capacity of a virtual drive. Each virtual drive in a RAID policy is associated with a disk group policy. Using a disk group policy you can select and configure the disks to be used for a particular virtual drive.

RAID policy is supported only on the following:

- Storage controllers that support RAID configurations.
- Cisco IMC firmware version 2.0(4c) and above.
- Servers containing single storage controllers. On servers containing multiple storage controllers, the RAID policy will be applied only on the storage controller in the first slot.

For details about configuring the various properties, see section *Managing Storage Adapters* in the *[Cisco](http://www.cisco.com/c/en/us/support/servers-unified-computing/ucs-c-series-integrated-management-controller/products-installation-and-configuration-guides-list.html) UCS C-Series Servers Integrated Management Controller GUI [Configuration](http://www.cisco.com/c/en/us/support/servers-unified-computing/ucs-c-series-integrated-management-controller/products-installation-and-configuration-guides-list.html) Guide*.

Perform the following procedure to create a RAID policy.

## **Procedure**

- **Step 1** Click **Add** in the **Hardware Policies** page. For more information about how to go to this page, see Creating [Hardware](#page-80-0) Policies, on page 69.
- **Step 2** In the **Add** dialog box, choose **RAID Policy** from the drop-down list and click **Submit**.

**Step 3** Enter a name in the **Policy Name** field and click **Next**. You can also check the **Create policy from current configuration of the server** check box and click **Next**. This takes you to the **Server Details** dialog box. For information on performing tasks in this dialog box, refer Creating a Policy from an Existing [Configuration](#page-97-0), on page 86.

- **Step 4** In the **Main** dialog box, click **+** to add virtual drives that you want to configure on the server to the **Virtual Drives** list.
- **Step 5** In the **Add Entry to Virtual Drives** dialog box, enter or select the virtual drive details. You can either select an existing Disk Group policy from the drop-down list and edit or add a new Disk Group policy to specify local disks. To create a Disk Group policy, refer Disk Group [Policy,](#page-82-0) on page 71.
	- If two virtual drives are created and associated to the same Disk Group policy, they will share the same virtual drive group space. **Note**
- **Step 6** Click **Submit** in the **Add Entry** dialog box.
- **Step 7** In the **Submit Result** dialog box, click **OK**.
- **Step 8** Check the **Erase existing Virtual Drives** check box to delete all existing virtual drives on the server. If you select this check box, all existing virtual drives on the server will be deleted when the policy is applied. This results in loss of existing data.
- **Step 9** Check the **Configure remaining disks as JBOD** check box to configure the remaining disks as JBOD. This option is applicable only on storage controllers that support JBOD. The disks that are not used for virtual drives or hotspares are configured as JBOD.
- **Step 10** Click **Submit** in the **Main** dialog box.
- **Step 11** In the **Submit Result** dialog box, click **OK**.

## <span id="page-92-0"></span>**Serial Over LAN Policy**

Serial over LAN enables the input and output of the serial port of a managed system to be redirected over IP. Configure and use a serial over LAN on your server when you want to reach the host console with Cisco IMC Supervisor. You can create one or more Serial over LAN policies which contain a specific grouping of Serial Over LAN attributes that match the needs of a server or a set of servers.

For details about configuring the various Serial Over LAN properties, see section *Configuring Serial Over LAN* in the *Cisco UCS C-Series Servers Integrated Management Controller GUI [Configuration](http://www.cisco.com/c/en/us/support/servers-unified-computing/ucs-c-series-integrated-management-controller/products-installation-and-configuration-guides-list.html) Guide*.

Perform the following procedure to create a Serial Over LAN policy.

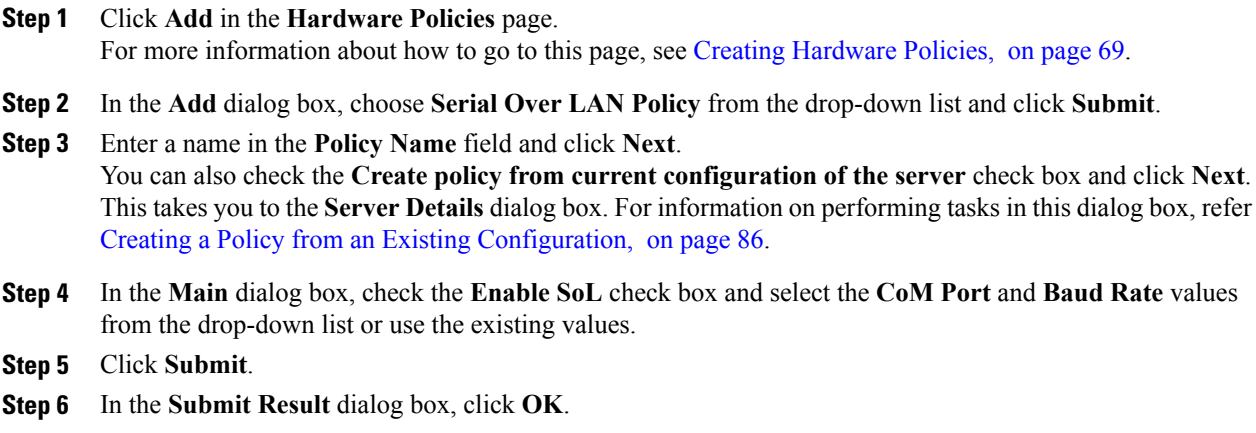

## <span id="page-93-0"></span>**SNMP Policy**

Cisco IMC Supervisor supports configuration of the Simple Network Management Protocol (SNMP) settings and for sending fault and alert information by SNMP traps from the managed server.

For details about configuring the various SNMP properties, see section *Configuring SNMP* in the [Cisco](http://www.cisco.com/c/en/us/support/servers-unified-computing/ucs-c-series-integrated-management-controller/products-installation-and-configuration-guides-list.html) UCS C-Series Servers Integrated Management Controller GUI [Configuration](http://www.cisco.com/c/en/us/support/servers-unified-computing/ucs-c-series-integrated-management-controller/products-installation-and-configuration-guides-list.html) Guide.

Perform the following procedure to create a SNMP policy.

## **Procedure**

- **Step 1** Click **Add** in the **Hardware Policies** page. For more information about how to go to this page, see Creating [Hardware](#page-80-0) Policies, on page 69.
- **Step 2** In the **Add** dialog box, choose **SNMP Policy** from the drop-down list and click **Submit**.
- **Step 3** Enter a name in the **Policy Name** field and click **Next**. You can also check the **Create policy from current configuration of the server** check box and click **Next**. This takes you to the **Server Details** dialog box. For information on performing tasks in this dialog box, refer
- Creating a Policy from an Existing [Configuration](#page-97-0), on page 86. **Step 4** In the **SNMP Users** dialog box, click **+** to add a SNMP user and fill in the user details. You can use the **+** icon to add up to 15 SNMP Users.

Select an existing SNMP entry to edit or delete an entry from the table.

- **Step 5** Click **Next**.
- **Step 6** In the **SNMP Traps** dialog box, click **+** to add a SNMP trap and fill in the trap details. You can use the **+** icon to add up to 15 SNMP Traps.

Select an existing SNMP entry to edit or delete an entry from the table.

- **Step 7** Click **Next**.
- **Step 8** In the **SNMP Settings** dialog box, configure the SNMP properties.
- **Step 9** Click **Submit**.
- **Step 10** In the **Submit Result** dialog box, click **OK**.
	- **Note** Any existing **SNMP Users** or **SNMP Traps** configured previously on the server are removed and replaced with users or traps that you configured in the policy. If you have not added any users or traps into the policy, the existing users or traps on the server are removed but not replaced.
		- The **SNMP Port** cannot be configured on a C-series server that is running Cisco IMC versions prior to 2.x; it must be excluded for such servers using the check box.
		- The **SNMP Port** cannot be configured on a E-series server that is running Cisco IMC version 2.x; it must be excluded for such servers using the check box.

## <span id="page-94-0"></span>**SSH Policy**

TheSSH server enables aSSH client to make a secure, encrypted connection and theSSH client is an application running over the SSH protocol to provide device authentication and encryption. You can create one or more SSH policies which contain a specific grouping of SSH properties that match the needs of a server or a set of servers.

For details about configuring the various SSH properties, see section *Configuring SSH* in the *[Cisco](http://www.cisco.com/c/en/us/support/servers-unified-computing/ucs-c-series-integrated-management-controller/products-installation-and-configuration-guides-list.html) UCS C-Series Servers Integrated Management Controller GUI [Configuration](http://www.cisco.com/c/en/us/support/servers-unified-computing/ucs-c-series-integrated-management-controller/products-installation-and-configuration-guides-list.html) Guide*.

Perform the following procedure to create an SSH policy.

### **Procedure**

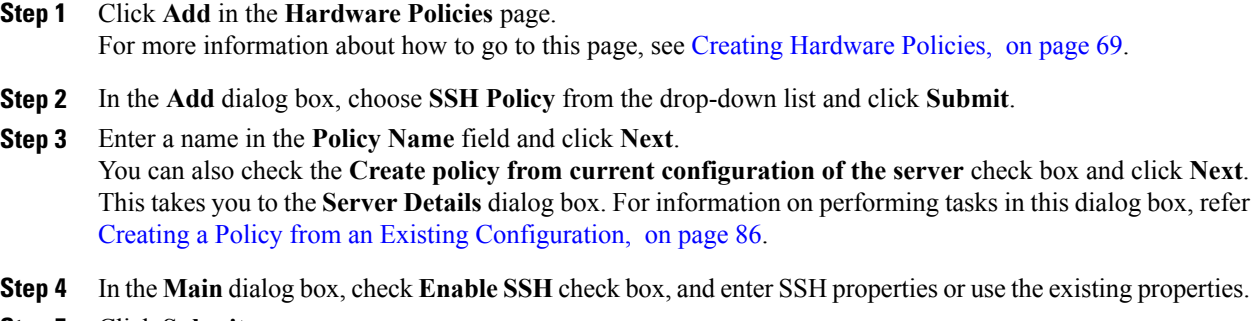

- **Step 5** Click **Submit**.
- <span id="page-94-1"></span>**Step 6** In the **Submit Result** dialog box, click **OK**.

## **User Policy**

A User policy automates the configuration of local user settings. You can create one or more user policies which contain a list of local users that need to be configured on a server or a group of servers.

For details about configuring the various properties, see section *Configuring Local Users* in the *[Cisco](http://www.cisco.com/c/en/us/support/servers-unified-computing/ucs-c-series-integrated-management-controller/products-installation-and-configuration-guides-list.html) UCS C-Series Servers Integrated Management Controller GUI [Configuration](http://www.cisco.com/c/en/us/support/servers-unified-computing/ucs-c-series-integrated-management-controller/products-installation-and-configuration-guides-list.html) Guide*.

Perform the following procedure to create a User policy.

## **Procedure**

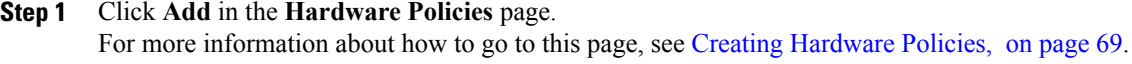

**Step 2** In the **Add** dialog box, choose **User Policy** from the drop-down list and click **Submit**.

**Step 3** Enter a name in the **Policy Name** field and click **Next**. You can also check the **Create policy from current configuration of the server** check box and click **Next**. This takes you to the **Server Details** dialog box. For information on performing tasks in this dialog box, refer Creating a Policy from an Existing [Configuration,](#page-97-0) on page 86.

- **Step 4** In the **Main** dialog box, you can add users that need to be configured on the server to the **Users** list.
- **Step 5** Click + to add a user.
- **Step 6** In the **Add Entry to Users** dialog box, complete the following fields:

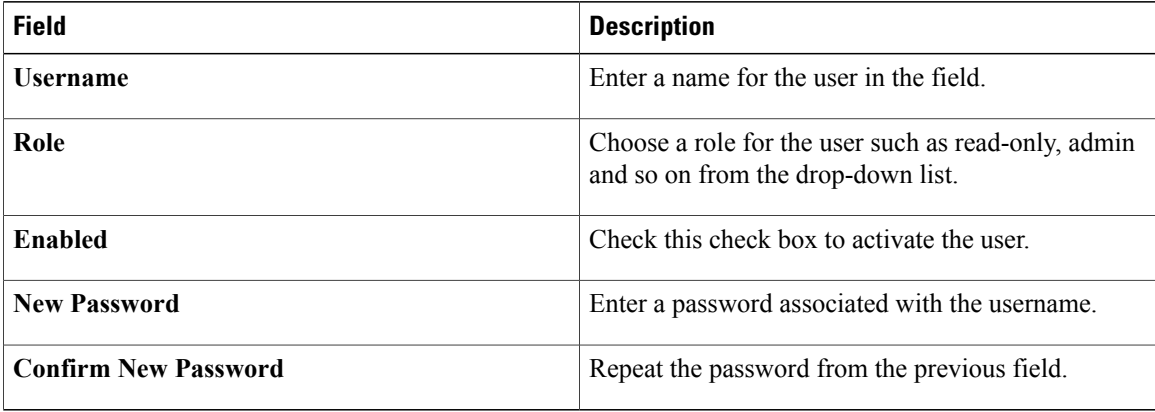

#### **Step 7** Click **Submit**.

#### **Step 8** In the **Submit Result** dialog box, click **OK**.

You can also select an existing user from the **Users** table in the **Main** dialog box and click **Edit** or **Delete** icons to edit or delete a user.

- **Note** The first user in the Users table is the admin user. You cannot delete this admin user but can change the password.
	- When you apply a user policy, the user entries in Cisco IMC Supervisor are replaced with the user entries you created. Blank entries in Cisco IMC are replaced with default users from Cisco IMC Supervisor. The default user role is always read-only and the user is disabled.
	- Ensure that the account used to manage Cisco IMC Supervisor is not deleted from the user list in the policy. If deleted, Cisco IMC Supervisor loses connection to the server being managed.

## <span id="page-95-0"></span>**Virtual KVM Policy**

The KVM console is an interface accessible from Cisco IMC Supervisor that emulates a direct keyboard, video, and mouse (KVM) connection to the server. The KVM console allows you to connect to the server from a remote location. You can create one or more KVM policies which contain a specific grouping of virtual KVM properties that match the needs of a server or a set of servers.

For details about configuring the various KVM properties, see section *Configuring the Virtual KVM* in the *Cisco UCS C-Series Servers Integrated Management Controller GUI [Configuration](http://www.cisco.com/c/en/us/support/servers-unified-computing/ucs-c-series-integrated-management-controller/products-installation-and-configuration-guides-list.html) Guide*.

Perform this procedure when you want to create a Virtual KVM policy.

#### **Procedure**

**Step 1** Click **Add** in the **Hardware Policies** page.

For more information about how to go to this page, see Creating [Hardware](#page-80-0) Policies, on page 69.

- **Step 2** In the **Add** dialog box, choose **Virtual KVM Policy** from the drop-down list and click **Submit**.
- **Step 3** Enter a name in the **Policy Name** field and click **Next**. You can also check the **Create policy from current configuration of the server** check box and click **Next**. This takes you to the **Server Details** dialog box. For information on performing tasks in this dialog box, refer Creating a Policy from an Existing [Configuration,](#page-97-0) on page 86.
- **Step 4** Check the **Enable vKVM** check box.
- **Step 5** Choose or enter the virtual server properties or use the existing properties.
- **Step 6** Click **Submit**.
- **Step 7** In the **Submit Result** dialog box, click **OK**.

## <span id="page-96-0"></span>**VIC Adapter Policy**

For details about configuring the various properties, see section *Viewing VIC Adapter Properties* in the [Cisco](http://www.cisco.com/c/en/us/support/servers-unified-computing/ucs-c-series-integrated-management-controller/products-installation-and-configuration-guides-list.html) UCS C-Series Servers Integrated Management Controller GUI [Configuration](http://www.cisco.com/c/en/us/support/servers-unified-computing/ucs-c-series-integrated-management-controller/products-installation-and-configuration-guides-list.html) Guide.

Perform the following procedure to create a VIC Adapter policy.

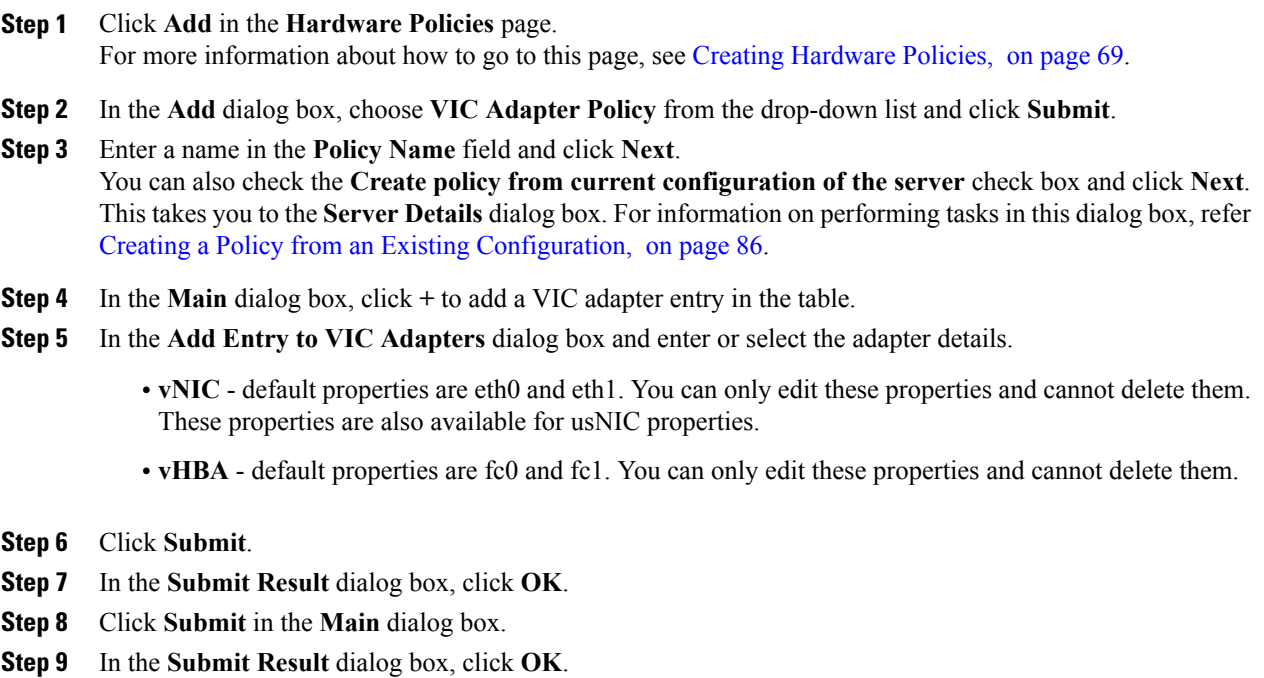

## <span id="page-97-1"></span>**vMedia Policy**

You can use Cisco IMC Supervisor to install an OS on the server using the KVM console and VMedia. You can create one or more vMedia policies which contain vMedia mappings for different OS images that match the needs of a server or a set of servers. You can configure upto two vMedia mappings in Cisco IMC Supervisor - one for ISO files (through CDD) and the other for IMG files (through HDD).

For details about configuring the various vMedia properties, see section *Configuring Virtual Media* in the *Cisco UCS C-Series Servers Integrated Management Controller GUI [Configuration](http://www.cisco.com/c/en/us/support/servers-unified-computing/ucs-c-series-integrated-management-controller/products-installation-and-configuration-guides-list.html) Guide*.

Perform the following procedure to create a VMedia policy.

### **Procedure**

- **Step 1** Click **Add** in the **Hardware Policies** page. For more information about how to go to this page, see Creating [Hardware](#page-80-0) Policies, on page 69.
- **Step 2** In the **Add** dialog box, choose **vMedia Policy** from the drop-down list and click **Submit**.
- **Step 3** Enter a name in the **Policy Name** field and click **Next**. You can also check the **Create policy from current configuration of the server** check box and click **Next**. This takes you to the **Server Details** dialog box. For information on performing tasks in this dialog box, refer Creating a Policy from an Existing [Configuration](#page-97-0), on page 86.
- **Step 4** In the **Main** dialog box, check the **Enable vMedia** check box to enable vMedia and check the **Enable Virtual Media Encryption** for enabling vMedia encryption.
- **Step 5** Click **Next**.
- **Step 6** Check the **Add CDD vMedia Mapping** check box and complete the CDD mapping details.
- **Step 7** Click **Next**.
- **Step 8** Check the Add **HDD vMedia Mapping** check box and complete the HDD mapping details.
- **Step 9** Click **Submit**.
- **Step 10** In the **Submit Result** dialog box, click **OK**.
	- **Note Low Power USB State** cannot be configured currently via Cisco IMC Supervisor.
		- Applying a vMedia policy removes any existing vMedia mappings previously configured on the server, even if the policy does not contain any vMedia mappings.

## <span id="page-97-0"></span>**Creating a Policy from an Existing Configuration**

You can choose to create a policy using a server that you have previously configured. By re-using the existing configuration on a server, you can reduce the time and effort involved in creating similar configurations.

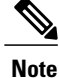

When you create a policy from current configuration of a server, the password fields are not retrieved from the server.

Perform the following procedure when you want to create a policy from current configuration of a server.

### **Procedure**

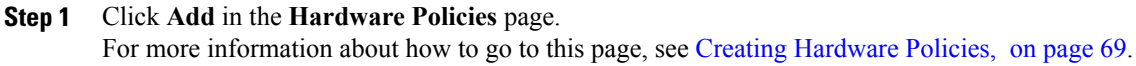

- **Step 2** Check **Create policy from current configuration of the server** check box and click **Next**.
- **Step 3** In the **Server Details** dialog box, check the **Create policy from current configuration of the server** check box. You can use the server details in the following two methods:
	- a) Check the **Enter Server Details Manually** check box and fill in the following fields:
		- **1** Enter the IP address in the **Server IP** field.
		- **2** Check the **Use Credential Policy** check box to select an existing policy and select a policy from the **Credential Policy** drop-down list or click**+** next to the **Credential Policy** drop-down list and enter the details to create a new policy in the **Credential Policy Add Form** dialog box.
		- **3** Enter the server login name in the **User Name** field.
		- **4** Enter the server login password in the **Password** field.
		- **5** Select http or https from the **Protocol** drop-down list.
		- **6** Enter the port number associated with the selected protocol in the **Port** field.
	- b) Click **Select** and choose a server from where you can retrieve the configurations.

#### **Step 4** Click **Next**.

You will go to the **Main** dialog box. Continue creating a policy.

## <span id="page-98-0"></span>**Applying a Policy**

Perform this procedure when you want to apply an existing policy to a server.

#### **Procedure**

- **Step 1** From the menu bar, choose **Policies** > **Manage Policies**.
- **Step 2** Choose the **Hardware Policies** tab.
- **Step 3** Select a policy you want to apply from the left pane.
- **Step 4** Click **Apply** from the options available at the top.
- **Step 5** In the **Apply Policy** dialog box, choose the server or server group from the drop-down list based on whether you want to apply the policy to individual servers or an entire rack server group.
- **Step 6** Click **Select** to select the server groups or servers to which you want to apply the policy.
- **Step 7** Click **Submit**.
- **Step 8** In the **Submit Result** dialog box, click **OK**.

The process of applying the policy to the specified set of servers begins. This process can take a few minutes depending on the policy type and network connectivity to server(s) to which the policy is being applied.

## <span id="page-99-1"></span>**General Tasks Under Hardware Policies**

Perform the following procedure when you want to edit, delete, clone, or view server mapping details of an existing policy.

## **Procedure**

- **Step 1** From the menu bar, choose **Policies** > **Manage Policies and Profiles**.
- **Step 2** Choose the **Hardware Policies** tab.
- **Step 3** Expand a policy from the left pane and select a policy in the **Hardware Policies** page. Perform the following optional steps:
	- a) (Optional) To delete a policy, click **Delete**. In the **Delete Policy** dialog box, click **Select** and select the policies you want to delete. Click **Select** and **Submit**. You can delete one or more selected policies even if you have associated the policy to a server. If you try to delete a policy which is associated to a profile, an error occurs.
	- b) (Optional) To modify a policy click **Properties** and modify the required properties. When you modify a policy name, ensure that you do not specify a name which already exists.
	- c) (Optional) To clone a policy, click **Clone** to copy the details of a selected policy to a new policy.
	- d) (Optional) Click **View Details** to view the status of the policy you have applied and the server IP address to which you have applied the policy. If the policy is notsuccessfully applied an error message is displayed in the **Status Message** column.
- **Step 4** To apply a policy to a server or server group, click **Apply**. For more information about applying a profile, see [Applying](#page-98-0) a Policy, on page 87.
- **Step 5** Click **Submit** and/or **Close** if applicable.

## <span id="page-99-0"></span>**Hardware Profiles**

Multiple policies combined together form a hardware profile. You can apply configuration details of a rack hardware profile for example, to multiple rack-mount servers. You can associate this hardware profile to specific rack-mount servers. This helps ensure consistency and repeatability of configurations across servers. Defining and using a profile enables greater consistency, control, predictability, and automation as similar configurations are applied across many servers.

The following workflow indicates how you can work with a hardware profile in Cisco IMC Supervisor:

- **1** Create a hardware profile. You can create a profile in one of the following methods:
	- **a** Create a new profile. For more information about creating a new profile, see Creating a [Hardware](#page-100-0) [Profile](#page-100-0), on page 89.
- **b** Create a profile from the configuration existing on a server. For more information about creating a profile from the configuration existing on a server, see [Creating](#page-101-0) a Profile from an Existing [Configuration](#page-101-0), on page 90.
- **2** Apply the profile on a server. For more information about applying a profile, see Applying a [Hardware](#page-102-0) [Profile](#page-102-0), on page 91.
- **3** Perform any of the following optional tasks on the profile.
	- **a** Edit
	- **b** Delete
	- **c** Clone

You can also view the list of servers that are mapped to a specific profile and view details of policies tied to this profile. For more information on performing these tasks, see General Tasks Under [Hardware](#page-102-1) [Profiles](#page-102-1), on page 91.

## <span id="page-100-0"></span>**Creating a Hardware Profile**

Г

Perform this procedure to create a hardware profile.

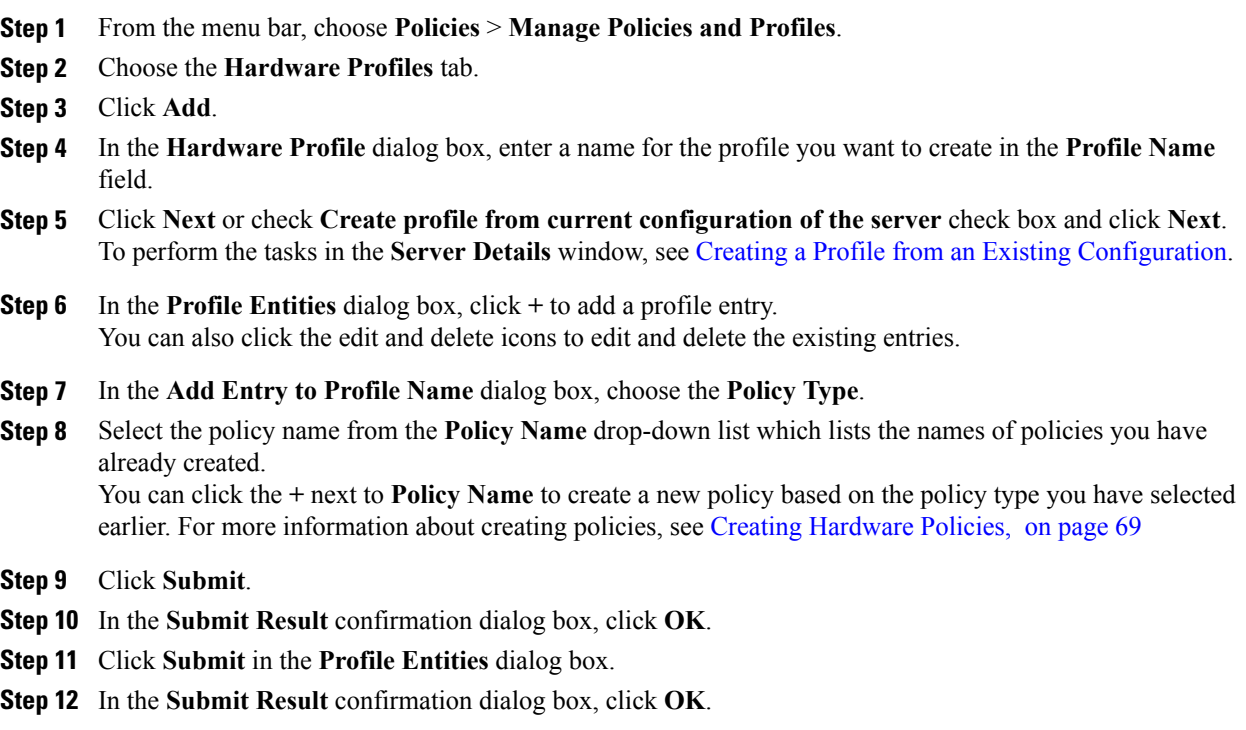

## **What to Do Next**

You can also edit, delete, clone a profile and also view the server mapped to a selected profile. For performing these tasks, see General Tasks Under [Hardware](#page-102-1) Profiles, on page 91

## <span id="page-101-0"></span>**Creating a Profile from an Existing Configuration**

You can choose to create a profile using a server that you have previously configured. By re-using the existing configuration on a server, you can reduce the time and effort involved in creating similar configurations.

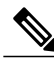

**Note**

When you create a profile from current configuration of a server, the password fields are not retrieved from the server.

Perform the following procedure when you want to create a profile from the current configuration of a server.

- **Step 1** From the menu bar, choose **Policies** > **Manage Policies and Profiles**.
- **Step 2** Choose the **Hardware Profiles** tab.
- **Step 3** Click **Add**.
- **Step 4** Enter a name for the profile in the **Profile Name** field.
- **Step 5** Check the **Create profile from current configuration of the server** check box. You can use the server details in the following methods:
	- a) Check the **Enter Server Details Manually** check box and fill in the following fields:
		- **1** Enter the IP address in the **Server IP** field.
		- **2** Check the **Use Credential Policy** check box to select an existing policy and select a policy from the **Credential Policy** drop-down list or click**+** next to the **Credential Policy** drop-down list and enter the details to create a new policy in the **Credential Policy Add Form** dialog box.
		- **3** Enter the server login name in the **User Name** field.
		- **4** Enter the server login password in the **Password** field.
		- **5** Select http or https from the **Protocol** drop-down list.
		- **6** Enter the port number associated with the selected protocol in the **Port** field.
		- **7** Click **Select**, select the policies, and click **Select**.
	- b) Click **Select** and choose a server from where you can retrieve the configurations.
	- c) Click **Select**, choose the policies, and click **Select**.
- **Step 6** Click **Next**.
- **Step 7** In the **Profile Entities** dialog box, click **+** to add an entry to the profile name. Click **x** to delete an existing entry from the **Profile Name** table.

**Step 8** Click **Submit**.

**Step 9** In the **Submit Result** dialog box, click **OK**.

## <span id="page-102-0"></span>**Applying a Hardware Profile**

Perform this procedure when you want to apply a hardware profile to a rack server.

## **Procedure**

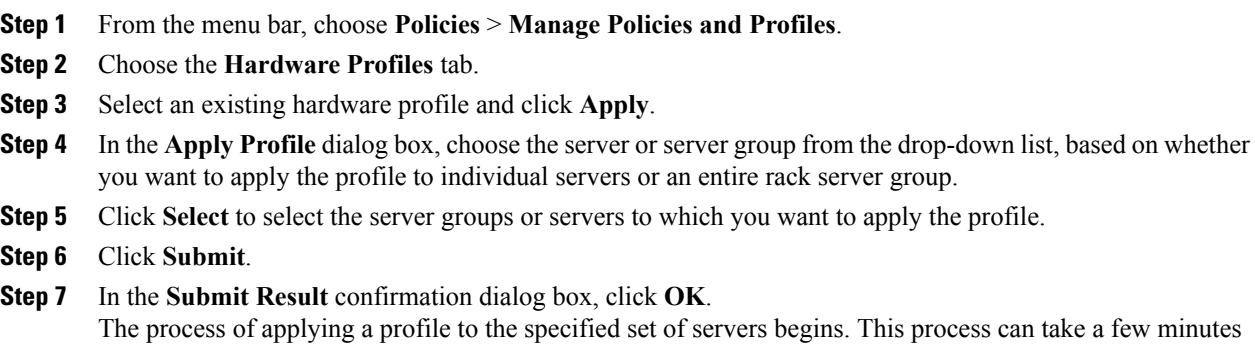

depending on the profile type and network connectivity to servers to which the profile is being applied.

## <span id="page-102-1"></span>**General Tasks Under Hardware Profiles**

Perform the following procedure when you want to edit, delete, clone, or view server mapping details of an existing profile.

- **Step 1** From the menu bar, choose **Policies** > **Manage Policies and Profiles** > **Hardware Profiles**.
- **Step 2** Expand the Hardware Profile in the left pane and select a profile in the **Hardware Profiles** page. Perform the following optional tasks:
	- a) (Optional) To delete a profile, click **Delete**. Click **Select** in the **Delete Profile** dialog box, select one or more profiles and click **Select**. Click **Submit** to delete a profile. You can delete a profile even if it is associated to a server.
	- b) (Optional) To modify a profile, select a profile, click **Edit** and modify the required properties. When you modify a profile name, ensure that you do not specify a name which already exists.
	- c) (Optional) To copy the details of an existing profile to a new profile, click **Clone**.
	- d) (Optional) To apply a profile to a server orserver group, click **Apply**.For more information about applying a profile, see Applying a [Hardware](#page-102-0) Profile, on page 91.
- e) (Optional) Click **View Details** to view the status of the profile you have applied and the server IP address to which you have applied the profile. If the profile is notsuccessfully applied an error message is displayed in the **Status Message** column.
- **Step 3** Click **Submit** and/or **Close** if applicable.

# <span id="page-103-0"></span>**Tag Library**

Tagging is when you assign a label to an object. As an administrator, you can decide to tag objects such as resource groups and user groups in Cisco IMC Supervisor. You can assign tags to a category such as a rack account. You can also apply a tag to a specific type of account in the selected category.

Tag Library has only one tab which displays the following details:

| <b>Field</b>        | <b>Description</b>                                 |
|---------------------|----------------------------------------------------|
| Name                | User defined name of the tag library.              |
| Description         | User defined brief description of the tag library. |
| Type                | String or an integer.                              |
| Possible Tag Values | User defined tag values.                           |
| Applies To          | Rack mount servers or users.                       |

## **Creating a Tag Library**

Perform this procedure when you want to create a tag library.

- **Step 1** From the menu bar, choose **Policies** > **Tag Library**.
- **Step 2** Click **Create**.
- **Step 3** In the **Create Tag** dialog box, complete the following fields for **Tag Details**:

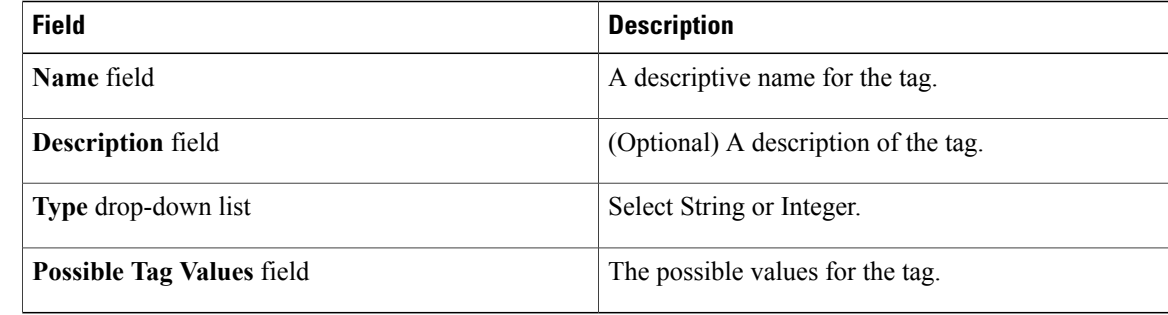

### **Step 4** Click **Next**.

**Step 5** In the **Applicability Rules** pane, complete the following:

| <b>Name</b>                    | <b>Description</b>                                                                                                |
|--------------------------------|----------------------------------------------------------------------------------------------------|
| <b>Taggable Entities field</b> | Choose the entities on which the tag needs to be<br>applied.                                                      |
|                                | To add an entity, do the following:                                                                               |
|                                | Click the $+$ icon.<br>1                                                                                          |
|                                | From the Category drop-down list, choose the<br>2<br>category. It can be one of the following:                    |
|                                | • Physical Compute                                                                                                |
|                                | • Administration                                                                                                  |
|                                | Choose the taggable entities from the table.<br>3                                                                 |
|                                | Click Submit.<br>$\boldsymbol{4}$                                                                                 |
|                                | The tags are displayed under the respective<br><b>Note</b><br>category according to the set taggable<br>entities. |

- **Step 6** In the confirmation dialog box, click **OK**.
- **Step 7** In the **Create Tag** dialog box, click **Submit**.
- **Step 8** Click **OK**.

 $\mathbf I$ 

You can perform various tasks such as cloning, editing, deleting, viewing tag and tag association details by clicking on the available options. **Note**

I

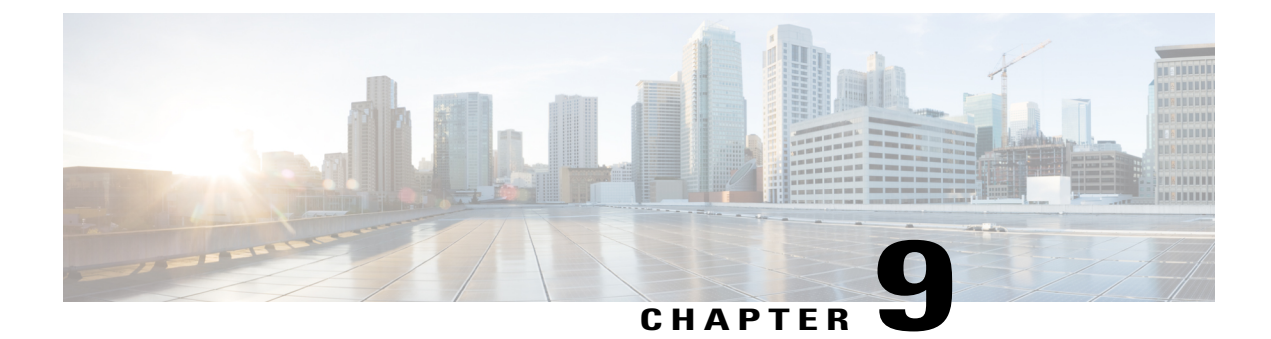

# **Firmware Profiles**

This chapter contains the following topics:

• Firmware [Management](#page-106-0) Menu, page 95

# <span id="page-106-0"></span>**Firmware Management Menu**

Firmware images may either be uploaded from a local or a network server. The profile name must be unique across both local and network image profiles

Cisco deliversfirmware updatesin a single bundle to upgrade all Cisco IMC Supervisor components.Firmware updates can be downloaded from cisco.com. You cannot upgrade if a server is not managed in Cisco IMC Supervisor. For downloading the E-Series firmware images you must associate a contract access to the cisco.com account.

## **Adding Images to a Local Server**

Perform this procedure when you want to add a firmware image from your local machine.

- **Step 1** From the menu bar, choose **Systems** > **Firmware Management**.
- **Step 2** Click **Images - Local** tab and click **+** to add an image.
- **Step 3** In the **Add Firmware Image - Local** dialog box, complete the following:

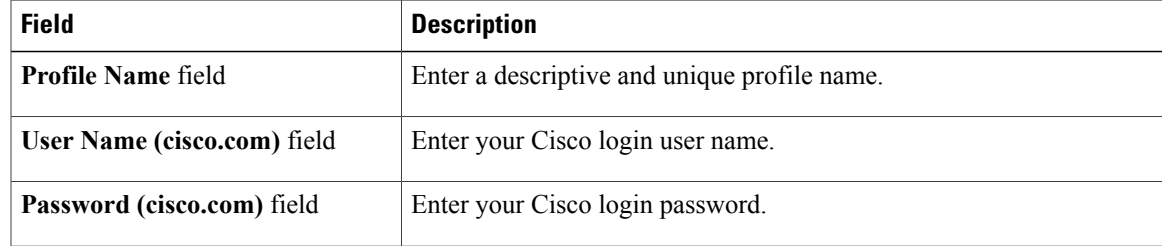

ι

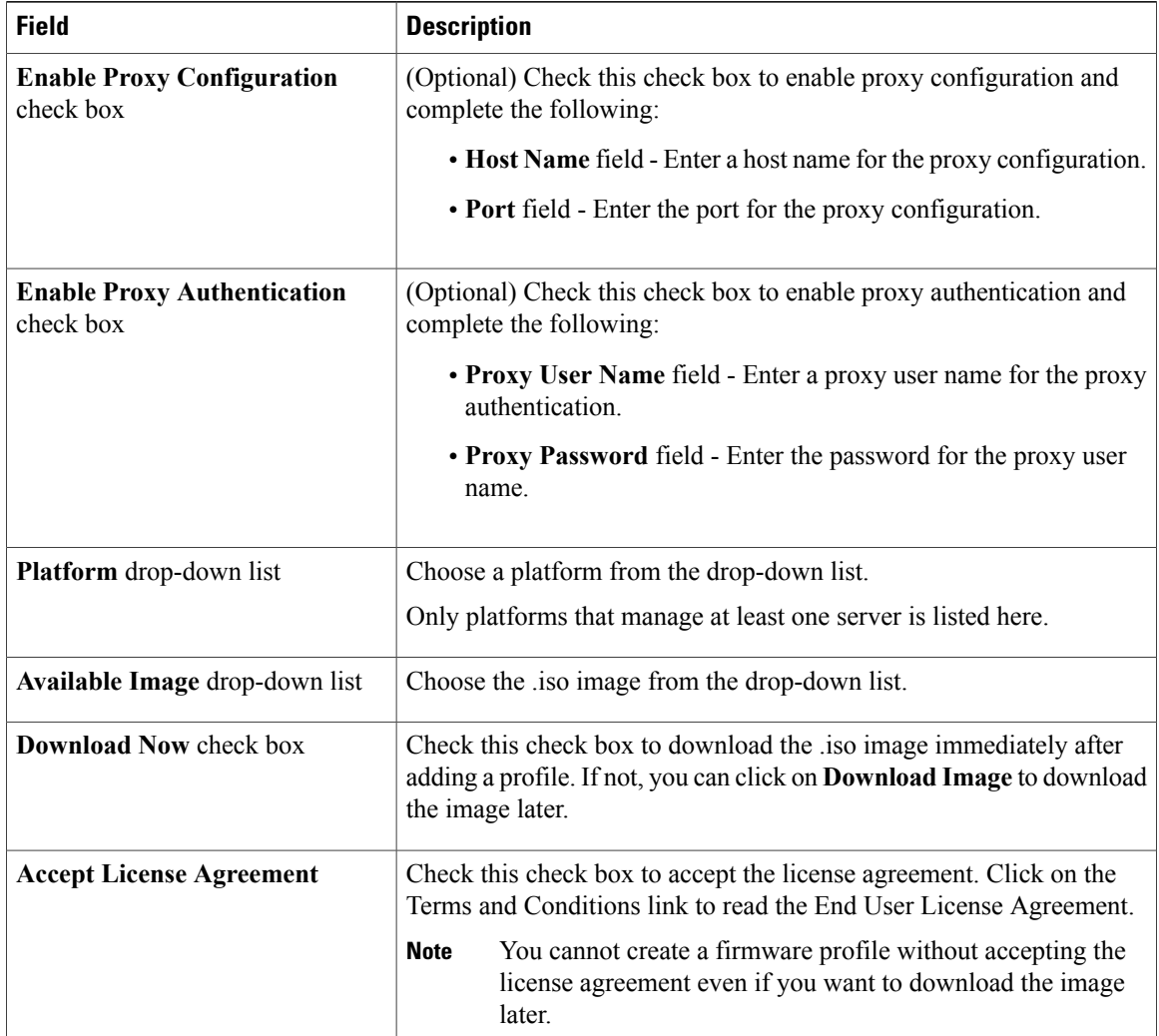

## **Step 4** Click **Submit**.

#### **Step 5** In the **Submit Result** dialog box, click **OK**.

- **Note** You can view profile configuration details, modify the firmware image details, and delete the image profile. You can also select multiple profiles concurrently and delete them.
	- Cisco IMC Supervisor appliance should be able to remotely map to these images.
	- You can select an image from the **Images-Local** window and download the image from cisco.com. For firmware profiles that require images to be downloaded, you can defer and initiate the download process later using the **Download Image** option. You can also delete an image downloaded from cisco.com using the **Delete Image** option.
### **Uploading Images from a Local File System**

Perform this procedure to upload iso images from your local file system to the Cisco IMC Supervisor system.

#### **Procedure**

- **Step 1** From the menu bar, choose **Systems** > **Firmware Management**.
- **Step 2** Click **Images - Local** tab and click **Upload** to add an image.
- **Step 3** In the **Upload Firmware Image - Local** dialog box, complete the following:

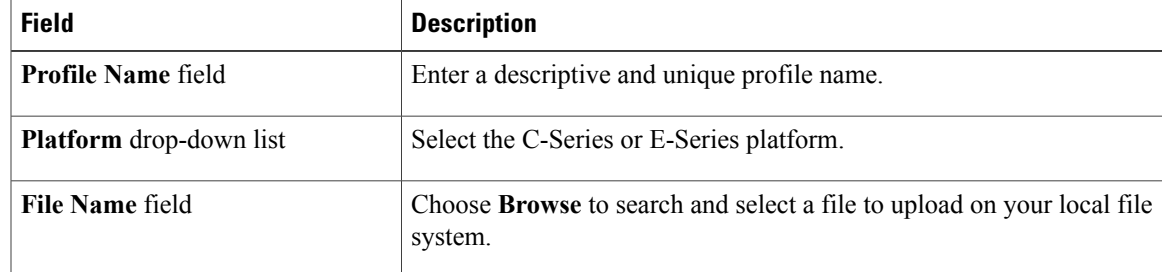

- **Step 4** Click **Upload**.
- **Step 5** Click **OK** in the **File Upload** confirmation box, once the upload is complete.
- **Step 6** Click **Submit**.
	- **Note** You can view profile configuration details, modify the firmware image details, and delete the image profile. You can also select multiple profiles concurrently and delete them.
		- The **Delete Profile** option removes the image associated with the profile. If you uploaded a wrong image or if a file is no longer associated with a profile, a purge system task which runs periodically (once a month) will delete the files from the Cisco IMC Supervisor appliance.

### **Adding Images from a Network Server**

Perform this procedure to add firmware images from a network server by providing the profile name, remote IP, remote filename and so on.

### **Procedure**

- **Step 1** From the menu bar, choose **Systems** > **Firmware Management**.
- **Step 2** Click **Images - Network** tab and click **+** to add an image.
- **Step 3** In the **Add Firmware Image - Network** dialog box, complete the following:

I

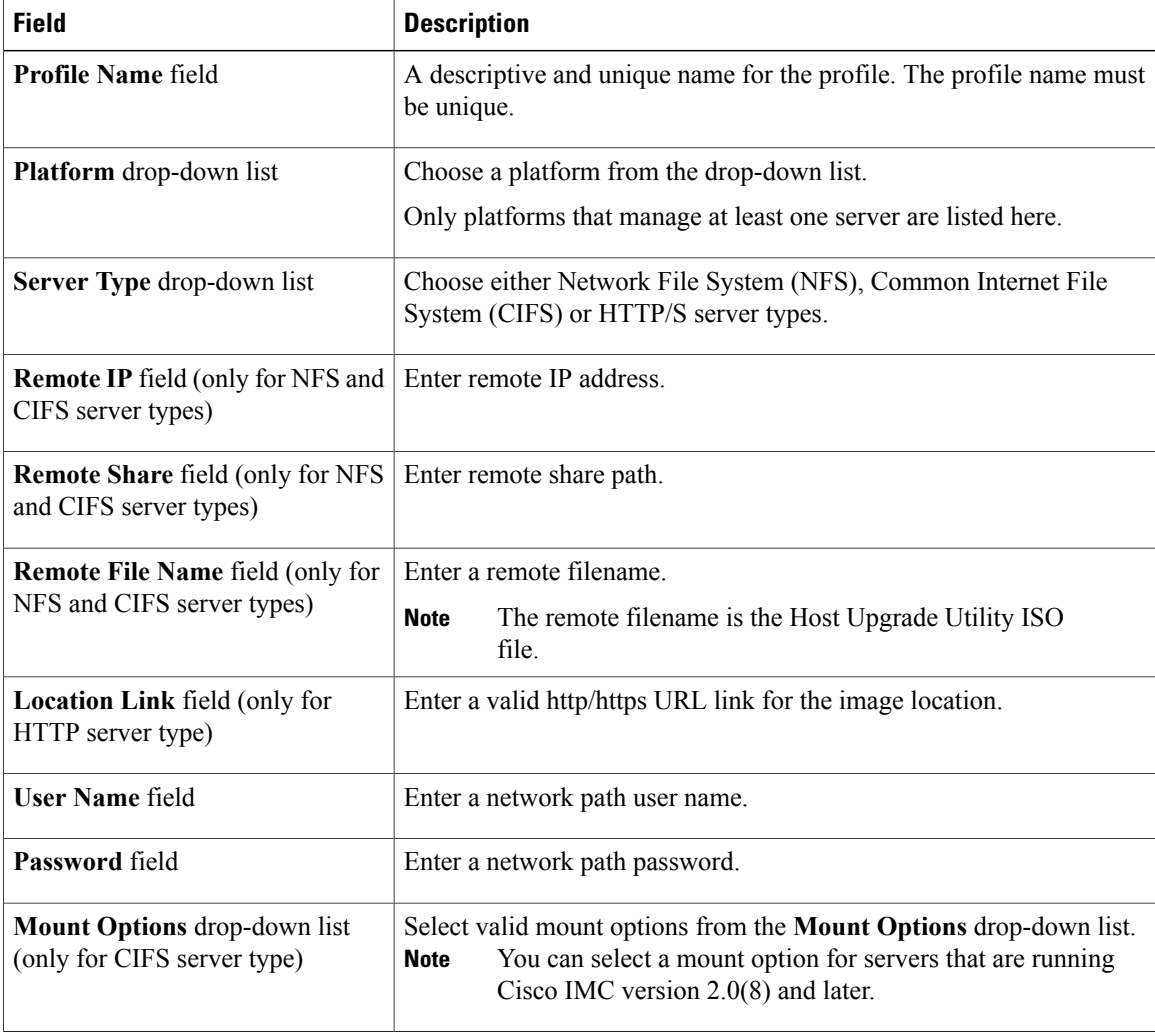

**Step 4** Click **Submit**.

**Step 5** In the **Submit Result** dialog box, click **OK**.

- **Note** You can view profile configuration details, modify the firmware image details, and delete the image profile. You can also select multiple profiles concurrently and delete them.
	- Cisco IMC Supervisor appliance should be able to remotely map to these images.

## <span id="page-109-0"></span>**Upgrading Firmware**

Perform this procedure when you want to upgrade firmware.

### **Before You Begin**

If you are upgrading to Cisco IMC version 2.0(x), you must change the default Cisco IMC password.

### **Procedure**

- **Step 1** From the menu bar, choose **Systems** > **Firmware Management**.
- **Step 2** Click the **Firmware Upgrades** tab.
- **Step 3** Click **Run Upgrade**.

A warning message that running upgrade on the selected servers will cause the host to reboot into the firmware update tool and on completing the firmware update, the servers will reboot back to the host OS is displayed.

- **Step 4** Click **OK** to confirm.
- **Step 5** In the **Upgrade Firmware** dialog box complete the following:

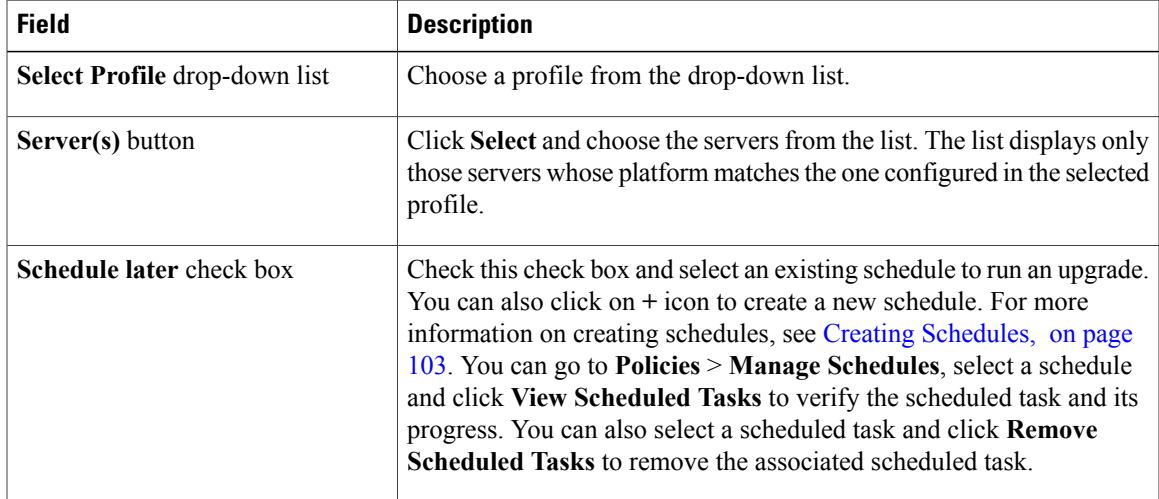

**Step 6** In the **Upgrade Firmware** dialog box, click **Submit**.

#### **Step 7** Click **OK**.

Г

You can also view firmware upgrade details and delete the status records for the specified upgrade operation. **Note**

 $\mathbf I$ 

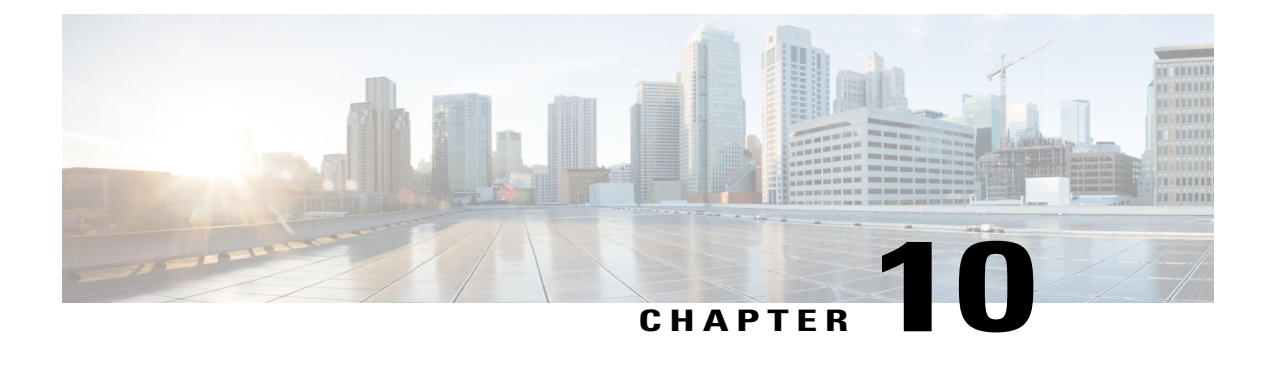

# **Updating Cisco IMC Supervisor**

This chapter contains the following topics:

- Overview of Updating Cisco IMC [Supervisor](#page-112-0) Patches, page 101
- [Configuring](#page-112-1) Update Settings, page 101

# <span id="page-112-0"></span>**Overview of Updating Cisco IMC Supervisor Patches**

Automated patch update notificationsis available in Cisco IMC Supervisor. Cisco IMC Supervisor periodically (every 14 days) checks for any new patch updates that are available in cisco.com using the Cisco Automated Software Distribution (ASD) service. If there are any patch updates later than the current release, the Cisco IMC Supervisor update manager will download the patch into a location within Cisco IMC Supervisor. You can then go to the Shell Admin and apply the patch. For more information about applying a patch, see section *Applying a Patch to Cisco IMC Supervisor* in the *Cisco IMC [Supervisor](http://www.cisco.com/c/en/us/td/docs/unified_computing/ucs/Cisco-IMC-Sup/shell_admin_guide/1-1/b_IMC_Supervisor_Shell_Admin_Guide.html) Shell Guide*. You can also manually check for availability of any new versions using the **Check for Updates Now** option.

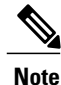

You will be notified only for new patch updates for the current release. The Cisco IMC Supervisor based update is not applicable for OVF files.

## <span id="page-112-1"></span>**Configuring Update Settings**

For Cisco IMC Supervisor to run periodic checks (once in 14 days) for new patch updates, you must provide yoursupport credentials and other details. These details will be used by Cisco IMC Supervisor to communicate with the Cisco ASD backend service to query for any new updates. Any new versions of the patch will automatically be downloaded into the Cisco IMC Supervisor appliance. You must configure the settings so that you will be notified when there is a new version of Cisco IMC Supervisor. If a higher version is available, the **DiagnosticSystem Messages** dialog box displays a message that a newer version of Cisco IMC Supervisor is found. Perform this procedure to configure the update settings.

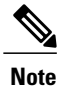

If you have not configured the update settings, you will find a notification bubble next to your login name on the top right corner. The **Diagnostic System Messages** dialog box displays a message that settings are not configured.

### **Procedure**

**Step 1** From the menu bar, choose **Administration** > **Update IMCS**. The **IMCS Update Report** displaysthe current version, available upgrade version, upgrade status, the location where the file is downloaded and so on.

### **Step 2** Click **Configure Update Settings**.

**Step 3** In the **Manage Update Settings** dialog box, complete the following:

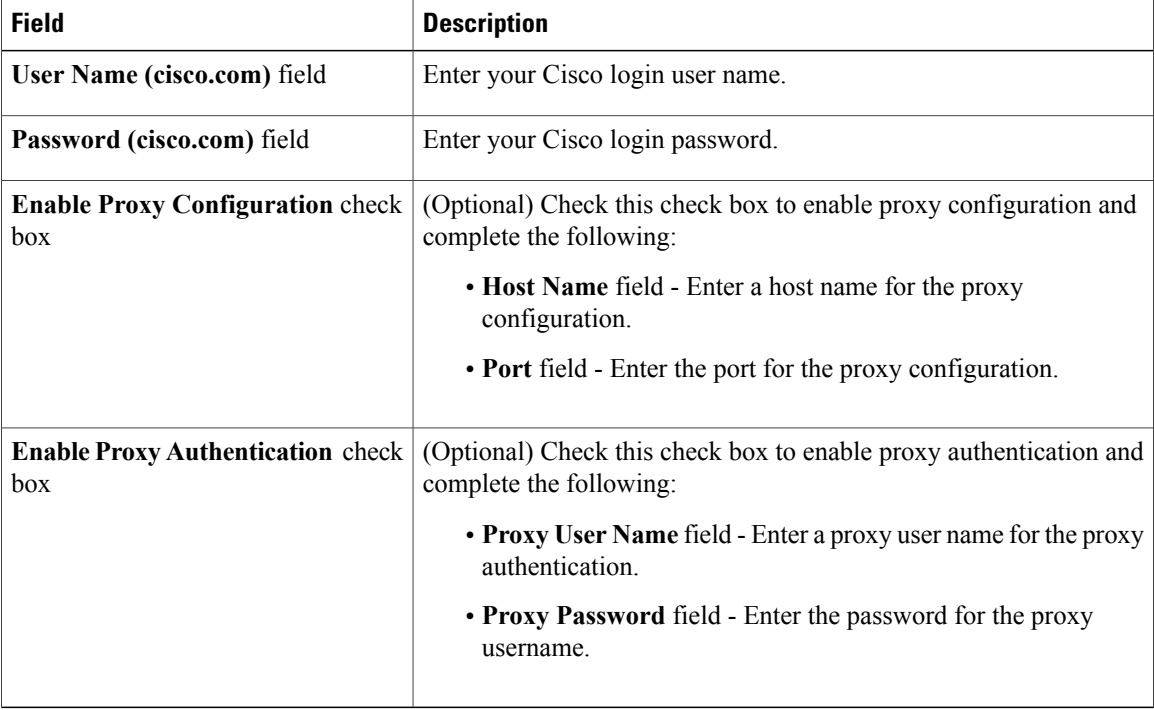

#### **Step 4** Click **Submit**.

- **Step 5** In the **Submit Result** dialog box, click **OK**.
	- Ensure that the URL [httpscloudsso.cisco.com.null](#page-1-0) and <https://api.cisco.com/> is reachable from the Cisco IMC Supervisor appliance. **Note**

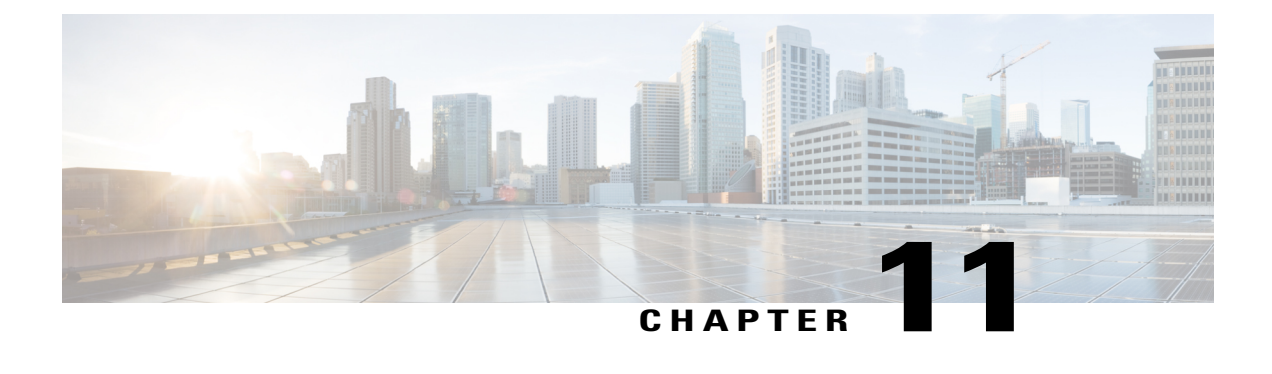

# **Managing Schedules**

This chapter contains the following topics:

- Overview of Managing [Schedules,](#page-114-1) page 103
- Creating [Schedules,](#page-114-0) page 103

# <span id="page-114-1"></span><span id="page-114-0"></span>**Overview of Managing Schedules**

Defining a schedule allows you to defer certain tasks to occur at a different time. For example, tasks such as firmware updates orserver discovery can be scheduled to run at a pre-defined time or at a pre-defined frequency. You could schedule tasks during off-peak hours where the workloads on servers are low.

## **Creating Schedules**

Perform this procedure when you want to create a new schedule.

### **Procedure**

- **Step 1** From the menu bar, choose **Policies** > **Manage Schedules**.
- **Step 2** Click **Add**.
- **Step 3** In the **Create Schedule** dialog box, complete the following:

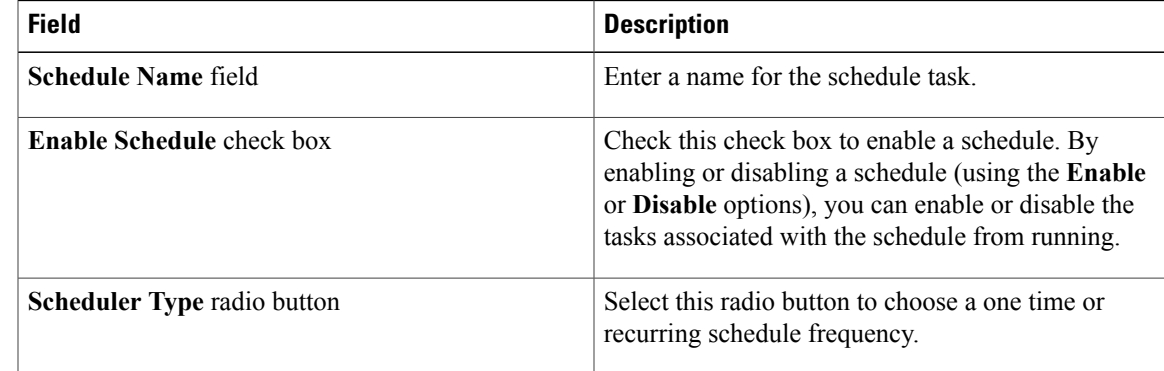

ı

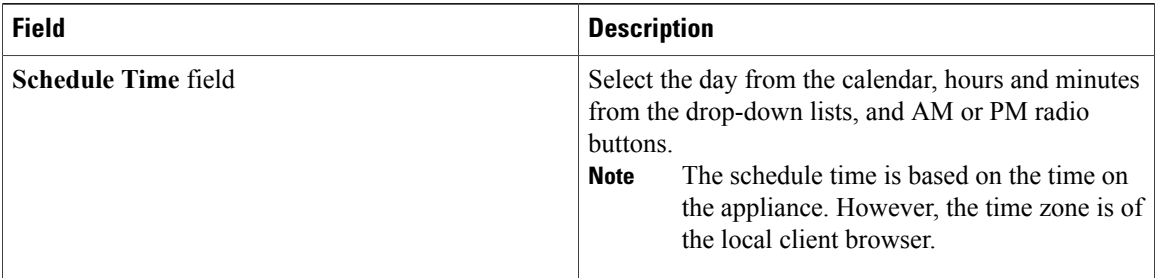

### **Step 4** Click **Submit**.

**Step 5** In the **Submit Result** dialog box, click **OK**.

### **What to Do Next**

- You can select an existing schedule and modify, delete, or view scheduled tasks. **View Scheduled Tasks** displays a report which allows you to view the status of the upgrade firmware and auto discovery tasks you associated with the schedule while [Upgrading](#page-109-0) Firmware or [Performing](#page-50-0) Auto Discovery.
- You can select one or more tasks associated with the schedule and disassociate them from the schedule using the **Remove Scheduled Tasks** option.

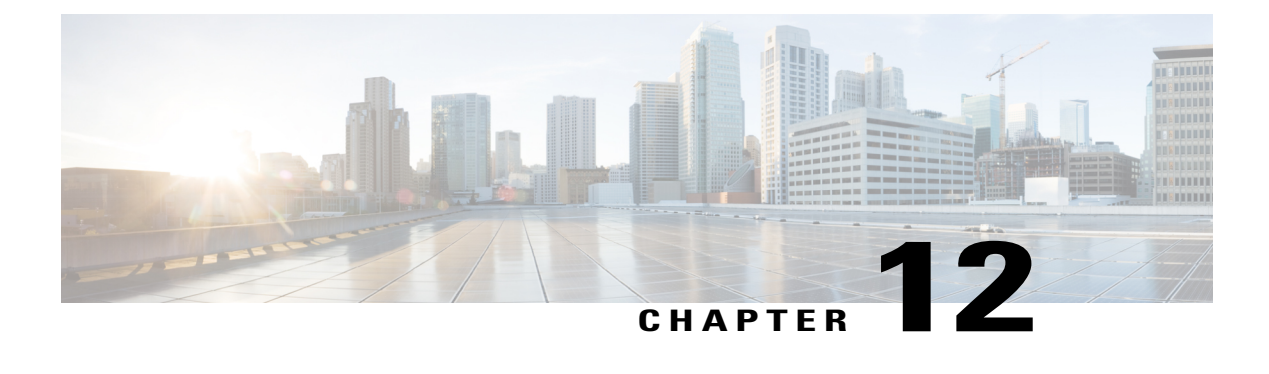

# **Running Server Diagnostics**

This chapter contains the following topics:

- Overview of Server [Diagnostics,](#page-116-0) page 105
- Configuring Server [Configuration](#page-116-1) Utility Image Location , page 105
- Running [Diagnostics,](#page-117-0) page 106

# <span id="page-116-0"></span>**Overview of Server Diagnostics**

Server diagnostics is available through UCS Server Configuration Utility (UCS-SCU). You can use diagnostics tools to diagnose hardware problems with your Cisco servers and run tests on various server components to find out hardware issues along with analysis of the test results in a tabular format.

You must download, configure, and save the UCS-SCU image to a remote location.

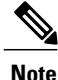

Running a diagnostic test using the UCS-SCU image results in the server being temporarily unavailable as the server reboots with the UCS-SCU image.

When you run diagnostics on any rack server, it reboots with the UCS-SCU image hosted on the location you have configured. The diagnostics tabular report displays the status of diagnostics for each server on which you have run diagnostics. Also, details of the server, the date and time the report was generated, diagnostics status and so on are displayed. You can delete or download diagnostic reports for a single or for multiple servers.

<span id="page-116-1"></span>**Note**

You must configure the scpuser password to run server diagnostics. To configure the scpuser password, see [Configuring](#page-38-0) a SCP User, on page 27.

# **Configuring Server Configuration Utility Image Location**

Perform this procedure to configure and save the location of the UCS-SCU image.

### **Procedure**

- **Step 1** From the menu bar, choose **Systems** > **Server Diagnostics**.
- **Step 2** Click **Configure SCU Image Location**.
- **Step 3** In the **Configure SCU Image Location** dialog box complete the following:

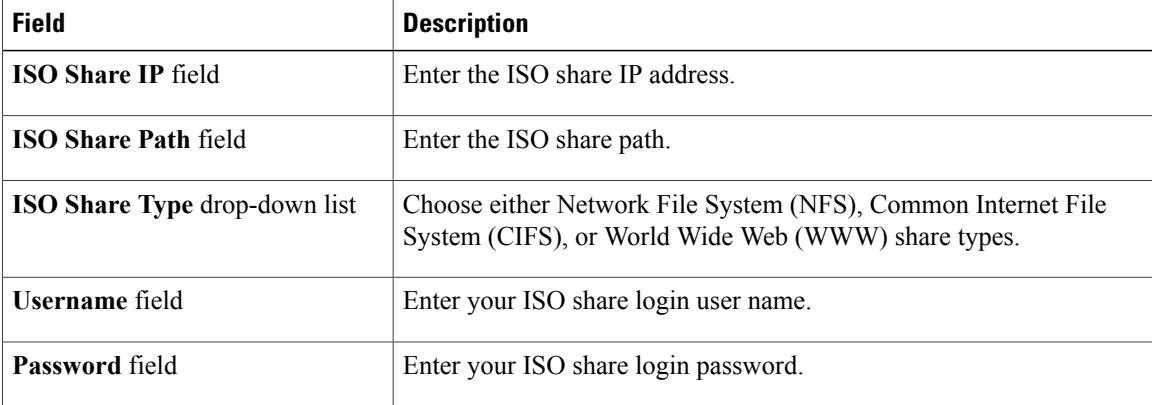

- **Step 4** Click **Save**.
- **Step 5** In the **Submit Result** dialog box, click **OK**.

## <span id="page-117-0"></span>**Running Diagnostics**

Perform this procedure when you want to run diagnostics for servers or server groups.

### **Procedure**

**Step 1** From the menu bar, choose **Systems** > **Server Diagnostics**.

### **Step 2** Click **Run Diagnostics**.

**Step 3** In the **Run Diagnostics** dialog box, complete the following:

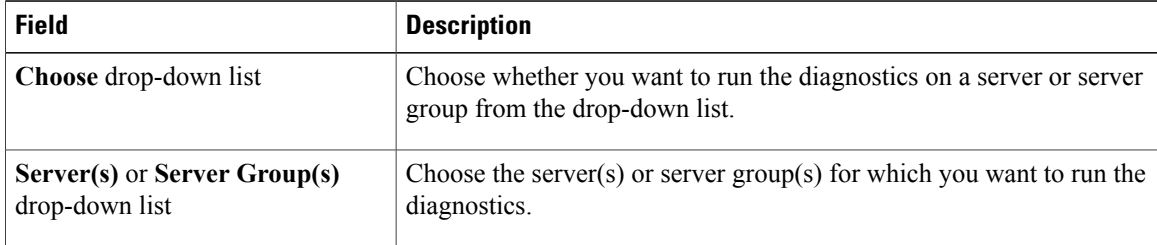

**Step 4** Click **Select** and select the server(s) or server group(s) from the **Select** dialog-box.

**Step 5** Click **Select**.

The selected server(s) or server group(s) are displayed next to the **Server(s)** or **Server Group(s)** field.

- **Step 6** Click **Submit**.
- **Step 7** In the **Submit Result** dialog box, click **OK**.

**Note** You can perform the following actions on a server or multiple servers:

- Select a server and click **View Report** to view reports.
- Select a server or multiple servers and click **Delete Report** to delete reports.
- Select a server or multiple servers and click **Download Report** to download reports. When you select multiple servers to download diagnostics reports, a zip file containing all the reports are downloaded.
- You cannot choose a server which is already running a diagnostics operation. Wait for the diagnostics operation to complete before triggering another diagnostics on this server.
- Diagnostics may take around 40 minutes to complete. This varies depending on the number of components present in the server.

I

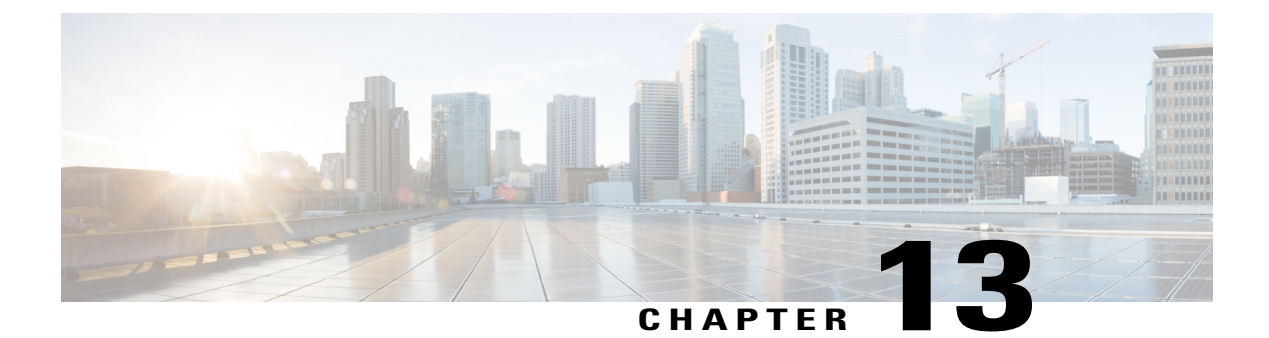

# **Smart Call Home for Cisco IMC Supervisor**

This chapter contains the following topics:

- [Overview](#page-120-0) of Smart Call Home, page 109
- [Configuring](#page-120-1) Smart Call Home, page 109
- Fault [Codes,](#page-121-0) page 110

## <span id="page-120-0"></span>**Overview of Smart Call Home**

Cisco Smart Call Home is an automated support capability that provides continuous monitoring, proactive diagnostics, alerts, and remediation recommendations on select Cisco devices. Smart Call Home can help identify and resolve issues quickly to achieve higher availability and increased operational efficiency. This capability is available with an active support contract for hardware managed by Cisco IMC Supervisor. When enabled, Smart Call Home looks for a specific set of faults that Cisco has identified through interaction with Cisco Technical Assistance Center (TAC) engineers, the Cisco support community, and developers. Instead of waiting for a user to notice a problem or a fault to escalate and be reported, Smart Call Home proactively identifies and diagnoses faults.

Cisco IMC Supervisor managed server tasks such as **Group Rack Server Inventory**, **Rack Server Fault**, and **Health System** are run at periodic intervals and send relevant information to the Smart Call Home backend. The backend processes this data and if issues are identified, it will automatically raise cases with the TAC for resolution of issues.

You can configure Smart Call Home using the Cisco IMC Supervisor user interface. For more information, see [Configuring](#page-120-1) Smart Call Home, on page 109.

## <span id="page-120-1"></span>**Configuring Smart Call Home**

Perform this procedure to configure Smart Call Home.

Τ

### **Procedure**

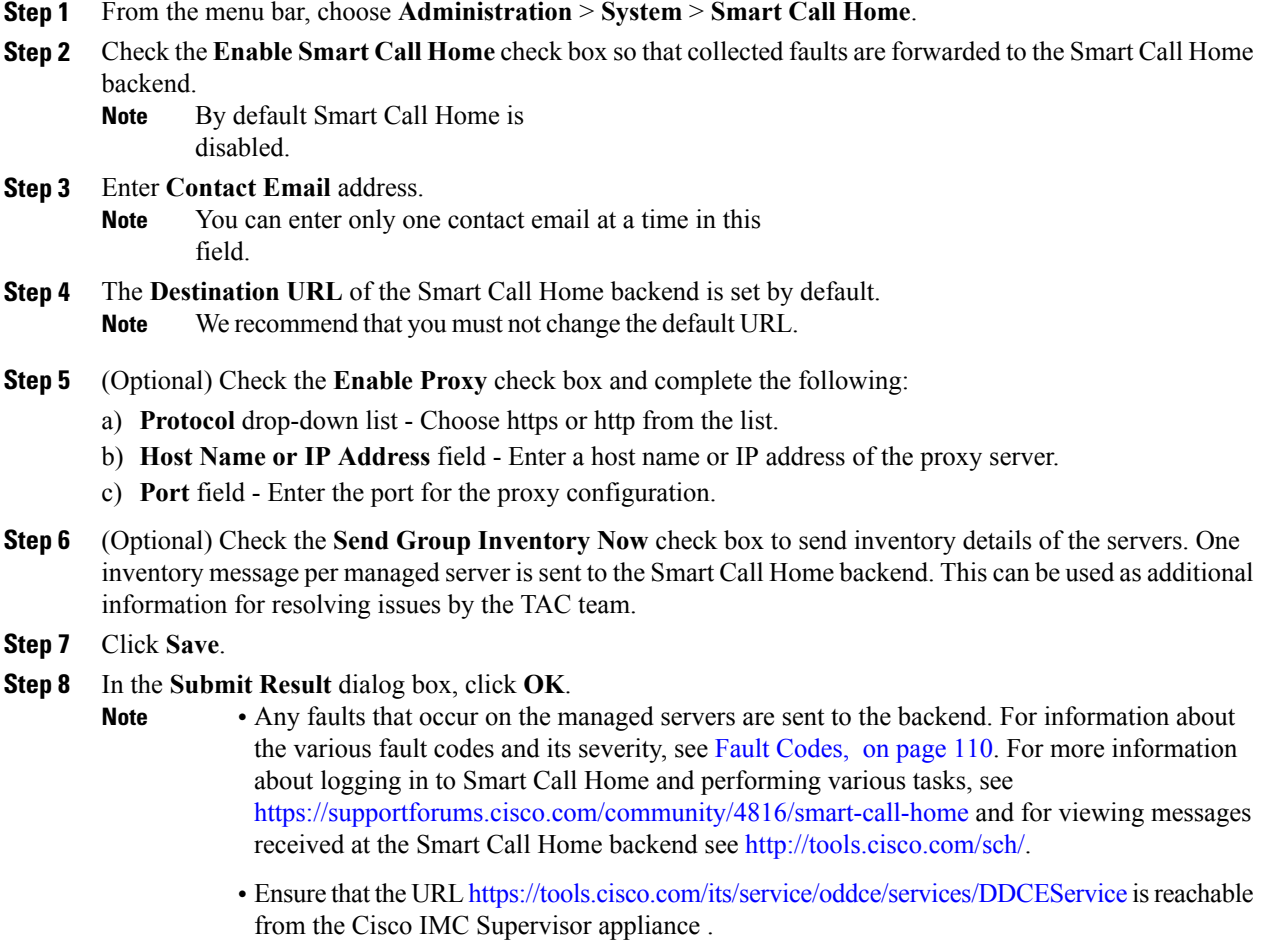

# <span id="page-121-0"></span>**Fault Codes**

Following are a list of error messages that Cisco IMC Supervisor sends to the Smart Call Home backend.

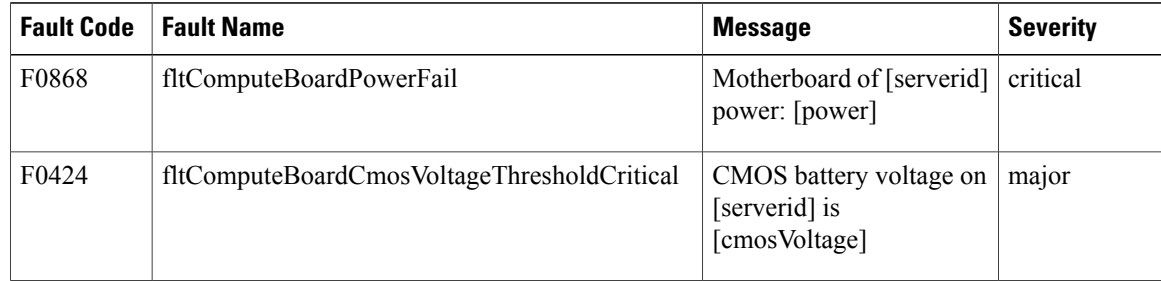

 $\mathbf I$ 

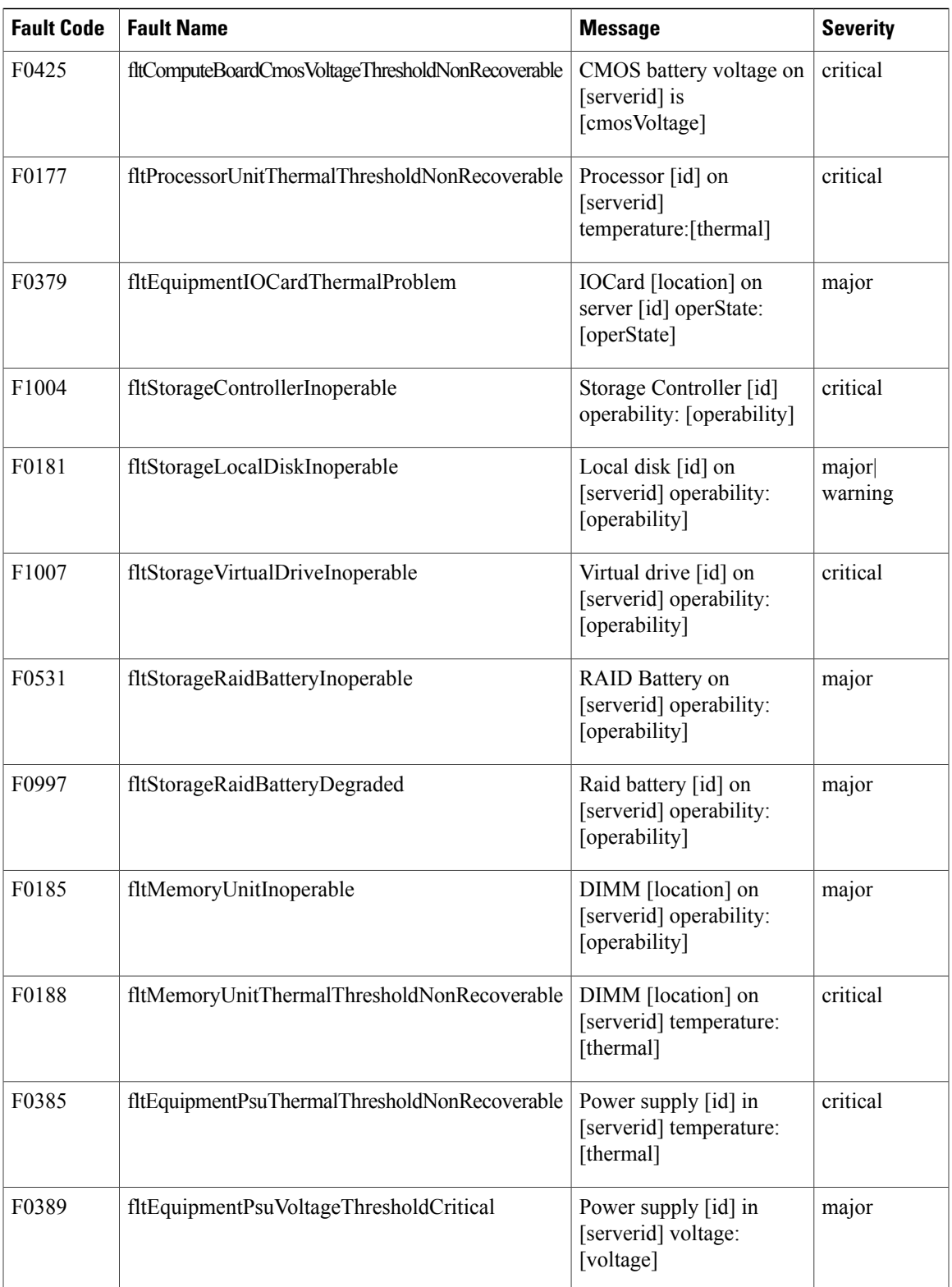

 $\mathbf l$ 

I

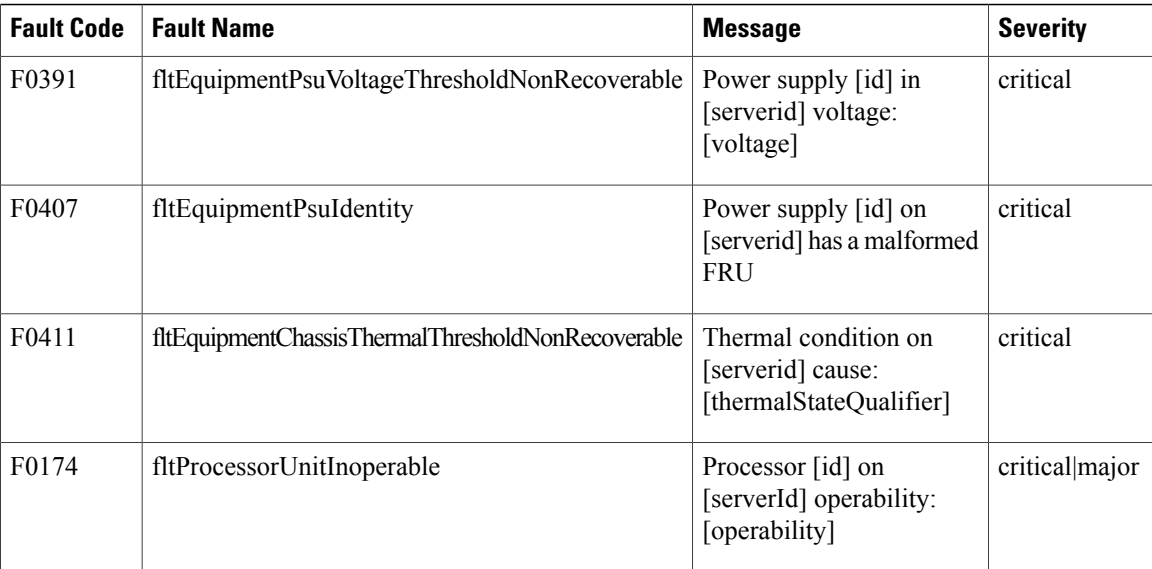

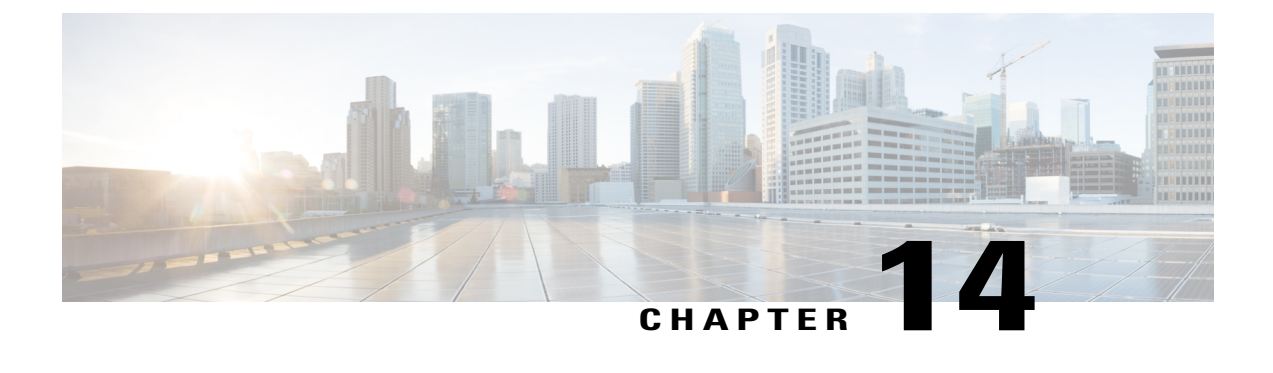

# **Frequently Performed Tasks and Procedures**

This chapter contains the following topics:

- Frequently Performed [Procedures,](#page-124-0) page 113
- [Miscellaneous](#page-124-1) Procedures, page 113

## <span id="page-124-0"></span>**Frequently Performed Procedures**

This section provides a quick access to frequently performed procedures in Cisco IMC Supervisor. The reference directs you to the section of the document where the detailed procedures has already been described.

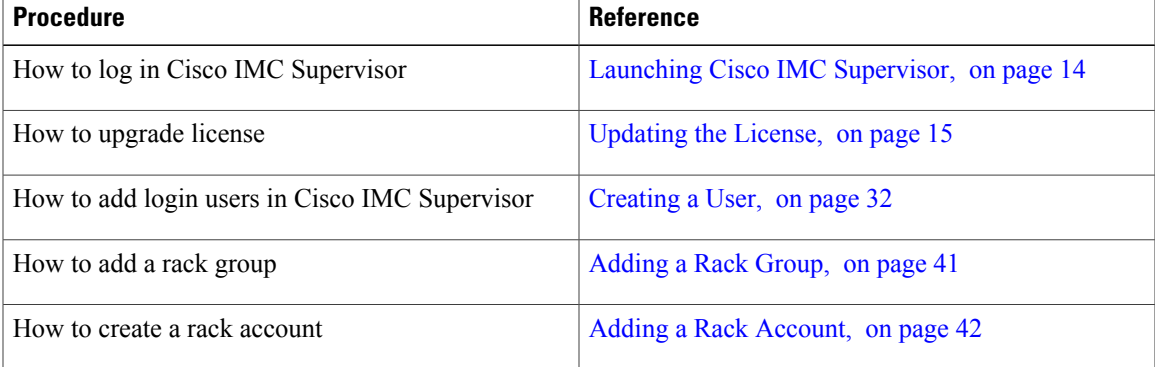

## <span id="page-124-1"></span>**Miscellaneous Procedures**

The following sections include miscellaneous procedures that you would perform using Cisco IMC Supervisor.

### **Enabling Dashboard View**

Perform this procedure to enable the dashboard view in the Cisco IMC Supervisor menu bar.

### **Procedure**

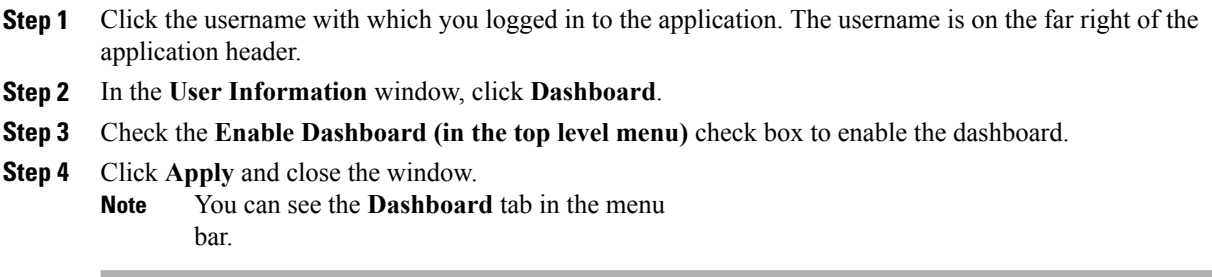

## **Enabling Dashboard Auto Refresh**

Perform this procedure to enable auto refreshing for the reports added on the dashboard. You can also define the refresh rate.

#### **Procedure**

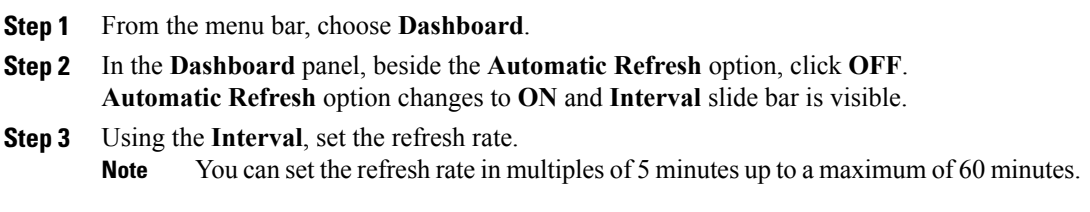

## **Adding Summary Reports to Dashboard**

Perform this procedure to add a summary report to dashboard for quick access.

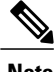

**Note** Only summary reports can be added to dashboard.

### **Procedure**

- **Step 1** Browse to the summary report you want to add to the dashboard.
- **Step 2** Click the down arrow on the right upper corner of the report panel.
- **Step 3** Click **Add to Dashboard**.
	- **Add to Dashboard** option is available only if the summary report supports dashboard view. **Note**

**Step 4** From the menu bar, choose **Dashboard** and verify that the report appears on the dashboard.

### **Adding a Menu or Tab to Favorites**

Perform this procedure to add a menu option or tab to **Favorites** menu.

#### **Procedure**

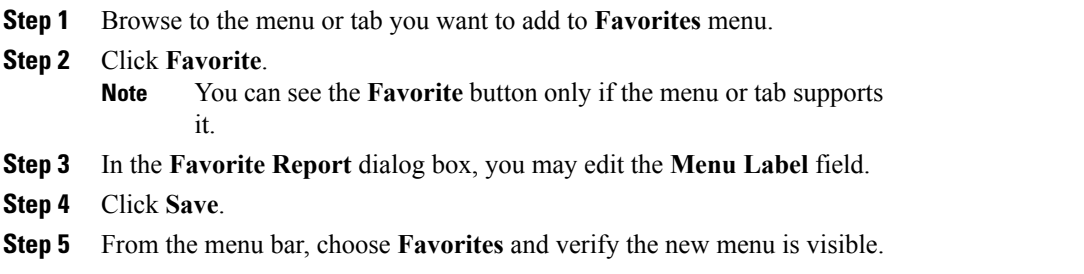

### **Customizing Report Table View**

Perform this procedure to add or remove any field in a report table.

### **Before You Begin**

If any window supports customizing the table, it will display the **Customize Table View** icon on the far right of the page.

#### **Procedure**

- **Step 1** Locate and click the **Customize Table View** icon on the far right of the page.
- **Step 2** In the **Customize Report Table** dialog box, you may do the following:
	- To display any field in the table report, check the checkbox against that field.
	- To remove any field from the table report, uncheck the checkbox against that field.
	- To reset to default table view, click **Reset to Default**.

**Step 3** Click **Save**.

### **Filtering Reports**

Perform this procedure to filter the data based on user defined criteria.

### **Before You Begin**

If any window supports filtering the data, it will display the **Add Advanced Filter** icon on the far right of the page.

#### **Procedure**

<span id="page-127-1"></span><span id="page-127-0"></span>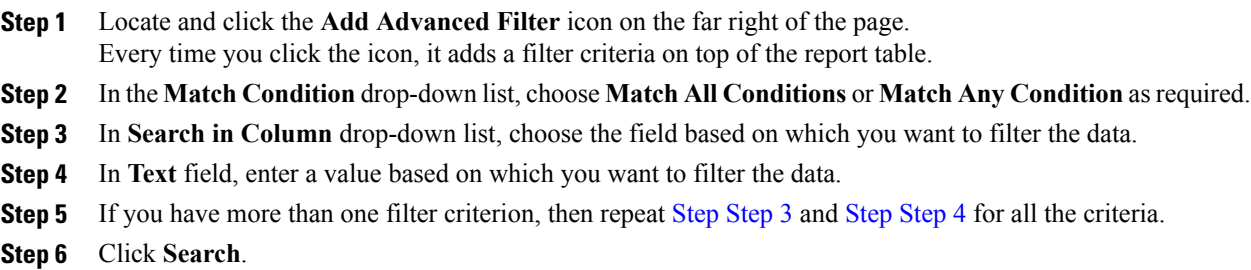

### **Exporting a Report**

Perform this procedure to export the report data based in PDF, CSV, or XLS format.

### **Before You Begin**

If any window supports exporting the report data, it will display the **Export Report** icon on the far right of the page.

### **Procedure**

- **Step 1** Locate and click the **Export Report** icon on the far right of the page.
- **Step 2** In the **Export Report** dialog box, complete the following:
	- **1** From **Select Report Format** drop-down list, choose PDF, CSV, or XLS.
	- **2 Click Generate Report.**
	- **3 Once the report is generated, click Download.**

Report is generated in the selected format in a new window.

**Step 3** In the **Export Report** dialog box, click **Close**.